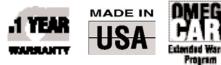

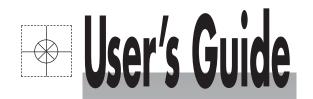

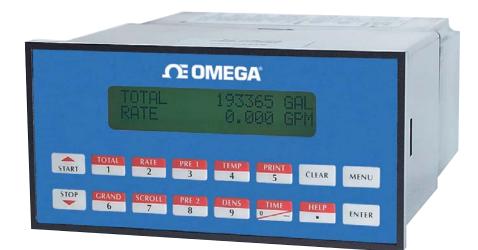

Protection

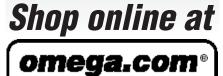

CEOMEGA". www.omega.com e-mail: info@omega.com

| ISO 9001          | ISO 9002          |
|-------------------|-------------------|
| CERTIFIED         | CERTIFIED         |
| CORPORATE QUALITY | CORPORATE QUALITY |
| STAMFORD, CT      | MANCHESTER, UK    |

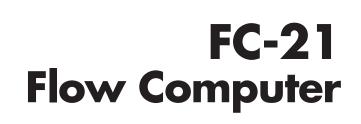

# Where Do I Find Everything I Need for Process Measurement and Control? OMEGA...Of Course!

Shop online at www.omega.com

# TEMPERATURE

- 🗹 Thermocouple, RTD & Thermistor Probes, Connectors, Panels & Assemblies
- ✔ Wire: Thermocouple, RTD & Thermistor
- Calibrators & Ice Point References
- Recorders, Controllers & Process Monitors
- Infrared Pyrometers

# **PRESSURE, STRAIN AND FORCE**

- ✓ Transducers & Strain Gages
- Load Cells & Pressure Gages
- Displacement Transducers
- Instrumentation & Accessories

# **FLOW/LEVEL**

- ☑ Rotameters, Gas Mass Flowmeters & Flow Computers
- Air Velocity Indicators
- Turbine/Paddlewheel Systems
- Totalizers & Batch Controllers

# pH/CONDUCTIVITY

- ☑ pH Electrodes, Testers & Accessories
- Benchtop/Laboratory Meters
- Controllers, Calibrators, Simulators & Pumps
- Industrial pH & Conductivity Equipment

# DATA ACQUISITION

- ☑ Data Acquisition & Engineering Software
- Communications-Based Acquisition Systems
- Plug-in Cards for Apple, IBM & Compatibles
- Datalogging Systems
- Recorders, Printers & Plotters

# **HEATERS**

- ☑ Heating Cable
- 🗹 Cartridge & Strip Heaters
- Immersion & Band Heaters
- Flexible Heaters
- 🗹 Laboratory Heaters

# ENVIRONMENTAL MONITORING AND CONTROL

- Metering & Control Instrumentation
- Refractometers
- Pumps & Tubing
- Air, Soil & Water Monitors
- 🗹 Industrial Water & Wastewater Treatment
- PH, Conductivity & Dissolved Oxygen Instruments

# **CONTENTS**

| 1. DE  | SCRIPTION                                                                                 |          |
|--------|-------------------------------------------------------------------------------------------|----------|
|        | 1.1 Unit Description                                                                      |          |
|        | 1.2 Unit Features<br>1.3 Specifications                                                   |          |
| 0.000  | •                                                                                         | 2        |
| 2. INS | STALLATION                                                                                |          |
|        | 2.1 General Mounting Hints<br>2.2 Mounting Diagrams                                       | 6        |
|        |                                                                                           | 0        |
| 3. AP  | PLICATIONS                                                                                | _        |
|        | <ul><li>3.1 Liquid Volume</li><li>3.2 Corrected Liquid Volume</li></ul>                   | 7        |
|        | 3.3 Liquid Mass                                                                           | 9        |
|        | 3.4 Batching                                                                              | 10       |
| 4. WI  | RING                                                                                      |          |
|        | 4.1 Typical Batcher Wiring                                                                | 11       |
|        | 4.2 Typical Rate/Total Wiring<br>4.3 Wiring In Hazardous Areas                            | 11       |
|        | 0                                                                                         | 12       |
| 5. UN  | IIT OPERATION                                                                             |          |
|        | 5.1 Front Panel Operation Concept for Run Mode                                            | 13       |
|        | 5.2 General Operation<br>5.3 Ratemeter/Totalizer Operation                                | 14       |
|        | 5.3.1 Password Protection for Rate/Total mode                                             | 14       |
|        | 5.3.2 Relay Operation in Rate/Total mode<br>5.3.3 Pulse Output in Rate/Total mode         | 14<br>14 |
|        | 5.3.4 Analog Output in Rate/Total mode                                                    | 14       |
|        | 5.3.5 RS-232 Serial Port Operation in Rate/Total mode                                     | 15       |
|        | 5.4 Batcher Operation                                                                     | 15       |
|        | 5.4.1 Batcher Configuration                                                               |          |
|        | 5.4.2 Password Protection for Batcher mode<br>5.4.3 Relay Operation in Batcher mode       |          |
|        | 5.4.4 Pulse Output in Batcher mode                                                        | 17       |
|        | 5.4.5 Analog Output in Batcher mode<br>5.4.6 RS-232 Serial Port Operation in Batcher mode | 17       |
|        | 5.4.7 RS-485 Serial Port Operation in Batcher mode                                        | 18       |
| 6. PR  | OGRAMMING                                                                                 |          |
|        | 6.1 Front Panel Operation Concept for Program Mode                                        | 19       |
|        | 6.2 EZ Setup                                                                              | 20       |
|        | 6.3 Setup Menus<br>6.4 Setup Sub-Menus                                                    |          |
|        | 6.4.1 SELECT EZ SETUP                                                                     | 22       |
|        | 6.4.2 INSTRUMENT TYPE                                                                     |          |
|        | 6.4.3 SELECT FLOW EQUATION<br>6.4.4 SETUP INDICATORS (Total)                              |          |
|        | 6.4.5 SETUP INDICATORS (Density)                                                          | 23       |
|        | 6.4.6 SETUP INDICATORS (Rate)                                                             | 24       |
|        | 6.4.8 SETUP FLOW INPUT (Pulse - Ain & PS (A=B))                                           | 25       |
|        | 6.4.9 SETUP FLOW INPUT (Pulse - Quadrature, Qx1 or Qx2)                                   | 26       |
|        | 6.4.10 SETUP FLOW INPUT (Analog)<br>6.4.11 SETUP AUX INPUT                                |          |
|        | 6.4.12 SET FLUID PROPERTIES                                                               | 29       |
|        | 6.4.13 SETUP PULSE OUTPUT<br>6.4.14 SETUP ANALOG OUTPUT                                   | 29       |
|        | 6.4.15 SETUP RELAYS                                                                       | 30       |
|        | 6.4.16 SETUP CONTROL INPUTS(RATE/TOTAL)                                                   | 32       |
|        | 6.4.17 SETUP CONTROL INPUTS(BATCH)                                                        | 32<br>33 |
|        | 6.4.19 SETUP REALTIME CLOCK(Date)                                                         | 33       |
|        | 6.4.20 SERIAL USAGE<br>6.4.21 SET DATALOG/PRINT(Configure)                                | 34       |
|        | 6.4.22 SET DATALOG/PRINT (Select list)                                                    |          |
|        | 6.4.23 ADMINISTRATIVE SETUP                                                               | 36       |
|        |                                                                                           |          |

# **CONTENTS**

# 7. PRINCIPLE OF OPERATION

| 7.2 Orifice Flowmeter Considerations                                                                                                    |                                                                                                    |
|----------------------------------------------------------------------------------------------------|----------------------------------------------------------------------------------------------------|
|                                                                                                    |                                                                                                    |
| 7.3 Flow Equations                                                                                                    | 38                                                                                                    |
| 7.4 Calculating the Expansion Factor<br>7.5 Computation of Viscosity Coef. A and B                                                                                                    | 41                                                                                                    |
| 7.5 Computation of Viscosity Coef. A and B                                                                                                    |                                                                                                    |
| 7.6 Linearization Table<br>7.6.1 Linearization Table General Information                                                                                                    |                                                                                                    |
| 7.6.2 Linearization Table for Pulse Inputs                                                                                                    |                                                                                                    |
| 7.6.3 Linearization Table for Analog Inputs                                                                                                    |                                                                                                    |
| 7.6.4 Linearization Table Interpolation                                                                                                    |                                                                                                    |
| 8. TEST, SERVICE and MAINTENANCE                                                                                                    |                                                                                                    |
|                                                                                                    |                                                                                                    |
| 8.1 Test Menus                                                                                                    |                                                                                                    |
| 8.2 Test Sub-Menus                                                                                                    |                                                                                                    |
| 8.2.1 Audit Trail<br>8.2.2 Error History                                                                                                    |                                                                                                    |
| 8.2.3 Print System Setup                                                                                                    | 45                                                                                                    |
| 8.2.4 Keypad test                                                                                                    |                                                                                                    |
| 8.2.5 Display test                                                                                                    | 46                                                                                                    |
| 8.2.6 Calibrate CH1 0mA                                                                                                    |                                                                                                    |
| 8.2.7 Calibrate CH1 20mA                                                                                                    |                                                                                                    |
| 8.2.8 Calibrate CH2 0mA<br>8.2.9 Calibrate CH2 20mA                                                                                                    | 40<br>48                                                                                                    |
| 8.2.10 Calibrate CH1 0V                                                                                                    |                                                                                                    |
| 8.2.11 Calibrate CH1 10V                                                                                                    |                                                                                                    |
| 8.2.12 Calibrate CH2 0V                                                                                                    |                                                                                                    |
| 8.2.13 Calibrate CH2 10V                                                                                                    | 50                                                                                                    |
| 8.2.14 Calibrate 100 ohm RTD<br>8.2.15 Calibrate 4mA Out                                                                                                    |                                                                                                    |
| 8.2.16 Calibrate 20mA Out                                                                                                    |                                                                                                    |
| 8.2.17 Analog In Test                                                                                                    |                                                                                                    |
| 8.2.18 Pulse input test                                                                                                    | 52                                                                                                    |
| 8.2.19 Analog out test                                                                                                    |                                                                                                    |
| 8.2.20 Excitation out test                                                                                                    |                                                                                                    |
| 8.2.21 Pulse out test<br>8.2.22 Relay test                                                                                                    |                                                                                                    |
| 8.2.23 Control input test                                                                                                    |                                                                                                    |
| 8.2.24 Battery Voltage test                                                                                                    |                                                                                                    |
| 8.2.25 Data logger utility                                                                                                    | 54                                                                                                    |
| 8.3 Internal Fuse Replacement                                                                                                    | 55                                                                                                    |
| 9. RS-232 SERIAL PORT                                                                                                    |                                                                                                    |
| 0.1 DC 000 Carial Dart Description                                                                                                    | 50                                                                                                    |
| 9.1 RS-232 Serial Port Description                                                                                                    |                                                                                                    |
| 9.2 Instrument Setup by PC Over Serial Port<br>9.3 Operation of Serial Communication Port with Printers                                                                                                    |                                                                                                    |
| 9.4 FC-21 RS-232 Port Pinout                                                                                                    |                                                                                                    |
|                                                                                                    |                                                                                                    |
| 10 RS-485 SERIAL PORT                                                                                                    |                                                                                                    |
| 10. RS-485 SERIAL PORT                                                                                                    |                                                                                                    |
| 10.1 RS-485 Serial Port Description                                                                                                    |                                                                                                    |
| 10.1 RS-485 Serial Port Description                                                                                                    | 57<br>57<br>57                                                                                                    |
| 10.1 RS-485 Serial Port Description                                                                                                    | 57<br>57<br>57<br>57                                                                                                 |
| 10.1 RS-485 Serial Port Description<br>10.2 General<br>10.3 Operation of Serial Communication Port with PC<br>10.4 FC-21 RS-485 Port Pinout                                                                                                    | 57<br>57<br>57<br>57                                                                                                 |
| 10.1 RS-485 Serial Port Description                                                                                                    | 57<br>57<br>57<br>57                                                                                                 |
| <ul> <li>10.1 RS-485 Serial Port Description</li> <li>10.2 General</li> <li>10.3 Operation of Serial Communication Port with PC</li> <li>10.4 FC-21 RS-485 Port Pinout</li> <li>11. FLOW COMPUTER SETUP SOFTWARE</li> </ul>                                                                                                    | 57<br>57<br>57                                                                                                    |
| <ul> <li>10.1 RS-485 Serial Port Description</li></ul>                                                                                                    | 57<br>57<br>57<br>57                                                                                                 |
| <ul> <li>10.1 RS-485 Serial Port Description</li></ul>                                                                                                    |                                                                                                    |
| <ul> <li>10.1 RS-485 Serial Port Description</li></ul>                                                                                                    |                                                                                                    |
| <ul> <li>10.1 RS-485 Serial Port Description</li></ul>                                                                                                    |                                                                                                    |
| <ul> <li>10.1 RS-485 Serial Port Description</li></ul>                                                                                                    |                                                                                                    |
| <ul> <li>10.1 RS-485 Serial Port Description</li></ul>                                                                                                    |                                                                                                    |
| <ul> <li>10.1 RS-485 Serial Port Description</li></ul>                                                                                                    |                                                                                                    |
| <ul> <li>10.1 RS-485 Serial Port Description</li></ul>                                                                                                    | 57<br>57<br>57<br>57<br>58<br>58<br>58<br>58<br>59<br>59<br>59<br>60<br>60                                           |
| <ul> <li>10.1 RS-485 Serial Port Description</li></ul>                                                                                                    | 57<br>57<br>57<br>57<br>58<br>58<br>58<br>58<br>59<br>59<br>59<br>60<br>60                                           |
| <ul> <li>10.1 RS-485 Serial Port Description<br/>10.2 General</li></ul>                                                                                                    | 57<br>57<br>57<br>57<br>57<br>58<br>58<br>58<br>58<br>58<br>59<br>59<br>60<br>61                                     |
| <ul> <li>10.1 RS-485 Serial Port Description</li></ul>                                                                                                    | 57<br>57<br>57<br>58<br>58<br>58<br>58<br>58<br>59<br>59<br>59<br>59<br>60<br>60<br>60<br>60                         |
| <ul> <li>10.1 RS-485 Serial Port Description</li></ul>                                                                                                    | 57<br>57<br>57<br>58<br>58<br>58<br>58<br>58<br>59<br>59<br>59<br>59<br>60<br>60<br>60<br>60<br>60                   |
| <ul> <li>10.1 RS-485 Serial Port Description</li></ul>                                                                                                    | 57<br>57<br>57<br>58<br>58<br>58<br>58<br>58<br>59<br>59<br>59<br>59<br>60<br>60<br>60<br>60<br>60                   |
| <ul> <li>10.1 RS-485 Serial Port Description</li></ul>                                                                                                    | 57<br>57<br>57<br>57<br>57<br>57<br>57<br>58<br>58<br>58<br>59<br>59<br>59<br>60<br>61<br>61<br>65<br>66<br>67<br>67 |
| 10.1 RS-485 Serial Port Description         10.2 General         10.3 Operation of Serial Communication Port with PC         10.4 FC-21 RS-485 Port Pinout <b>11. FLOW COMPUTER SETUP SOFTWARE</b> 11.1 System Requirements         11.2 Cable and Wiring Requirements         11.3 Installation for Windows™3.1 or 3.11         11.4 Using the Flow Computer Setup Software         11.5 File Tab         11.6 Setup Tab         11.7 View Tab         11.8 Misc. Tab <b>12. GLOSSARY OF TERMS</b> 12 Glossary Of Terms <b>13. DIAGNOSIS AND TROUBLESHOOTING</b> 13.1 Response of FC-21 on Error or Alarm:         13.2 Diagnosis Flow Chart and Troubleshooting         13.3 Error & Warning Messages:         13.3.1 Sensor/Process Alarms         13.3.2 Self Test Alarms | 57<br>57<br>57<br>57<br>57<br>57<br>57<br>58<br>58<br>58<br>59<br>59<br>59<br>60<br>61<br>61<br>65<br>66<br>67<br>67 |
| <ul> <li>10.1 RS-485 Serial Port Description</li></ul>                                                                                                    | 57<br>57<br>57<br>57<br>57<br>57<br>57<br>58<br>58<br>58<br>59<br>59<br>59<br>60<br>61<br>61<br>65<br>66<br>67<br>67 |

# Unit Description 1. Description

### 1.1 Unit Description:

The FC-21 Flow Computer satisfies the instrument requirements for a variety of flowmeter types in liquid applications. Multiple flow equations and instrument functions are available in a single unit with many advanced features.

The alphanumeric display shows measured and calculated parameters in easy to understand format. Single key direct access to measurements and display scrolling is supported.

The versatility of the FC-21 permits a wide measure of versatility within the instrument package. The various hardware inputs and outputs can be "soft" assigned to meet a variety of common application needs. The user "soft selects" the usage of each input/output while configuring the instrument. Consider the following illustrative examples.

The isolated analog output can be chosen to follow volume flow, corrected volume flow, mass flow, temperature, or density by means of a menu selection. Most hardware features are assignable by this method.

The user can assign the standard RS-232 Serial Port for data logging, transaction printing, or for connection to a modem for remote meter reading.

# Unit Features 1.2 Unit Features:

The FC-21 Flow Computer offers the following features:

- Custody Transfer with Audit Trail
- Multiple Instrument Functions
- Menu Selectable Hardware & Software Features
- Two Line LCD or VFD Display
- Foreign Language Options
- Isolated Outputs Standard
- Versatile RS-232 Port Standard
- DIN Enclosure with Two Piece Connector
- Optional Networking Cards
- Advanced Batching Features

# **1.3 Specifications:**

# Specifications:

**Environmental** 

Indoor Use Altitude up to 2000m

Operating Temperature: 0°C to +50°C (-20°C to 55°C optional)

Storage Temperature: -40°C to +85 C

- Maximum Relative Humidity : 80% for temperatures up to 31°C decreasing linearly to 50% RH at 40°C
- Mains supply voltage fluctuations not to exceed ±10% of the nominal voltage

Transient overvoltage according to INSTALLATION CATEGORY II (see UL 3101-1 Annex J) POLLUTION DEGREE 2 in accordance with IEC 664 (see 3.7.3) Materials: UL, CSA, VDE approved

CE Approved Light Industrial, **Approvals:** UL File #: E192404 **CSA** Pending

#### Display

Type: 2 lines of 20 characters Types: Backlit LCD or VFD ordering options Character Size: 0.3" nominal User selectable label descriptors and units of measure

#### Keypad

Keypad Type: Membrane Keypad Keypad Rating: Sealed to Nema 4 Number of keys: 16

#### Enclosure

Size: See Dimensions Depth behind panel: 6.5" including mating connector Type: DIN Materials: Plastic, UL94V-0, Flame retardant Bezel: Textured per matt finish Equipment Labels: Model, safety, and user wiring

#### **Power Input**

The factory equipped power option is internally fused. An internal line to line filter capacitor is provided for added transient suppression. Order Option 1: 110VAC: 85 to 127 Vrms, 50/60 Hz Order Option 2: 220VAC: 170 to 276 Vrms, 50/60 Hz Order Option 3: 12VDC: 10.5 to 14 VDC Order Option 4: 24VDC: 18 to 24 VDC

# Flow Inputs:

Analog Input:

Ranges

- Voltage: 0-10 VDC, 0-5 VDC, 1-5 VDC Current: 4-20 mA, 0-20 mA Basic Measurement Resolution: 16 bit
- Update Rate: 5 updates/sec minimum Automatic Fault detection: Signal over/under-range, Current Loop Broken
- Calibration: Self Calibration and Auto-zero Continuously
- Extended calibration: Learns Zero and Full Scale of each range using special test mode. Fault Protection:

Fast Transient: 500 V Protection

- (Capacitive Clamp) Reverse Polarity: No ill effects
- Over-Voltage Limit: 50 VDC Over voltage protection
- Over-Current Protection: Internally current limited Protected to 24 VDC.

**Pulse Inputs:** Number of Flow Inputs: one Configurations supported: single input with or without quadrature (menu selectable) Input Impedance: 10 KQ nominal Pullup Resistance: 10 K $\Omega$  to 5 VDC (menu selectable) Pull Down Resistance: 10 K $\Omega$  to common Trigger Level: (menu selectable) High Level Input Logic On: 3 to 30 VDC Logic Off: 0 to 1 VDC Low Level Input (mag pickup) Selectable sensitivity: 10 mV & 100 mV Minimum Count Speed: User selectable Maximum Count Speed: Selectable: 0 to 20kHz Overvoltage Protection: 50 VDC Fast Transient: Protected to 500 VDC (Capacitive Clamp)

#### **Compensation Input**

The compensation input is menu selectable for temperature, density or not used.

**Operation: Ratiometric** Accuracy: 0.01% FS Thermal Drift: Less than 100 ppm/C Basic Measurement Resolution: 16 bit Update Rate: 1 update/sec minimum Automatic Fault detection: Signal Over-range/under-range Current Loop Broken RTD short RTD open Fault mode to user defined default settings

Transient Protection: 500 V (Capacitive Clamp) Reverse Polarity: No ill effects Over-Voltage Limit (Voltage Input): 50 VDC

Available Input Ranges Voltage: 0-10 VDC, 0-5 VDC, 1-5 VDC Current: 4-20 mA, 0-20 mA Resistance: 100 Ohms DIN RTD

100 Ohm DIN RTD (DIN 42-760, BS 1904): Three Wire Lead Compensation Internal RTD linearization learns ice point resistance 1 mA Excitation current with reverse polarity protection Temperature Resolution: 0.01 C

# **Control Inputs**

Switch Inputs are menu selectable for Start, Stop, Reset, Lock, Inhibit, Alarm Acknowledge, Print or Not Used. **Control Input Specifications** Input Scan Rate: 10 scans per second Logic 1: 4 - 30 VDC Logic 0: 0 - 0.8 VDC Transient Suppression: 500 V fast transient (Capacitive Clamp) Input Impedance: 100 KΩ Control Activation: Positive Edge or Pos. Level based on product definition **Excitation Voltage** 

110/220 VAC Powered Units Menu Selectable: 5, 12 or 24 VDC @ 100mA 24 VDC Powered Units

Menu Selectable: 5 or 12 VDC @ 100mA **12 VDC Powered Units** 5 VDC @ 100mA

#### **Relay Outputs**

The relay outputs are menu assignable to (Individually for each relay) Low Rate Alarm, Hi Rate Alarm, Prewarn Alarm, Preset Alarm, Pulse Output (pulse options) or General purpose warning (security).

Number of relays: 2 (4 optional) Contact Style: Form C contacts Contact Ratings: 250 VAC @ 5 amps 30 VDC @ 5 amps Fast Transient Threshold: 1000 V

#### **Serial Communication**

The serial port can be used for printing, datalogging, modem connection and communication with a computer. RS-232:

Device ID: 01-99

Baud Rates: 300, 600, 1200, 2400, 4800, 9600, 19200

Parity: None, Odd, Even

Handshaking: None, Software, Hardware Print Setup: Configurable print list and formatting RS-485:

Device ID: 01-247 Baud Rates: 300, 600, 1200, 2400, 4800, 9600, 19200 Parity: None, Odd, Even Protocol: Modbus RTU (Half Duplex)

Analog Output

The analog output is menu assignable to correspond to the Uncompensated Volume Rate, Corrected Volume Rate, Mass Rate, Temperature, Density, Volume Total, Corrected Volume Total or Mass Total. Type: Isolated Current Sourcing Isolated I/P/C: 500 V Available Ranges: 4-20 mA, 0-20 mA Resolution: 12 bit Accuracy: 0.05% FS at 20 Degrees C Update Rate: 1 update/sec minimum Temperature Drift: Less than 200 ppm/C Maximum Load: 1000 ohms (at nominal line

voltage)

Compliance Effect: Less than .05% Span 60 Hz rejection: 40 dB minimum

EMI: No effect at 3 V/M

Calibration: Operator assisted Learn Mode Averaging: User entry of DSP Averaging constant to cause an smooth control action.

#### **Isolated Pulse output**

The isolated pulse output is menu assignable to Uncompensated Volume Total, Compensated Volume Total or Mass Total. Isolation I/O/P: 500 V Pulse Output Form: Open Collector Maximum On Current: 125 mA Maximum Off Voltage: 30 VDC Saturation Voltage: 1.0 VDC Maximum Off Current: 0.1 mA Pulse Duration: User selectable Pulse output buffer: 8 bit Pulse Rate Averaging: Standard Fault Protection Reverse polarity: Shunt Diode Transient Protection: 500 VDC (Capacitive Clamp)

#### **Operating Mode**

The Flow Computer can be thought of as making a series of measurements of flow, temperature/ density sensors and then performing calculations to arrive at a result(s) which is then updated periodically on the display. The analog output, the pulse output, and the alarm relays are also updated. The cycle then repeats itself.

Step 1: Update the measurements of input signals-Raw Input Measurements are made at each input using equations based on input signal type selected. The system notes the "out of range" input signal as an alarm condition.

Step 2: Compute the Flowing Fluid Parameters-The temperature, viscosity, and density equations are computed as needed based on the flow equation and input usage selected by the user.

Step 3 : Compute the Volumetric Flow-Uncompensated flow is the term given to the flow in volume units. The value is computed based on the flowmeter input type selected and augmented by any performance enhancing linearization that has been specified by the user.

Step 4: Compute the Corrected Volume Flow at Reference ConditionsIn the case of a corrected liquid volume flow calculation, the corrected volume flow is computed as required by the selected compensation equation.

Step 5 : Compute the Mass Flow-

All required information is now available to compute the mass flow rate as volume flow times density.

Step 6: Check Flow Alarms-The flow alarm functions have been assigned to one of the above flow rates during the setup of the instrument. A comparison is now made by comparing the current flow rates against the specified hi and low limits.

Step 7: Compute the Analog Output-This designated flow rate value is now used to compute the analog output.

Step 8: Compute the Flow Totals by Summation-A flow total increment is computed for each flow rate. This increment is computed by multiplying the respective flow rate by a time base scaler and then summing. The totalizer format also includes provisions for total rollover.

Step 9: Total Preset Comparisons-The total associated with a preset function is then compared against the corresponding preset value and any required control actions taken.

Step 10: Pulse Output Service-

The pulse output is next updated by scaling the total increment which has just been determined by the pulse output scaler and summing it to any residual pulse output amount.

Step 11: Update Display and Printer Output-The instrument finally runs a task to update the various table entries associated with the front panel display and serial outputs.

#### **Setup Mode**

The setup mode is password protected by means of a numeric lock out code established by the user. In addition, a secret, manufacturers numeric unlock entry sequence is available.

The system also provides a minimum implementation of an "audit trail" which tracks significant setup changes to the unit. This feature is increasingly being found of benefit to users or simply required by Weights and Measurement Officials in systems used in commerce, trade, or "custody transfer" applications.

A Worksheet is provided to assist the user in setting up the instrument. In addition, a software program is available which runs on a PC using a RS-232 Serial for connection to the Flow Computer. Illustrative examples may be down loaded in this manner.

The setup mode has numerous subgrouping of parameters needed for flow calculations. There is a well conceived hierarchy to the setup parameter list. Selections made at the beginning of the setup affect offerings further down in the lists.

In the setup mode, the flow computer activates the correct setup variables based on the instrument configuration, the flow equation, and the hardware selections made for the compensation transmitter type, the flow transmitter type, and meter enhancements (linearization) options selected. All required setup parameters are enabled. All setup parameters not required are suppressed.

A help line prompt is provided for each entry. In addition a help message is available which may be accessed by depressing the "HELP" key.

In the setup mode selections, several parameters are required to be input by the operator since these parameters are blank when the unit is received. The user will be prompted for these necessary values for his application. A blank parameter will prevent the user from entering the run mode and a suitable warning message will be issued.

Also note that in the setup mode are parameter selections which have preassigned industry standard values. The unit will assume these values unless they are modified by the user.

Most of the process input variables have available a "default" or emergency value which must be entered. These are the values that the unit assumes when a malfunction is determined to have occurred on the Instrument Setup by PC's over Serial Port corresponding input.

It is possible to enter in a nominal constant value for temperature or density, or analog flow inputs by placing the desired nominal value into both the lo and hi values. This is also a convenience when performing bench top tests without simulators.

#### Maintenance Mode:

The Maintenance Mode of the FC-21 is the Test and Calibration Mode for the device. This mode provides a number of specialized utilities required for factory calibration, instrument checkout on startup, and periodic calibration documentation.

A password is required to gain access to this specialized mode of operation. Normally quality, calibration, and maintenance personnel will find this mode of operation very useful. It is also useful for factory testing.

Many of these tests may be used during start-up of a new system. Inputs signals may be read, and output signals may be exercised to verify the electrical interconnects before the entire system is put on line.

The following action items may be performed in the Maintenance Mode:

Print Calibration/Maintenance Report Examine Audit Trail Perform Keypad Checkout Perform Display Checkout Perform Pulse Input Checkout Perform Pulse Output Checkout Perform Control Input Checkout Perform Relay Output Checkout Perform Analog Input Checkout Perform Analog Output Checkout Calibrate Analog Inputs using the Learn Feature Calibrate Analog Output using the Learn Feature Battery Check

Note that a calibration of the analog input/output will advance the audit trail counters since it effects the accuracy of the system.

#### **RS-232 Serial Port**

The FC-21 has a general purpose RS-232 Port which may be used for any one of the following purposes:

> Transaction Printing Data Logging Internal Datalog Dumps Remote Metering by Modem (optional) **Computer Communication Link** Configuration by Computer Print System Setup Print Calibration/Malfunction History Remote Control

A Diskette program is provided with the FC-21 that enables the user to rapidly configure the FC-21 using an Personnel Computer. Included on the diskette are common instrument applications which may be used as a starting point for your application. This permits the user to have an excellent starting point and helps speed the user through the instrument setup.

# Operation of Serial Communication Port with Printers

FC-21's RS-232 channel supports a number of operating modes. One of these modes is intended to support operation with a printer in metering applications requiring transaction printing, data logging and/or printing of calibration and maintenance reports.

For transaction printing, the user defines the items to be included in the printed document. The user can also select what initiates the transaction print generated as part of the setup of the instrument. The transaction document may be initiated via a front panel key depression, a remote contact closure, or upon completion of a batch.

In data logging, the user defines the items to be included in each data log as a print list. The user can also select when or how often he wishes a data log to be made. This is done during the setup of the instrument as either a time of day or as a time interval between logging.

The system setup and maintenance report lists all the instrument setup parameters and usage for the current instrument configuration. In addition, the Audit trail information is presented along with a status report listing any observed malfunctions which have not been corrected.

The user initiates the printing of this report at a designated point in the menu by pressing the print key on the front panel.

#### **Operation of Serial Port with Modems** (optional)

The FC-21 RS-232 channel supports a number of operating modes. One of these modes is intended to support operation with a modem in remote metering applications. FC-21's role is that of DTE effecting file transfers under common file transfer protocols.

An external modem is intentionally being used with the FC-21. This permits use with the variety of modem standards worldwide while avoiding the specialized approvals required for equipment that is deemed to fall under the category of telecommunication equipment.

In the modem mode, the FC-21 is assumed to be operating in a remote metering role. The FC-21 will support key items in the Hayes Compatible "AT" Command Set. In this role, the FC-21 will have the following special abilities:

- Monitor the modem status as a task of the system
   Instruct the modem to answer an incoming call ATA
- 2. Respond to the calling modem at a compatible baud rate and protocol
- 3. Perform error checking in conjunction with the modem
- 4. Monitor the status of the carrier
- 5. Terminate the telephone connection in event the connection is lost.

In addition, the FC-21 will be capable of initiating a call to a designed telephone number in the event of a metering malfunction.

# 2. Installation

General Mounting 2.1 General Mounting Hints: Hints

The FC-21 Flow Computer should be located in an area with a clean, dry atmosphere which is relatively free of shock and vibration. The unit is installed in a 5.43" (138mm) wide by 2.68" (68mm) high panel cutout. (see Mounting Dimensions) To mount the Flow Computer, proceed as follows:

# Mounting Procedure a. Prepare the panel opening.

- b. Slide the unit through the panel cutout until the it touches the panel.
- c. Install the screws (provided) in the mounting bracket and slip the bracket over the rear of the case until it snaps in place.
- d. Tighten the screws firmly to attach the bezel to the panel. 3 in. lb. of torque must be applied and the bezel must be parallel to the panel.

# **Termination Connectors:**

Minimum Wire Gauge:22 AWGMaximum Wire Gauge:14 AWGVoltage/current limits are limited by unit specifications.

# Permanently Connected Equipment:

# UL 3101-1, Section 6.12.2.1 specifies that:

- A switch or circuit breaker shall be included in the building installation;
- It shall be in close proximity to the equipment and within easy reach of the OPERATOR;
- It shall be marked as the disconnecting device for the equipment.

Ensure that the switch or circuit breaker chosen is suitable for the power requirements of the unit.

# 2.2 Mounting Diagrams:

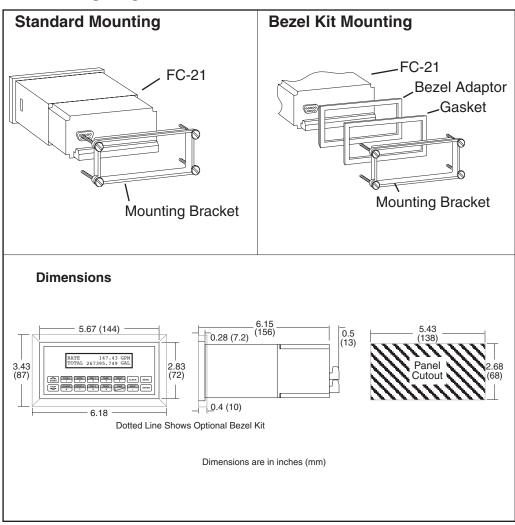

# 3. Applications

#### **Liquid Volume**

# 3.1 Liquid Volume

#### Measurements:

A flowmeter measures the actual volume in a liquid line. A temperature sensor can also be installed to correct for liquid thermal expansion (see 3.2 Corrected Volume).

# **Calculations:**

- For Flowmeters with Pulse Outputs, Volume flow is calculated using the flowmeter frequency output and the user entered K-Factor.
- For Flowmeters with Analog Transmitters, Volume flow is calculated using the measured flowmeter signal and the user entered scale settings.

# **Output Results:**

- Display Results
  - Flow Rate, Resettable Total, Non-Resettable Total
- Analog Output
  - Rate or Total
- Pulse Output
  - Total
- Relay Outputs
   Rate or Total Alarms

# **Applications:**

The Flow Computer can monitor actual volume flow and total of any liquid. Flow alarms are provided via relays and datalogging is available via analog (4-20mA) and serial outputs.

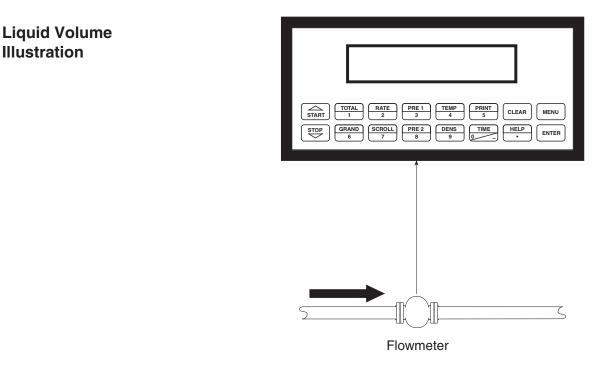

### Calculations

Pulse Input; Average K-Factor

Volume Flow =

input frequency \* time scale factor

K-Factor

Analog Input; Linear

Volume Flow = % input \* Full Scale Flow

# Corrected Liquid Volume

# **3.2 Corrected Liquid Volume**

# **Measurements:**

A flowmeter measures the actual volume in a liquid line. A temperature sensor is installed to correct for liquid thermal expansion.

# **Calculations:**

• Corrected Volume is calculated using the flow and temperature inputs as well as the thermal expansion coefficient stored in the flow computer. Use the "SET FLUID PROPERTIES" submenu to define reference temperature and density values for standard conditions.

# **Output Results:**

- Display Results
  - Flow Rate, Resettable Total, Non-Resettable Total, Temperature, Density
- Analog Output
  - Rate, Total, Temperature or Density
- Pulse Output Total
- Relay Outputs
  - Rate, Total or Temperature Alarms

# **Applications:**

Monitoring corrected volume flow and total of any liquid. Flow alarms are provided via relays and datalogging is available via analog (4-20mA) and serial outputs.

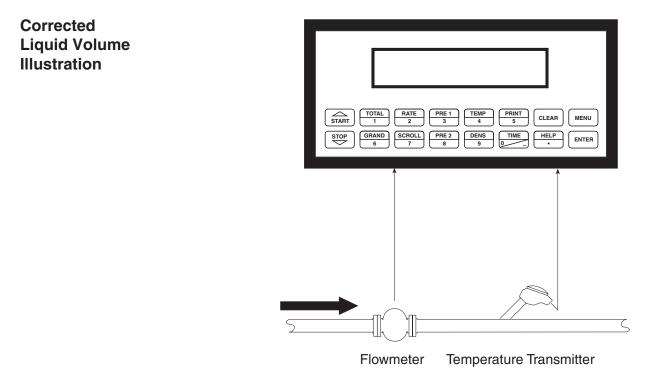

# Calculations

<u>Volume Flow</u>

As calculated in section 3.1

Corrected Volume Flow (Temp. Transmitter)

Corrected Volume Flow = vol. flow \* (1 - Therm.Exp.Coef. \*(Tf-Tref))<sup>2</sup>

### **Liquid Mass**

### 3.3 Liquid Mass

#### Measurements:

Actual volume is measured by the flow element (DP transmitter, Flowmeter). Temperature is measured by the temperature transmitter. A density transmitter can be used for direct density measurements.

#### **Calculations:**

 The density and mass flow are calculated using the reference density and the thermal expansion coefficient of the liquid (see "SET FLUID PROPERTIES" submenu)

#### **Output Results:**

- Display Results
  - Flow Rate, Resettable Total, Non-Resettable Total, Temperature, Density
- Analog Output
  - Rate, Total, Temperature or Density
- Pulse Output
- Total

  Relay Outputs
  - Rate, Total or Temperature Alarms

#### **Applications:**

Monitoring mass flow and total of any liquid. Flow alarms are provided via relays and datalogging is available via analog (4-20mA) and serial outputs.

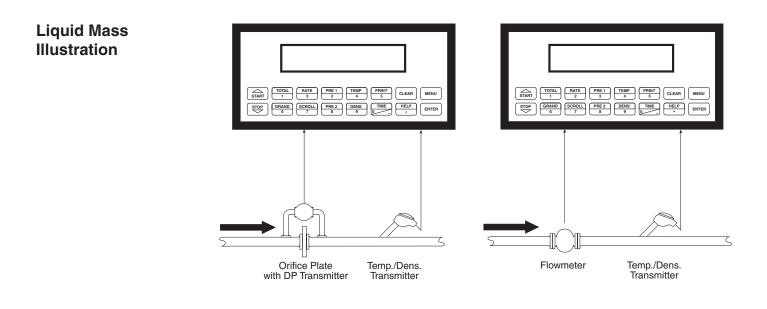

#### Calculations

Volume Flow

As calculated in section 3.1

#### Mass Flow

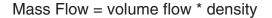

# Batching

# 3.4 Batching

#### **Measurements:**

A flowmeter measures the actual volume in a liquid line. A temperature sensor can also be installed to correct for liquid thermal expansion (see 3.2 Corrected Volume).

#### **Calculations:**

- For Flowmeters with Pulse Outputs, Volume flow is calculated using the flowmeter frequency output and the user entered K-Factor.
- For Flowmeters with Analog Transmitters, Volume flow is calculated using the measured flowmeter signal and the user entered scale settings.
- Corrected Volume is calculated using the flow and temperature inputs as well as the thermal expansion coefficient stored in the flow computer.

#### **Output Results:**

- Display Results
  - Flow Rate, Batch Total, Non-Resettable Total, Temperature, Density Analog Output
    - Rate, Total, Temperature or Density
- Pulse Output
- Total
- Relay Outputs
  - Batch Total, Rate, or Temperature Alarms

#### **Applications:**

Batching and monitoring flow and total of any liquid. Batching is accomplished via relays and datalogging is available via analog (4-20mA) and serial outputs.

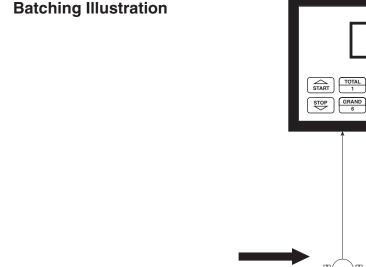

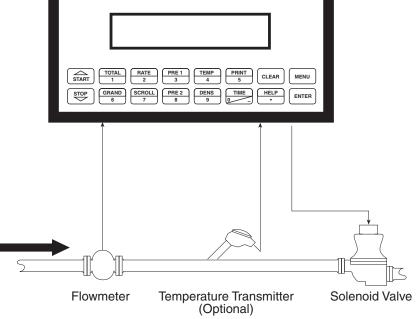

#### Calculations

Volume Flow

As calculated in section 3.1

Corrected Volume Flow (Temp. Transmitter)

Corrected Vol. Flow = volume flow \* (1 - Therm.Exp.Coef. \*(Tf-Tref))<sup>2</sup>

# **4 WIRING**

# 4.1 Typical Batcher Wiring:

(+) V 1 DC OUTPUT FLOW Signal 2 Vin + PULSE IN 1 IN 3 PULSE IN 2 lin + Common 4 COMMON 5 Vin + FLOW SENSOR 6 RTD EXCIT + COMP 7 RTD SENS + IN RTD SENS lin + 8 Stop Start 9 CNTR IN 1 CNTR IN 2 SEE USER 10 11 **CNTR IN 3** MANUAL 12 COMMON PULSE OUTPUT + 13 123456 PULSE OUTPUT 14 Remote Counter 15 ANALOG OUTPUT + ANALOG OUTPUT -4-20 mA 16 115 VAC MOV 17 25 NC NC recommended COM RLY1 26 COM RLY3 18 19 NO 27 NO 20 NC 28 NC 115 VAC COM RLY2 29 21 COM RLY4 5][ SOLENOID VALVE 22 NO 30 NO 23 AC LINE DC + 115 VAC POWER IN 24 AC LINE DC -

# Batcher Wiring

# Rate / Total Wiring

# 4.2 Typical Rate/Total Wiring:

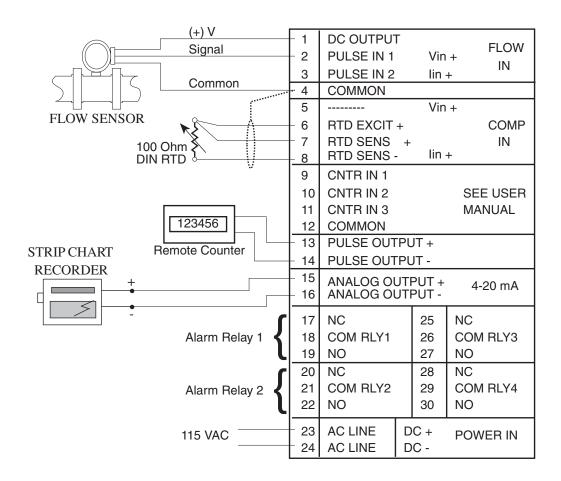

# 4.3 Wiring In Hazardous Areas:

# Examples using MLT787S+ Barrier (MTL4755ac for RTD)

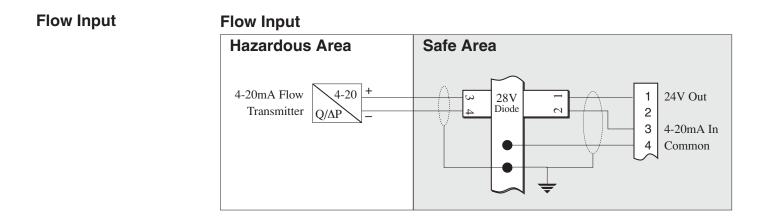

#### **Temperature Input** (4-20mA Transmitter)

(RTD)

# Temperature Input (4-20mA Transmitter)

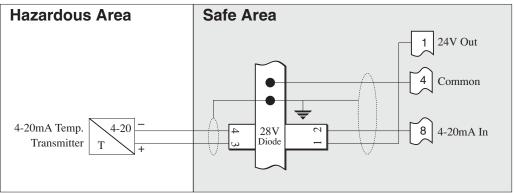

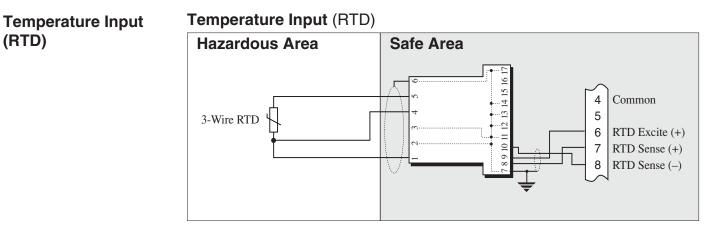

# **5. UNIT OPERATION**

# 5.1 Front Panel Operation Concept for Run Mode

The FC-21 is fully programmable through the front panel. Please review the following usage summary before attempting to use the instrument.

|                                        | START     TOTAL     RATE     PRE 1     TEMP     PRINT     CLEAR     MENU       STOP     GRAND     SCROLL     PRE 2     DENS     TIME     HELP     ENTER       STOP     G     7     8     DENS     0     -     HELP     ENTER                                                                                                    |  |  |
|----------------------------------------|----------------------------------------------------------------------------------------------------|--|--|
| How To Use<br>On-Line Help             | <b>HELP</b><br>On-line help is provided to assist the operator in using this product. The help is<br>available during RUN and SETUP modes simply by pressing the HELP key. The<br>HELP key is used to enter decimals when entering numeric values.                                                                                                    |  |  |
| How To Use<br>Function Keys            | FUNCTION KEYS<br>In the RUN mode, several keys have a special, direct access feature, to display<br>an item of interest (i.e. RATE, TOTAL, PRE 1, etc.). Press the key to view your<br>choice. Press the SCROLL key to return to scrolling display.                                                                                                    |  |  |
| How To Clear The<br>Totalizer          | <ul> <li>CLEARING TOTALIZER</li> <li>To clear the total, you must press the TOTAL Function Key 3 times. You will be asked to verify this action. The operator will be prompted to enter password if the unit is locked.</li> <li>NOTE: In the Batcher Mode, simply press the CLEAR key to reset the total (the batcher must be stopped or finished batching). It is not necessary to press the TOTAL Function Key first.</li> </ul>                                                                   |  |  |
| How To Clear The<br>Grand Total        | <b>CLEARING GRAND TOTAL</b><br>To clear the grand total, you must press the GRAND Function Key 3 times. You will be asked to verify this action. The supervisor will be prompted to enter the supervisor password if the unit is locked.                                                                                                    |  |  |
| How To Enter<br>Presets                | <b>PRESET KEYS</b><br>In the RUN mode, PRE 1 & PRE 2 keys are used to view and/or change the preset<br>setpoints. To view the Presets, simply press the desired Preset key. Rapidly<br>press the Preset keys 3 times, then press the Clear key for direct editing of the<br>preset setpoints.                                                                                                    |  |  |
| How To Create a<br>Scroll List         | <b>SCROLL</b><br>Rapidly press the Scroll key twice to setup a display list.<br>Press the CLEAR key to remove old scroll list.<br>Press the function key for the item you wish to add<br>Use the $\Delta \nabla$ keys to assign the line.                                                                                                    |  |  |
| How To Use<br>The Print Key            | <b>PRINT</b><br>The PRINT key is used to print on demand. When the PRINT key is pressed, a<br>user defined list of data (TOTAL, RATE, PRE 1, etc.) is sent to the RS-232 port. A<br>timed message of "PRINTING" will be displayed to acknowledge the print request.                                                                                                    |  |  |
| How To Use<br>Special Batching<br>Keys | <b>SPECIAL BATCHING KEYS</b><br>The START and STOP keys are used only when batching to start and stop<br>batches. The CLEAR key will clear the total without first pressing the TOTAL key<br>(unit must be stopped). All other keys work the same in both Rate/Total mode and<br>Batch mode. The Start and Stop keys operation are set by the control input<br>settings. The Start options are: START or RESET/START. The Stop options are:<br>STOP or STOP/RESET.                                    |  |  |
| How To Use<br>The Menu Key             | <b>MENU KEY</b><br>The MENU key is used to enter the Setup and Test modes. Press the MENU key<br>to enter the Setup and Test modes. (See section 6 for Setup mode, section 8 for<br>Test mode). The MENU key is used as "escape" in Setup and Test Programming.<br>Pressing the MENU key wile programming in the Sub-Menu groups will backup the<br>display to that Sub-Menu group heading. Pressing the MENU key while viewing<br>the Sub-Menu groups will backup the display to the Top Level Menu. |  |  |
| How To<br>Acknowledge Alarms           | <b>ACKNOWLEDGING ALARMS</b><br>Most alarm messages are self-clearing. Press the ENTER key to acknowledge<br>and clear alarms.                                                                                                    |  |  |
|                                        | NOTE: Some keys and functions are password protected. Enter the password to gain access. The passwords are factory set as follows:<br>Operator = 0<br>Supervisor = 2000                                                                                                    |  |  |

General **5.2 General Operation** Operation The unit can display: Rate, Total, Grand Total, Temperature, Density, Presets and Time of Day. The Temperature and/or Density can be displayed even if you are using the Volumetric Flow Equation (a Temperature or Density sensor must be installed). The unit can perform Mass or Corrected Volume equations using a temperature or density sensor (these equations can be computed without Temp/Dens sensors by using user defined default values). The unit can be programmed to perform Ratemeter/Totalizer or Batching functions (see section 6.3, SELECT INSTRUMENT Submenu). **Rate/Total** 5.3 Ratemeter/Totalizer Operation Operation The Ratemeter/Totalizer mode is used primarily to monitor flowrate and accumulated total. The relays can be used to trigger flow, total, temperature or density alarms. 5.3.1 Password Protection for Rate/Total mode **Password Protection** (Rate/Total mode) After an Operator and/or Supervisor Password is entered in the setup mode (see section 6.3, SETUP PASSWORD submenu), the unit will be locked. The unit will prompt the user for the password when trying to perform the following functions: Clear Total **Clear Grand Total** Enter Menu Edit Preset 1 (PRE 1 Key) Edit Preset 2 (PRE 2 Key) The Supervisor password should be reserved for supervisors. The Supervisor password will allow access to restricted areas of the Setup and Test menus. **Relay Operation** 5.3.2 Relay Operation in Rate/Total mode (Rate/Total mode) Up to four relays are available (two standard) for alarm outputs. The relays can be assigned to trip according to rate, total, temperature, density readings or general system alarms. The relays can be programmed for low or high alarms. Preset 1 (RLY1) and Preset 2 (RLY2) are easily accessible by pressing the PRE 1 or PRE 2 key on the front panel. Preset 3 and Preset 4 are accessible only through the setup menu. 5.3.3 Pulse Output in Rate/Total mode Pulse Output (Rate/Total mode) The isolated pulse output (open collector) is menu assignable to Volume Total, Corrected Volume Total or Mass Total. The pulse output duration can be set for 10mS (50 Hz max) or 100mS (5 Hz max). A pulse output scale factor (pulse value) can be set to scale the pulse output. The pulse output is ideal for connecting to remote totalizers or other devices such as a PLC. See section 1.3 for electrical specifications. Analog Output 5.3.4 Analog Output in Rate/Total mode (Rate/Total mode) The analog output is menu assignable to correspond to the Volume Rate, Corrected Volume Rate, Mass Rate, Temperature, Density, Volume Total, Corrected Volume Total or Mass Total. The analog output is ideal for "trend" tracking using strip chart recorders or other devices.

RS-232 Serial Port (Rate/Total mode)

#### 5.3.5 RS-232 Serial Port Operation in Rate/Total mode

The RS-232 serial port can be used for programming (using the Setup Disk) or for communicating to printers and computers in the Operating Mode (Run Mode).

#### PC Communications:

The Setup Disk also allows the user to query the unit for operating status such as Flow Rate, Flow Total, Temperature, Density, Presets, etc.

#### **Operation of RS-232 Serial Port with Printers:**

Transaction Printing

For transaction printing, the user defines the items to be included in the printed document (see section 6.3.20 SET DATA OUTPUT, Select\_list). The transaction document can be initiated by pressing the PRINT key or by a remote contact closure.

#### Data Logging

In data logging, the user defines the items to be included in each data log (see section 6.3.20 SET PRINTER OUTPUT, Select\_list). The user can also select when (time of day) or how often (print interval) the data log is to be made (see section 6.3.19 SET PRINTER OUTPUT, Configure).

#### System Setup and Maintenance Report

The system setup and maintenance report lists all of the instrument setup parameters and usage for the current instrument configuration. The audit trail information and a status report is also printed. This report is initiated in the Test menu (see section 8.2.3 PRINT SYSTEM SETUP).

#### 5.3.6 RS-485 Serial Port (optional)

#### **RS-485 Port Description:**

The optional RS-485 card utilizes Modbus RTU protocol to access a variety of process parameters and totalizers. The Relays can be controlled via Modbus. In addition, action routines can be executed. For further information, contact factory and request RS-485 Protocol manual.

#### **Operation of Serial Communication Port with PC**

The flow computer's RS-485 channel supports a number of Modbus RTU commands. Modbus RTU drivers are available from third party sources for a variety of Man Machine Interface software for IBM compatible PC's.

The user reads and writes information from/to the RS-485 using the Modbus RTU commands. The FC-21 then responds to these information and command requests.

Process variables and totalizers are read in register pairs in floating point format. Time and date are read as a series of integer register values. Alarms are individually read as coils. Action routines are initiated by writing to coils.

RS-485 Serial Port (Rate/Total mode)

#### 5.4 Batcher Operation

The Batcher mode is used primarily to control batches. The main difference between the Batch mode and Rate/Total mode is the relay operation. The Batch mode allows the operator to "START" the unit via the front panel or remote input. Once started, the relays (RLY1 & RLY2) will energize and send power to a flow control device (i.e. solenoid valve or pump). The flow sensor will send a signal to the unit and total accumulation will begin. When the Prewarn value (PRE 2) is reached, Relay 2 will drop out (this is ideal for flow slow down). When the Batch amount (PRE 1) is reached, Relay 1 will drop out and the Batch is complete.

Several messages will be displayed during normal batch operation (i.e. Batch Fill, Batch Stopped). The keypad is disabled for the duration of these timed messages (approx. 2 sec).

#### Batcher Configuration 5.4.1 Batcher Configuration.

When the unit is programmed for batch mode, several batch operation choices are available. These choices include: Up or Down Counting, Maximum Batch Preset, Batch Overrun Compensation, Auto Batch Restart, Time Delay, Flow Signal Timeout, Maximum Drain Time, Slow Start Quantity, Start or Reset/Start, and Stop or Stop/Reset.

#### **Batch Count Mode**

The Batch Count Mode allows the user to choose whether the unit will batch up to a preset value or batch down from a preset value to zero.

#### **Maximum Batch Preset**

The Maximum Batch Preset allows the user to program the Maximum Batch value allowed to be entered by the operator. If an operator should try to program a batch higher then this value, the unit will not allow the value to be entered and will prompt the user with an error message saying that the Maximum Batch Preset has been exceeded.

#### **Batch Overrun**

The Batch Overrun is used for batch applications that have slow responding valves and a consistent batching flowrate. When the Batch Overrun is set, the unit will compensate for batch overruns by computing an averaged overrun value from the last four batches. This average is used to internally adjust the batch setpoint to minimize overrun.

#### **Auto Batch Restart**

The Auto Batch Restart function allows the user to set an amount of time to automatically restart a batch after the completion of a batch. This time can be set from 1 to 99 seconds.

#### Time Delay

The Time Delay for Auto Batch Restart functions as follows: When a batch is completed, the next batch will automatically start after the amount of time entered here.

#### **Flow Signal Timeout**

The Flow Signal Timeout allows the user to enter a timeout of 0 to 99 seconds. If a batch is "Filling" and zero flow persists for more than the user entered time then the batch will be aborted. This prevents over flows due to faulty flow sensors and/or wiring.

#### **Maximum Drain Time**

The unit declares that a batch is "done" when the flow rate equals "0". A flow rate may be present long after the Preset Relay de-energizes due to slow reacting valves or leaky valves. The Maximum Drain Time allows the user to enter an amount of time (0 to 99 seconds) to wait before declaring "Batch Done". After the Preset Batch quantity is reached, the unit will declare "Batch Done" when the flow rate is "0" or the Maximum Drain Time has expired. The batch data will then be available for printing and datalogging.

#### Slow Start Quantity

The Slow Start Quantity is a function that allows an amount to be entered for a Slow Start up. This function requires two stage valve control. RLY 1 (slow flow) will energize for Slow Start and RLY 2 (fast flow) will energize after the Slow Start Quantity has been delivered. This helps reduce turbulence when filling an empty container.

#### START, RESET/START and STOP, STOP/RESET

When configuring the control inputs, Control Input1 can be set for START or RESET/START. When set for START, the unit will start batching when a signal is applied to Control Input1 or the front panel Start key is pressed. A separate Reset signal must be used to clear the previous batch total. When set for RESET/START, the unit will automatically reset then start when a signal is applied to Control Input1 or the front panel Start key is pressed (provided that the pervious batch was completed). If a previous batch was stopped during a batch cycle, the unit will Start from where it was stopped.

Control Input 2 can be set for STOP or STOP/RESET. When set for STOP, the unit will stop batching when a signal is applied to Control Input 2 or the front panel Stop key is pressed. A separate Reset signal must be used to clear the batch total. When set for STOP/RESET, a running batch will stop when a signal is applied to Control Input 2 or the front panel Stop key is pressed. If the unit is Stopped or after a completed batch, the unit will reset when a signal is applied to Control Input 2 or the front panel Stop key is pressed.

**NOTE:** Applying a voltage level to Control Input 2 will inhibit all Start inputs in either mode.

**Password Protection** (Batch mode)

#### 5.4.2 Password Protection for Batcher Mode

After an Operator and/or Supervisor Password is entered in the setup mode (see section 6.3, SETUP PASSWORD submenu), the unit will be locked. The unit will prompt the user for the password when trying to perform the following functions:

Clear Grand Total Enter Menu

The Supervisor password should be reserved for supervisors. The Supervisor password will allow access to restricted areas of the Setup and Test menus.

The passwords are factory set as follows: Operator = 0 Supervisor = 2000

#### 5.4.3 Relay Operation in Batcher mode

Up to four relays are available (two standard) for alarm outputs. Preset 1 (RLY1) is reserved for batch amount, Preset 2 (RLY2) is reserved for prewarn. (see section 5.4 Batcher Operation for Relay 1 & Relay 2 functions)

Preset 1 (RLY1) and Preset 2 (RLY2) are easily accessible by pressing the PRE 1 or PRE 2 key on the front panel. Preset 3 and Preset 4 are accessible only through the setup menu.

Relays 3 and 4 can be assigned to trip according to rate, total, temperature, overrun or alarm. When Rate is selected the relays can be programmed for low or high alarms.

#### 5.4.4 Pulse Output in Batcher mode

The isolated pulse output (open collector) is menu assignable to Volume Total, Corrected Volume Total or Mass Total. The pulse output duration can be set for 10mS (50 Hz max) or 100mS (5 Hz max). A pulse output scale factor (pulse value) can be set to scale the pulse output. The pulse output is ideal for connecting to remote totalizers or other devices such as a PLC. See section 1.3 for electrical specifications.

#### 5.4.5 Analog Output in Batcher mode

The analog output is menu assignable to correspond to the Volume Rate, Corrected Volume Rate, Mass Rate, Temperature, Density, Volume Total, Corrected Volume Total or Mass Total. The analog output is ideal for "trend" tracking using strip chart recorders or other devices.

Relay Operation (Batch mode)

Pulse Output (Batch mode)

Analog Output (Batch mode)

#### RS-232 Serial Port (Batch mode)

# 5.4.6 RS-232 Serial Port Operation in Batcher mode

The RS-232 serial port can be used for programming (using the Setup Disk) or for communicating to printers and computers in the Operating Mode (Run Mode).

#### **PC Communications:**

The Setup Disk also allows the user to query the unit for operating status such as Flow Rate, Flow Total, Temperature, Density, Presets, etc.

#### **Operation of RS-232 Serial Port with Printers:**

Transaction Printing

For transaction printing, the user defines the items to be included in the printed document (see section 6.3.20 SET DATA OUTPUT, Select\_list). The transaction document can be initiated by pressing the PRINT key, by a remote contact closure or print at end of batch.

#### Data Logging

In data logging, the user defines the items to be included in each data log (see section 6.3.20 SET PRINTER OUTPUT, Select\_list). The user can also select when (time of day) or how often (print interval) the data log is to be made (see section 6.3.19 SET PRINTER OUTPUT, Configure).

#### System Setup and Maintenance Report

The system setup and maintenance report lists all of the instrument setup parameters and usage for the current instrument configuration. The audit trail information and a status report is also printed. This report is initiated in the Test menu (see section 8.2.3 PRINT SYSTEM SETUP).

RS-485 Serial Port (Batch mode)

#### 5.4.7 RS-485 Serial Port (optional)

#### **RS-485 Port Description:**

The optional RS-485 card utilizes Modbus RTU protocol to access a variety of process parameters and totalizers. Batches/Relays can be controlled remotely via Modbus. In addition, action routines can be executed. For further information, contact factory and request RS-485 Protocol manual.

#### **Operation of Serial Communication Port with PC**

The flow computer's RS-485 channel supports a number of Modbus RTU commands. Modbus RTU drivers are available from third party sources for a variety of Man Machine Interface software for IBM compatible PC's.

The user reads and writes information from/to the RS-485 using the Modbus RTU commands. The FC-21 then responds to these information and command requests.

Process variables and totalizers are read in register pairs in floating point format. Time and date are read as a series of integer register values. Alarms are individually read as coils. Action routines are initiated by writing to coils.

# 6. PROGRAMMING

# 6.1 Front Panel Operation Concept for Program Mode

The FC-21 is fully programmable through the front panel. Please review the following usage summary before attempting to use the instrument.

| TOTAL     RATE     PRE 1     TEMP     PRINT       1     2     3     TEMP     5     CLEAR                                 |
|----------------------------------------------------------------------------------------------------|
| STOP     GRAND     SCROLL     PRE 2     DENS     TIME     HELP     ENTER       6     7     8     9     -     •     ENTER |

# Setup Mode:

| How To Make Mode<br>Changes                   | MODE CHANGES<br>Pressing the MENU key will offer selections of RUN, SETUP, TEST.<br>RUN is the normal operating mode for the instrument. SETUP offers<br>various sub-menus used for instrument setup. TEST offers various<br>sub-menus for Test, Calibration and System Start-up.                                                                                                    |
|-----------------------------------------------|----------------------------------------------------------------------------------------------------|
| How To Navigate<br>Through Sub-Menu<br>Groups | Submenu GROUP NAVIGATION<br>Use the UP and DOWN arrow keys to navigate up and down through<br>the Sub-Menu groups when in the SETUP or TEST mode. Press the<br>ENTER key to enter a desired setup or test Sub-Menu group.                                                                                                    |
| How To Select<br>Program Choices              | <ul> <li>SELECTION OF ITEM</li> <li>During setup, the unit will often offer multiple choices for a given topic.</li> <li>The topic prompt appears on the top line of the display. The choices are shown on the lower line of the display.</li> <li>To select an item, press the key beneath the desired choice. The selected choice will blink. Press the ENTER key to accept the selected choice.</li> </ul> |
| How To Enter<br>Numeric Values                | <b>NUMERIC ENTRY</b><br>The keys labeled "0 - 9", "-", ".", CLEAR and ENTER are used to enter<br>numerical values. A leading 0 will assume that you intend to enter a<br>minus "-" sign. Press the CLEAR key to clear the existing value and to<br>enable editing.                                                                                                    |
| How To Enter<br>Text Characters               | <b>TEXT CHARACTER ENTRY</b><br>Some setup items (i.e. Descriptors, Units Label) require the user to<br>enter text characters. Press CLEAR to enable editing. The UP and<br>DOWN arrow keys are used to scroll through the available character<br>sets for each individual character. Press the ENTER key to accept the<br>character and advance to the next character.                                        |

# 6.2 EZ Setup

The EZ Setup routine is a quick and easy way to configure the unit for the most commonly used instrument functions. This setup assumes that you are measuring Volumetric Flow using a high level, DC Pulsing flow sensor. Entering the EZ Setup mode automatically sets many features. This may cause any previously programmed information to be lost or reset. For a complete customized configuration, see sections 6.3 and 6.4.

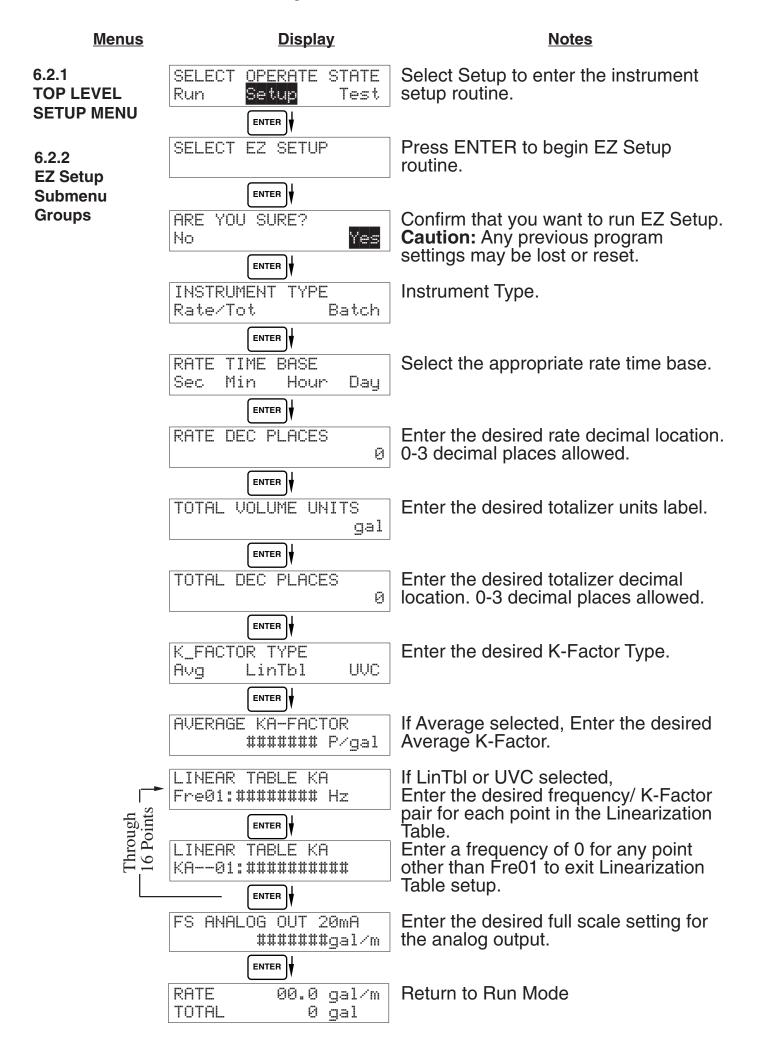

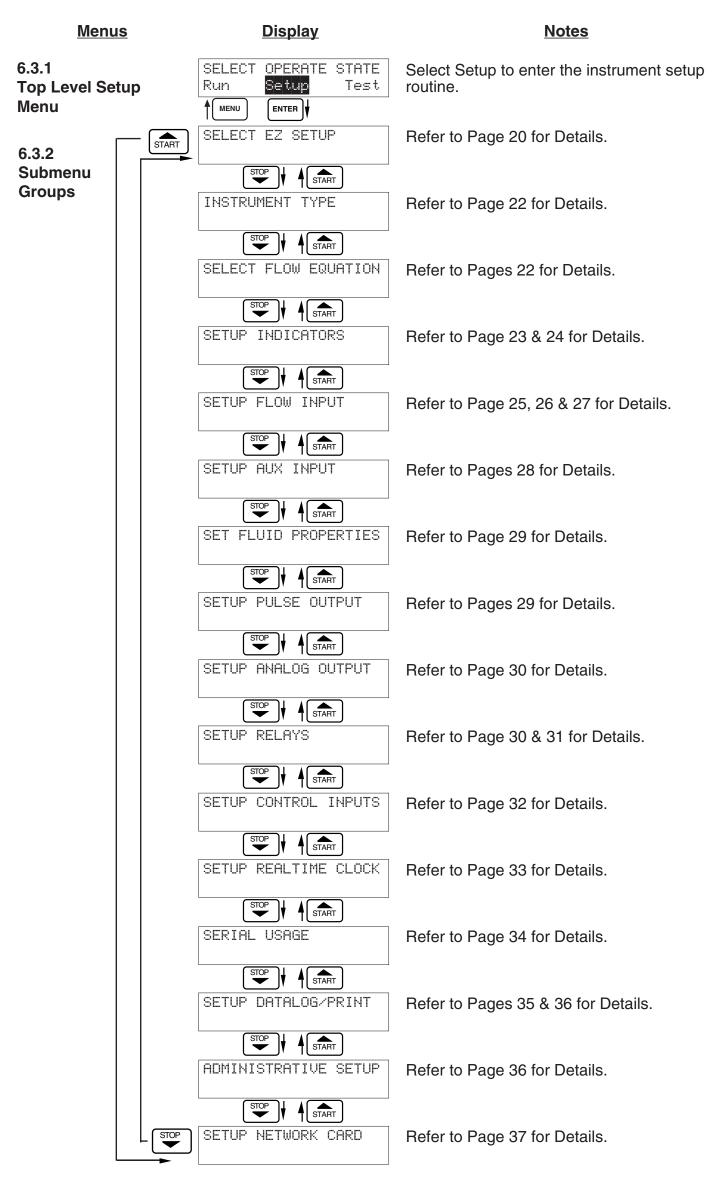

# 6.3 Setup Menus

| <u>Sub-menus</u>         | <u>Display</u>                     | Notes                                                                                                    |
|--------------------------|------------------------------------|----------------------------------------------------------------------------------------------------|
| 6.4.1<br>SELECT EZ SETUP | SELECT EZ SETUP                    | Refer to page 20 for EZ Setup routine.                                                                                      |
|                          | Advance To<br>INSTRUMENT TYPE      | Press the DOWN (stop) key to advance to<br>Instrument Type. Press the UP (start) key to<br>advance to Administrative Setup. |
| 6.4.2<br>INSTRUMENT TYPE | INSTRUMENT TYPE                    | Press ENTER to enter Instrument Type sub-<br>menus.                                                                         |
| D. L. T. L               | ENTER                              |                                                                                                    |
| Rate/Tot                 | INSTRUMENT TYPE<br>Rate/Tot Batch  | Press ENTER when Rate/Total is flashing to configure the instrument as a Ratemeter/<br>Totalizer.                           |
|                          |                                    | If Rate/Tot selected, advance to Select Flow                                                                                |
|                          | Advance To<br>SELECT FLOW EQUATION | Equation.                                                                                                    |
|                          | INSTRUMENT TYPE                    | Press ENTER to enter Instrument Type sub-<br>menus.                                                                         |
|                          |                                    |                                                                                                    |
| Batch                    | INSTRUMENT TYPE<br>Rate/Tot Batch  | Press ENTER when Batch is flashing to configure the instrument as a Batcher.                                                |
|                          |                                    | Select UP to Reset to 0 and count up to preset.                                                                             |
|                          | BATCH COUNT MODE<br>Up Down        | Select DOWN to reset to Preset and count down to 0.                                                                         |
|                          |                                    | Enter the maximum allowable Batch Preset.                                                                                   |
|                          | MAXIMUM BATCH PRESET<br>1000.0 gal | The operator will not be able to enter a batch preset larger than this value.                                               |
|                          |                                    | Select ON to set the unit to operate using a                                                                                |
|                          | BATCH OVERRUN COMP                 | Batch Overrun Compensation routine.                                                                                         |
|                          | Off On                             | Select OFF to inhibit Batch Overrun<br>Compensation routine. (See Section 5.4)                                              |
|                          |                                    | · · · · · · · · · · · · · · · · · · ·                                                                                       |
|                          | AUTO BATCH RESTART<br>Off On       | Select On to enable the Auto Batch Restart. This will automatically restart the unit at the end of                          |
|                          |                                    | each batch run. Select Off if this is not desirable.                                                                        |
|                          | TIME DELAY (1-99sec)<br>10         | Enter Time Delay for Auto Batch Restart.<br>When a batch is completed, the next batch will                                  |
|                          |                                    | start after the amount of time entered here.                                                                                |
|                          | FLOW SIGNAL TIMEOUT                | Enter a timeout of 0 to 99 seconds. If a batch is "Filling" and zero flow persists for more than this                       |
|                          |                                    | time, the batch will be aborted.                                                                                            |
|                          | MAXIMUM DRAIN TIME                 | Enter time (0-99 sec.) for Max. Drain Time. After batch quantity is reached, "Batch Done" is declared when the              |
|                          | ENTER                              | flow rate is "0" or the Maximum Drain Time has expired.                                                                     |
|                          | SLOW START QUANTITY<br>10          | Enter a quantity for a Slow Start up. RLY 2<br>(slow flow) will energize for Slow Start and RLY                             |
|                          |                                    | 1 (fast flow) will energize after the Slow Start Quantity has been delivered.                                               |
|                          | Advance To                         |                                                                                                    |
|                          | SELECT FLOW EQUATION               |                                                                                                    |

# 6.4 Setup Sub-Menus

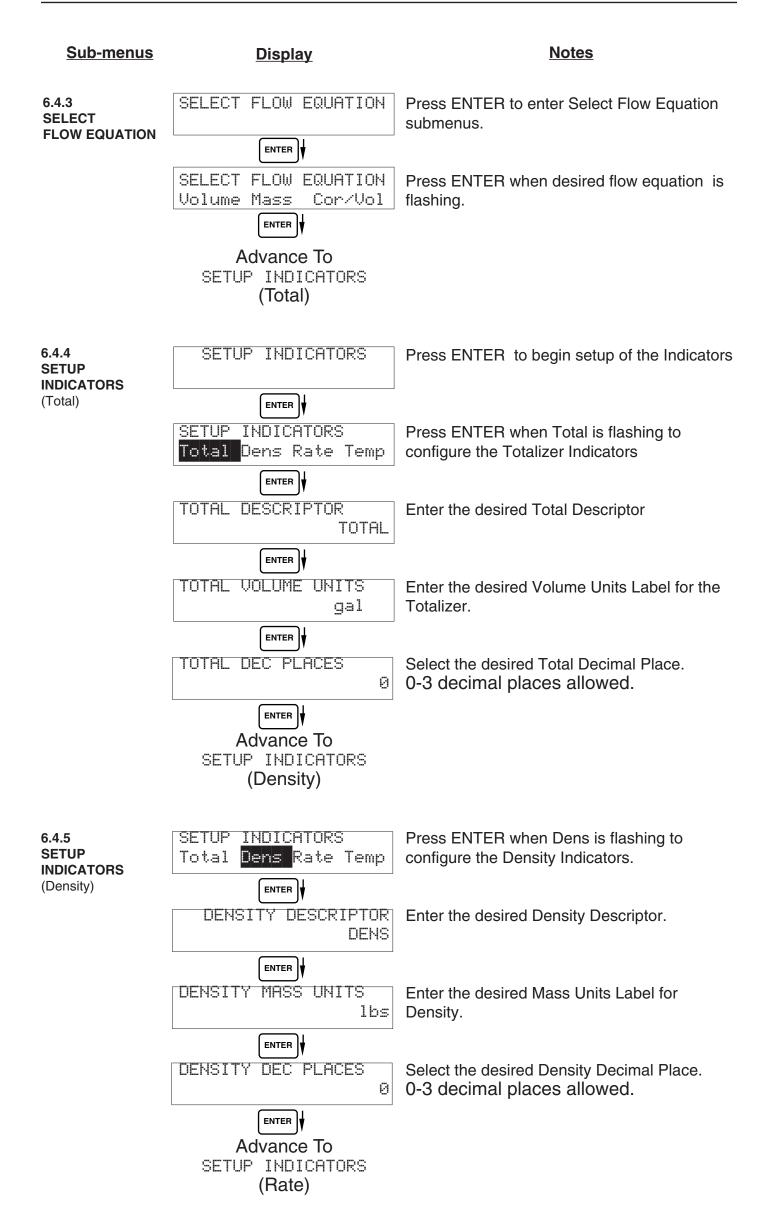

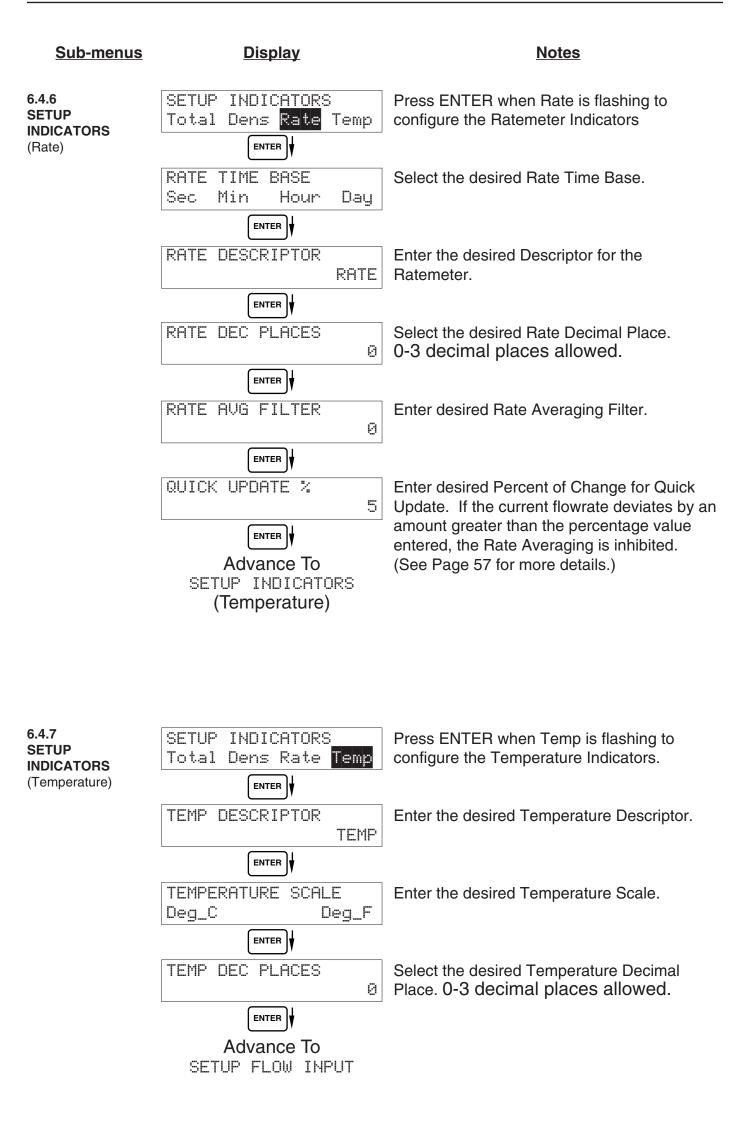

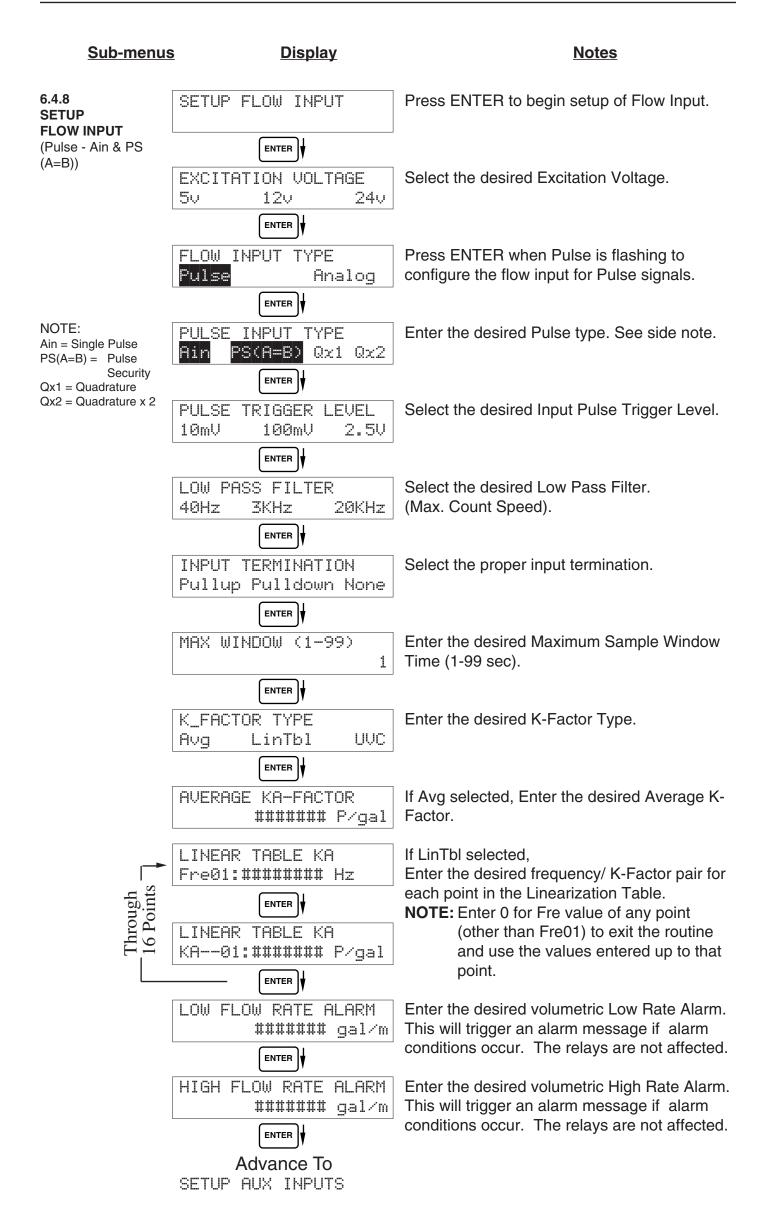

Submenus **Display** Notes Press ENTER to begin setup of Flow Input. 6.4.9 SETUP FLOW INPUT SETUP **FLOW INPUT** ENTER (Pulse - Quadrature, Select the desired Excitation Voltage. Qx1 or Qx2) EXCITATION VOLTAGE 12v50 240Press ENTER when Pulse is flashing to FLOW INPUT TYPE configure the flow input for Pulse signals. Pulse Analog ENTER NOTE Enter the desired Pulse type. See side note. PULSE INPUT TYPE Ain = Single Pulse Qx1 Ain PS(A=B) $Q \times 2$ PS(A=B) = PulseSecurity ENTER Qx1 = QuadratureSelect the desired Input Pulse Trigger Level. PULSE TRIGGER LEVEL Qx2 = Quadrature x 2 10mV 100mV 2.50ENTER Select the desired Low Pass Filter. LOW PASS FILTER (Max. Count Speed). 20KHz 40Hz 3KHz Select the proper input termination. INPUT TERMINATION Pullup Pulldown None ENTER Enter the desired Maximum Sample Window MAX WINDOW (1-99) Time (1-99 sec). 1 ENTER Enter the desired K-Factor Type. K\_FACTOR TYPE Avg LinTbl UUC If Avg selected, Enter the desired Average K-AVERAGE KA-FACTOR Factor (KA for channel A). ####### P/gal Enter the desired Average K-Factor (KB for AVERAGE KB-FACTOR channel B). ####### P/gal If LinTbl selected, I INFAR TABLE KA ľ Enter the desired frequency/ K-Factor pair for Through 16 Points Fre01:######## Hz each point in the Linearization Table. (channel A) NOTE: Enter 0 for Fre value of any point LINEAR TABLE KA (other than Fre01) to exit the routine KA--01:####### P/gal and use the values entered up to that point. Enter the desired frequency/ K-Factor pair for LINEAR TABLE KB each point in the Linearization Table. (channel Fre01:######## Hz Through 16 Points B) ENTER **NOTE:** Enter 0 for Fre value of any point (other than Fre01) to exit the routine LINEAR TABLE KB and use the values entered up to that KA--01:###### P/gal point. ENTER Enter the desired volumetric Low Rate Alarm. LOW FLOW RATE ALARM This will trigger an alarm message if alarm **#######** gal/m conditions occur. The relays are not affected. ENTER Enter the desired volumetric High Rate Alarm. HIGH FLOW RATE ALARM This will trigger an alarm message if alarm **#######** gal/m conditions occur. The relays are not affected. Advance To SETUP AUX INPUTS

| <u>Sub-menus</u>              | <u>Display</u>                             | Notes                                                                                                    |
|-------------------------------|--------------------------------------------|----------------------------------------------------------------------------------------------------|
| 6.4.10<br>SETUP<br>FLOW INPUT | SETUP FLOW INPUTS                          | Press ENTER to begin setup of the Flow Input.                                                                                                    |
| (Analog)                      | EXCITATION VOLTAGE                         | Select the desired Excitation Voltage.                                                                                                    |
|                               | FLOW INPUT TYPE<br>Pulse Analog            | Press ENTER when Analog is flashing to configure the flow input for Analog signals .                                                               |
|                               | ANALOG SIGNAL TYPE<br>Voltage Current      | Choose Analog Signal Type.                                                                                                    |
|                               | ANALOG VOLTAGE RANGE<br>0-10V 0-5V 1-5V    | If Voltage selected,<br>Choose desired Voltage Range.                                                                                              |
|                               | ANALOG CURRENT RANGE<br>4-20mA 0-20mA      | If Current selected,<br>Choose desired Current Range.                                                                                              |
|                               | LINEARIZATION TYPE<br>Linear Sqrt LinTbl   | Select the desired Linearization Type.                                                                                                    |
| hrough<br>6 Points _          | LINEAR TABLE KA<br>APR01:######## gal/m    | If LinTbl selected,<br>Enter the desired Apparent Input Flow (APR) /<br>Correction Factor (CFr) pair for each point in<br>the Linearization Table. |
| Through<br>16 Point           | LINEAR TABLE KA<br>CFr01:########<br>ENTER | <b>NOTE:</b> Enter 0 for APR value of any point<br>(other than APR01) to exit the routine<br>and use the values entered up to that<br>point.       |
|                               | FLOW LOW SCALE<br>####### gal/m            | Enter the low flowrate corresponding to the low analog signal.                                                                                     |
|                               | FLOW FULL SCALE<br>####### gal/m           | Enter the High flowrate corresponding to the High analog signal.                                                                                   |
|                               | LOW FLOW CUTOFF<br>####### gal/m           | Enter the desired Low Flow Cutoff.                                                                                                    |
|                               | LOW FLOW RATE ALARM<br>####### gal/m       | Enter the desired volumetric Low Rate Alarm.<br>This will trigger an alarm message if alarm<br>conditions occur. The relays are not affected.      |
|                               | HIGH FLOW RATE ALARM<br>####### gal/m      | Enter the desired volumetric High Rate Alarm.<br>This will trigger an alarm message if alarm<br>conditions occur. The relays are not affected.     |
|                               | Advance To<br>SETUP AUX INPUT              |                                                                                                    |

| Sub-menus                                                                                                    | <u>Display</u>                             | Notes                                                                                             |
|----------------------------------------------------------------------------------------------------|--------------------------------------------|---------------------------------------------------------------------------------------------------|
| 6.4.11<br>SETUP AUX INPUT                                                                                                    | SETUP AUX INPUT                            | Press ENTER to begin setup of the Auxiliary Input.                                                |
|                                                                                                    | ENTER                                      |                                                                                                   |
| <b>NOTE:</b><br>When Density (Dens)<br>is selected, The ment                                                                    |                                            | Select Temperature to set the Auxiliary Input for Temperature inputs.                             |
| prompts will be very<br>similar to the Tem-<br>perature prompts.<br>The menus will<br>prompt the user for<br>density values and | AUX SIGNAL TYPE<br>Voltage Current RTD     | Choose Temperature Signal Type.<br>Advance to "Aux Default", if RTD selected.                     |
| density units.                                                                                                    | INPUT SIGNAL RANGE<br>0-100 0-50 1-50      | If Voltage selected,<br>Choose desired Voltage Range. Skip if RTD.                                |
|                                                                                                    | INPUT SIGNAL RANGE<br>4-20mA 0-20mA        | If Current selected,<br>Choose desired Current Range. Skip if RTD.                                |
|                                                                                                    | ENTER                                      |                                                                                                   |
|                                                                                                    | AUX LOW SCALE<br>###### F                  | Enter the low temperature scale corresponding to the low temperature signal. Skip if RTD.         |
|                                                                                                    | ENTER                                      |                                                                                                   |
|                                                                                                    | AUX FULL SCALE<br>###### F                 | Enter the high temperature scale<br>corresponding to the high temperature signal.<br>Skip if RTD. |
|                                                                                                    | ENTER                                      |                                                                                                   |
|                                                                                                    | AUX DEFAULT                                | Enter the Default Temperature.<br>The unit will use this value if the temperature<br>input fails. |
|                                                                                                    |                                            | input fails.                                                                                      |
|                                                                                                    | AUX LOW ALARM                              | Enter the Low setpoint for the Temperature Alarm.                                                 |
|                                                                                                    |                                            |                                                                                                   |
|                                                                                                    | AUX HIGH ALARM<br>###### F                 | Enter the High setpoint for the Temperature Alarm.                                                |
|                                                                                                    |                                            |                                                                                                   |
|                                                                                                    | DENS EXTRACT METHOD<br>Therm_Coef API_2540 | Choose the Density Extraction method to be used.                                                  |
|                                                                                                    |                                            |                                                                                                   |
|                                                                                                    | Advance To<br>SET FLUID PROPERTIES         |                                                                                                   |

| <u>Sub-menus</u>                  | <u>Display</u>                      | <u>Notes</u>                                                                                     |
|-----------------------------------|-------------------------------------|--------------------------------------------------------------------------------------------------|
| 6.4.12<br>SET FLUID<br>PROPERTIES | SET FLUID PROPERTIES                | Press ENTER at this prompt to Set Fluid Properties.                                              |
| FNOFENILS                         |                                     | Enter the Reference Density. This is used in                                                     |
|                                   | REF. DENSITY<br>###### lbs/g        | the calculation of density when you have a temp transmitter and used for corrected flow          |
|                                   |                                     | calculation if you have a density transmitter.                                                   |
|                                   | REF. TEMPERATURE<br>###### F        | Enter the Reference Temperature.                                                                 |
|                                   |                                     | Enter the proper Expansion Factor.                                                               |
|                                   | EXPAN. FACTOR [xe-6]<br>########    | (If Temp Compensated for Mass or Corrected Volume) See Section 7.4, Calculating the              |
|                                   |                                     | Expansion Factor.                                                                                |
|                                   | CALIBRATION DENSITY                 | Enter the Calibration Density. This is used in calculation of flow for analog inputs using SQRT. |
|                                   |                                     |                                                                                                  |
|                                   | VISCOSITY COEF. A<br>0.000          | Enter the Viscosity A Coefficient. See section 7.5, Computation of Viscosity Coef. A and B.      |
|                                   |                                     |                                                                                                  |
|                                   | VISCOSITY COEF. B<br>0.000          | Enter the Viscosity B Coefficient. See section 7.5, Computation of Viscosity Coef. A and B.      |
|                                   |                                     |                                                                                                  |
|                                   | BASE DENSITY H2004C<br>###### lbs/g | Enter the Base Density H2O@4C. This is used in the centistoke calculation for UVC.               |
|                                   |                                     |                                                                                                  |
|                                   | Advance To<br>SETUP PULSE OUTPUT    |                                                                                                  |

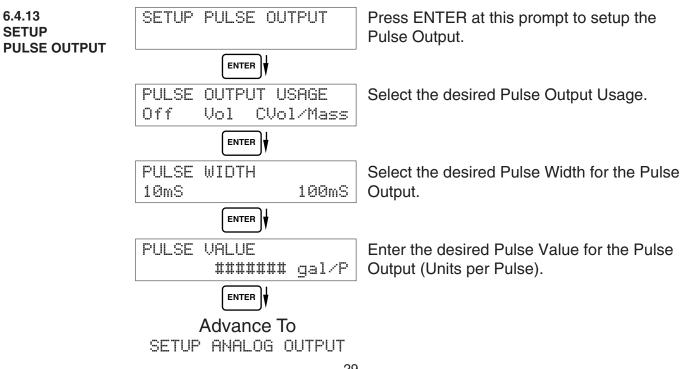

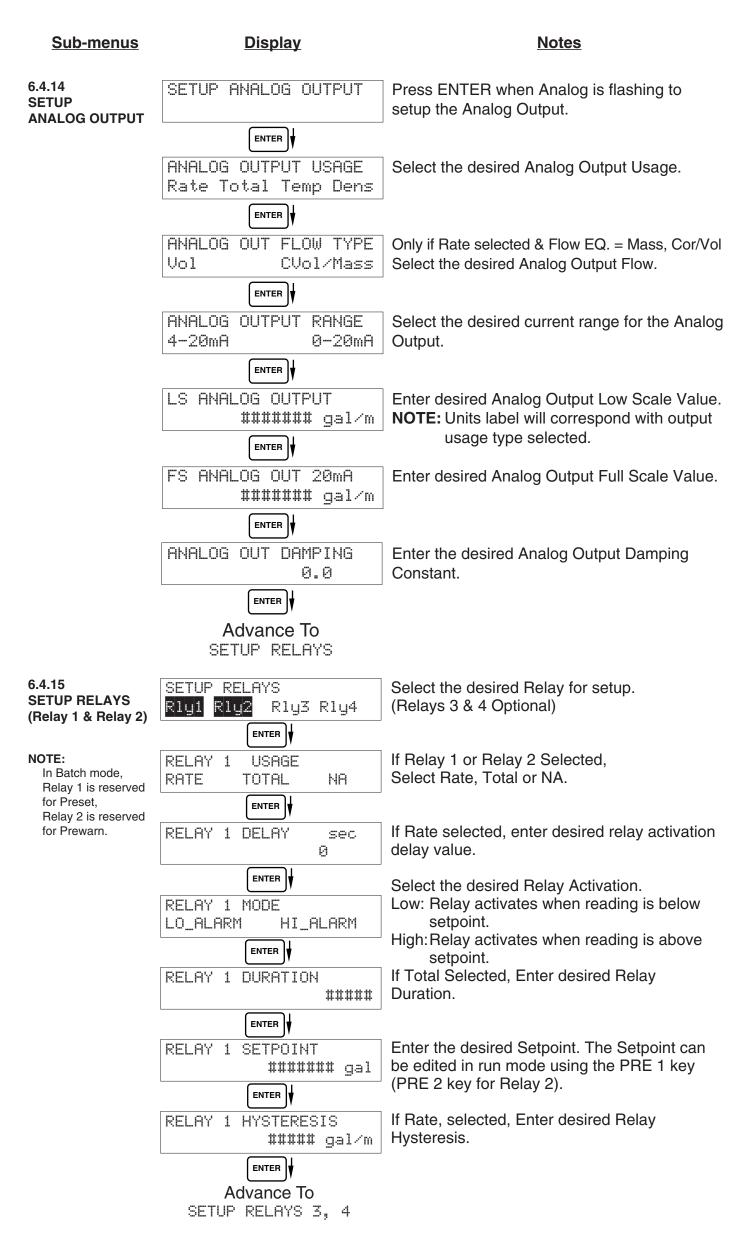

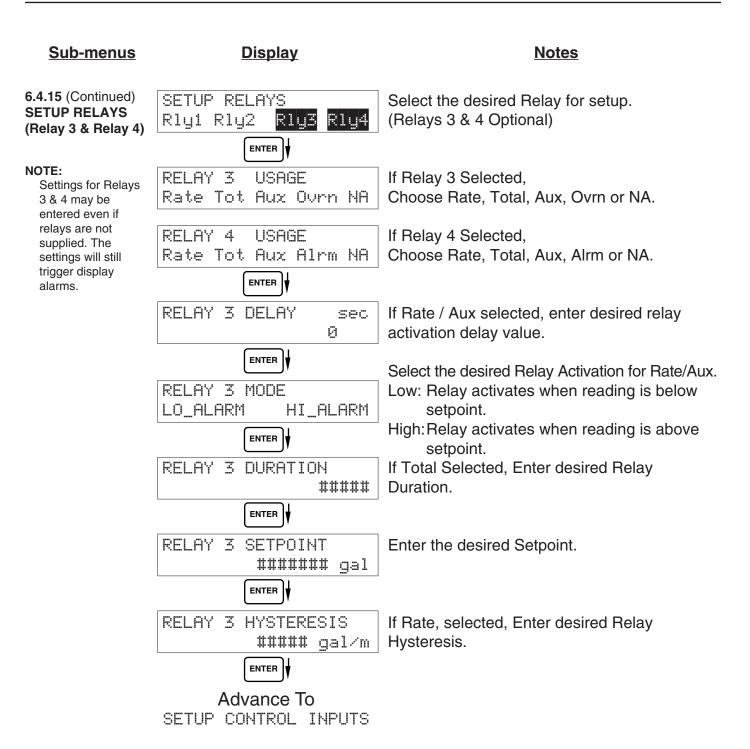

#### **RELAY NOTES & CONSIDERATIONS**

- Relay activation is based on the computed readings not the displayed value. Therefore the display damping
  factor will not affect the relay response time. The RELAY N DELAY feature allows the user to enter a time
  delay for relay activation. This feature is very useful in applications where short over/under range conditions
  are not considered alarm conditions. The Relay is a delay on make and delay on break. Alarm condition must
  be continuously present for a time greater than the entered RELAY N DELAY in order for alarm to activate.
  Once alarmed, the alarm condition must be continuously absent for a time greater than the entered RELAY N
  DELAY in order for the alarm condition to be reset.
- 2. When INSTRUMENT TYPE is set to batcher, Relay 1 is reserved for PRESET and Relay 2 is reserved for PREWARN.
- 3. Setting the relays to NA (Not Assigned), will allow the relay activation to be controlled via the RS-232 Serial and/or RS-485 Modbus ports.
- 4. Relay 3 and Relay 4 settings may be used to trigger display alarm conditions even if the relays are not supplied.
- 5. Relay 4 Alarm Operation. When Relay 4 is set for Alarm (Alrm) the relay functions as follows: The relay will energize when it is <u>NOT</u> in an alarm condition. It is therefore recommended to use the Normally Closed (N.C.) relay contacts on Relay 4 when wiring for alarm conditions. The Alarm Relay functions in this manner to ensure that the alarm output will signal on power loss or blown fuse. Other alarm conditions include:

PULSEOUT OVERFLOW SOFTWARE ERROR RESET EXTENDED PFI LOCKUP RTD/ THERM FAILURE

| Display                                                                                     | Notes                                                                                                    |
|---------------------------------------------------------------------------------------------|----------------------------------------------------------------------------------------------------|
| SETUP CONTROL INPUTS                                                                        | Press Enter to begin setup of the Control Inputs.                                                                                                    |
|                                                                                             |                                                                                                    |
| SETUP CONTROL INPUTS<br>Input1 Input2 Input3                                                | Select the desired Control Input for setup.                                                                                                    |
| CONTROL INPUT1 USAGE<br>INHIBIT_TOTAL NA                                                    | If Control Input 1 Selected,<br>Select Inhibit Total or NA (Not Assigned).                                                                                                    |
| CONTROL INPUT2 USAGE<br>RESET_TOTAL NA                                                      | If Control Input 2 Selected,<br>Select Reset Total or NA (Not Assigned).                                                                                                    |
| CONTROL INPUT3 USAGE<br>Prn Ack KeyLk NA<br>ENTER<br>Advance To<br>SETUP REALTIME CLOCK     | If Control Input 3 Selected,<br>Select Prn (Print), Ack (acknowledge), KeyLk<br>(Keylock) or NA (Not Assigned). ACK will<br>acknowledge and clear alarms and warning<br>messages.<br><b>Note:</b> Alarms may reassert themselves if                                                                                                    |
| SETUP CONTROL INPUTS<br>Input1 Input2 Input3                                                | alarm conditions are still present.<br>Select the desired Control Input for setup.                                                                                                    |
| CONTROL INPUT1 USAGE<br>Start Rst/Start NA                                                  | If Control Input 1 Selected,<br>Select Start ,Reset/Start, NA (Not Assigned).                                                                                                    |
| CONTROL INPUT2 USAGE<br>Stop Stop/Rst NA                                                    | If Control Input 2 Selected,<br>Select Stop, Stop/Reset, NA (Not Assigned).                                                                                                    |
| CONTROL INPUT3 USAGE<br>Rst Prn KeyLk Ack NA<br>ENTER<br>Advance To<br>SETUP REALTIME CLOCK | If Control Input 3 Selected,<br>Select Prn (Print), Ack (acknowledge), KeyLk<br>(Keylock) or NA (Not Assigned). ACK will<br>acknowledge and clear alarms and warning<br>messages.<br><b>Note:</b> Alarms may reassert themselves if<br>alarm conditions are still present.                                                                                                    |
|                                                                                             | SETUP CONTROL INPUTS<br>ENTER<br>SETUP CONTROL INPUTS<br>Input1 Input2 Input3<br>ENTER<br>CONTROL INPUT1 USAGE<br>INHIBIT_TOTAL NA<br>CONTROL INPUT2 USAGE<br>Prn Ack KeyLk NA<br>ENTER<br>Advance To<br>SETUP CONTROL INPUTS<br>Input1 Input2 Input3<br>ENTER<br>CONTROL INPUT1 USAGE<br>SETUP CONTROL INPUTS<br>Input1 Input2 Input3<br>ENTER<br>CONTROL INPUT1 USAGE<br>Start Rst/Start NA<br>CONTROL INPUT1 USAGE<br>Start Rst/Start NA<br>CONTROL INPUT1 USAGE<br>Stop Stop/Rst NA<br>CONTROL INPUT3 USAGE<br>Rst Prn KeyLk Ack NA<br>ENTER |

| ENTER |
|-------|
|       |
|       |
| ENTER |
| ENTER |

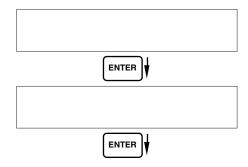

| <u>Sub-menus</u>       | Display                                 | Notes                                                                                                    |
|------------------------|-----------------------------------------|----------------------------------------------------------------------------------------------------|
| 6.4.20<br>SERIAL USAGE | SERIAL USAGE                            | Press Enter to begin setup of the Serial Port.                                                                   |
|                        | ENTER                                   |                                                                                                    |
|                        | SERIAL HARDWARE<br>RS232 RS485          | Select Serial Hardware type for standard port.<br>(See SETUP NETWORK CARD for RS485<br>Modbus option)            |
|                        | DEVICE ID<br>##                         | Select the Device ID.                                                                                            |
|                        | ENTER                                   |                                                                                                    |
|                        | BAUD RATE<br>300 600 1200 <more></more> | Select the desired Baud Rate.                                                                                    |
|                        | BAUD RATE<br>2400 4800 9600 19200       | (If <more> selected)</more>                                                                                      |
|                        |                                         |                                                                                                    |
|                        | PARITY<br>None Odd Even                 | Select the desired Parity.                                                                                       |
|                        |                                         |                                                                                                    |
|                        | HANDSHAKING<br>None Softwre Hardwre     | Set the Handshake.                                                                                               |
|                        |                                         | Choose end of line termination. Only choose                                                                      |
|                        | DEVICE LINE FEED                        | <cr> if your external device automatically<br/>assigns a line feed for every <cr> carriage<br/>return.</cr></cr> |
|                        | MODEM OPTIONS                           | Select "Yes" if the serial port will be used to                                                                  |
|                        | No Yes                                  | control a modem.                                                                                                 |
|                        | MODEM INIT MASTER                       | Select "Yes" to have the unit engage in a                                                                        |
|                        | No Yes                                  | configuration conversation with the modem on power up .                                                          |
|                        | MODEM AUTO ANSWER<br>No Yes             | Select the desired Modem Auto Answer mode.                                                                       |
|                        | ENTER                                   |                                                                                                    |
|                        | CALL OUT PHONE #<br>Ø                   | Enter the Call Out Phone Number to be dialed for "Call Out Time" or "Print On Error/Alarm".                      |
|                        |                                         |                                                                                                    |
|                        | CALL OUT TIME<br>##:##:##               | Enter the time of day to perform Call Out transmission.                                                          |
|                        | ENTER                                   |                                                                                                    |
|                        | Continued on Next Page                  |                                                                                                    |

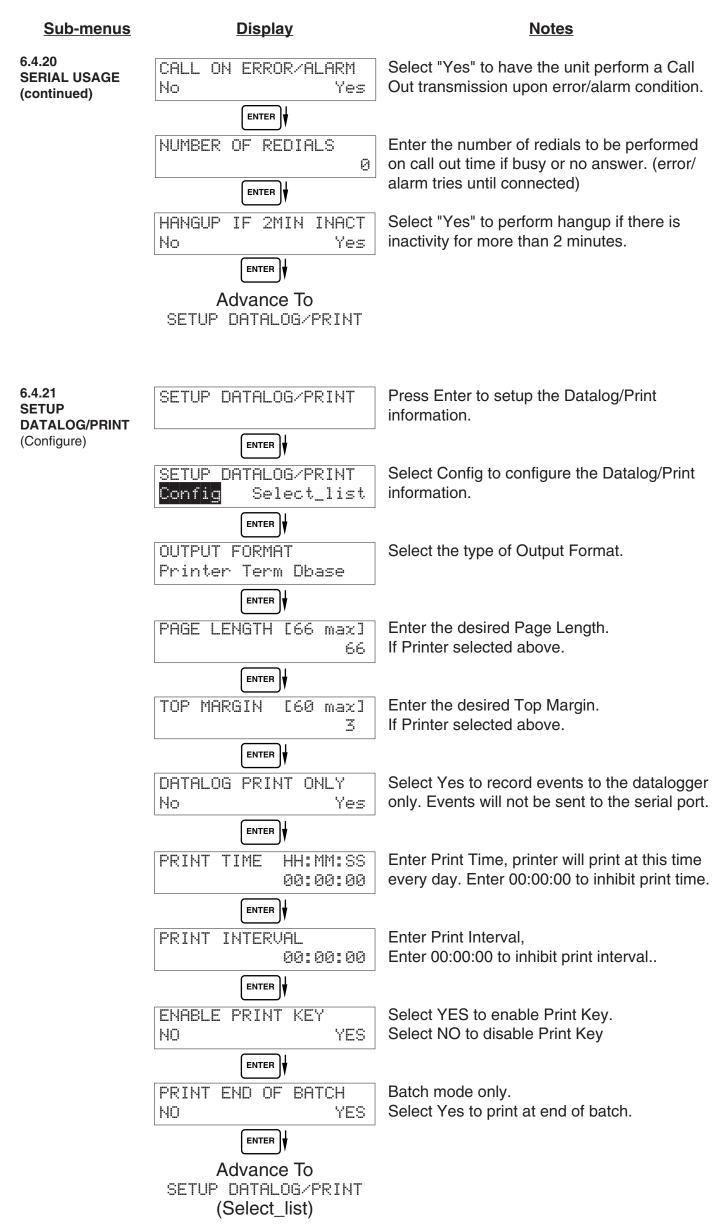

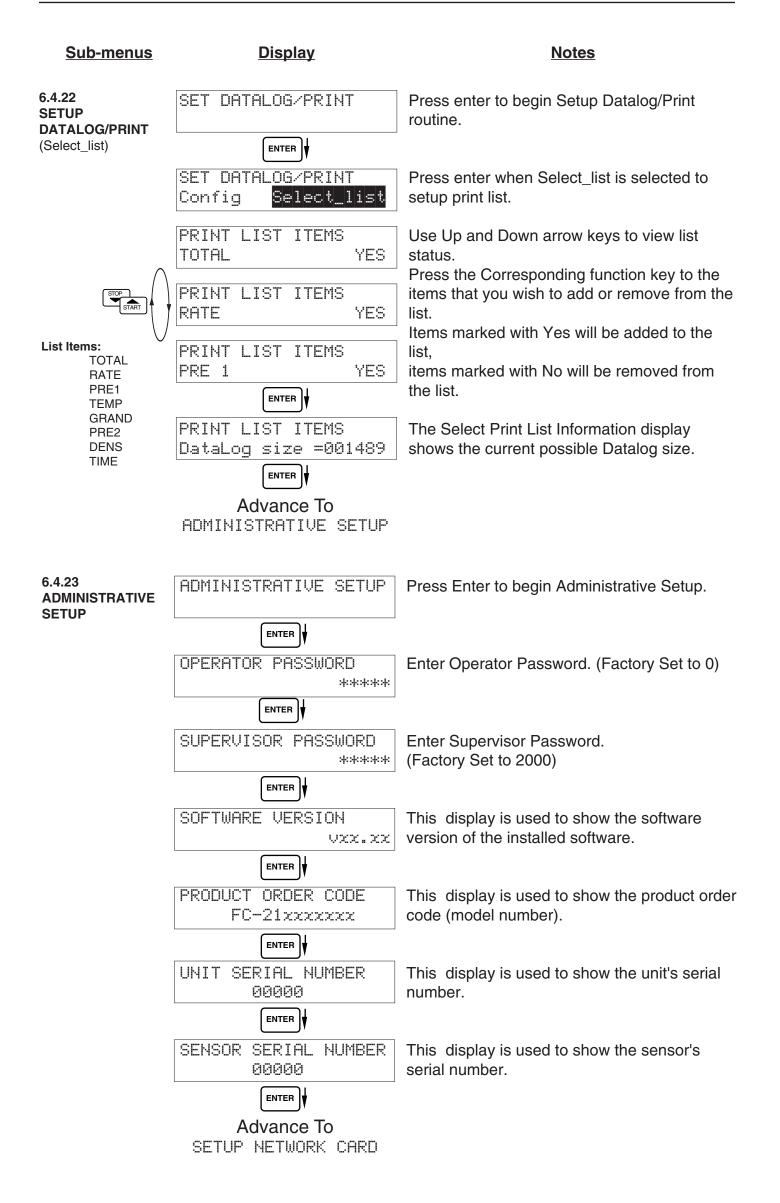

| 6.4.24<br>SETUP<br>NETWORK CARD | SETUP NETWORK CARD   | Press Enter to setup Network Card        |
|---------------------------------|----------------------|------------------------------------------|
| (optional)                      |                      |                                          |
|                                 | SELECT NTW PROTOCOL  | Select desired Network Protocol.         |
|                                 | ModbusRTU            |                                          |
|                                 | ENTER                |                                          |
|                                 | NETWORK DEVICE ID    | Enter the device address on network (00- |
|                                 | <u> </u>             | 255).                                    |
|                                 |                      |                                          |
|                                 | BAUD RATE            | Select the desired Baud Rate.            |
|                                 | 2400 4800 9600 19200 |                                          |
|                                 |                      |                                          |
|                                 | PARITY               | Select the desired Parity.               |
|                                 | None Odd Even        |                                          |
|                                 |                      |                                          |
|                                 | Advance To           |                                          |
|                                 | SELECT EZ SETUP?     |                                          |

## 7. Principle Of Operation

| General<br>Operation                | 7.1 General:                                                                                                    |  |
|-------------------------------------|----------------------------------------------------------------------------------------------------|--|
| operation                           | The FC-21 Flow Computer uses several internal calculations to compute the compensated flow based on specific data input. Several computations are performed to arrive at the uncompensated flow, temperature, density and viscosity. This information is then used to compute the Corrected Volume Flow or Mass Flow.                                                                      |  |
| Orifice Flowmeter<br>Considerations | 7.2 Orifice Flowmeter Considerations:                                                                                                    |  |
|                                     | Head class flowmeters are supplied by the manufacturers with a 4-20 mA output span which is already in flow units. The FC-21 permits the user to enter this flowmeter information directly. However, closely associated with this information is the density that was assumed during flowmeter calibration. This information must also be input if the user is to obtain maximum accuracy. |  |
|                                     | It is assumed that the user has the printout from a standardized orifice sizing program<br>for the particular device he will be using. Such standardized printouts list all the<br>necessary information which the user will then be prompted for.                                                                                                    |  |
|                                     | Several specialized flow equations are listed that are not intended for the standard unit but to be offered to appropriate OEMs or as special order items. These are designated by a "†".                                                                                                    |  |
|                                     | <b>Note concerning Fluid Information</b><br>The user will be prompted for Fluid Information during the setup of the instrument.<br>The Factory will be preparing application information for several common fluid types.                                                                                                    |  |
| Flow Equations                      | 7.3 Flow Equations:                                                                                                    |  |
|                                     | Input Flow Computation:                                                                                                    |  |
|                                     | <u>Linear or External SQRT</u><br>Input Flow = [% input span * (flow FS - flow low scale)]+ flow low scale                                                                                                    |  |
|                                     | <u>Orifice</u><br>Input Flow = $[(\sqrt{\% \text{ input span}})^* (\text{ flow FS - flow low scale})] + flow low scale$                                                                                                    |  |
|                                     | Input Flow Computation:                                                                                                    |  |
|                                     | <u>General Case</u><br>Tf = [% input span * (temp FS - Temp low scale)] + temp low scale                                                                                                    |  |
|                                     | <u>RTD Case</u><br>Tf = f(measured input resistance)                                                                                                    |  |
|                                     | Input Density Computation:                                                                                                    |  |
|                                     | <u>Temperature Transmitter</u><br>density = reference density * (1 - Therm.Exp.Coef. * (Tf-Tref)) <sup>2</sup>                                                                                                    |  |
|                                     | <u>Density Transmitter</u><br>density = [% input span * (density FS - density low scale)] + density low scale                                                                                                    |  |
|                                     |                                                                                                    |  |
|                                     |                                                                                                    |  |

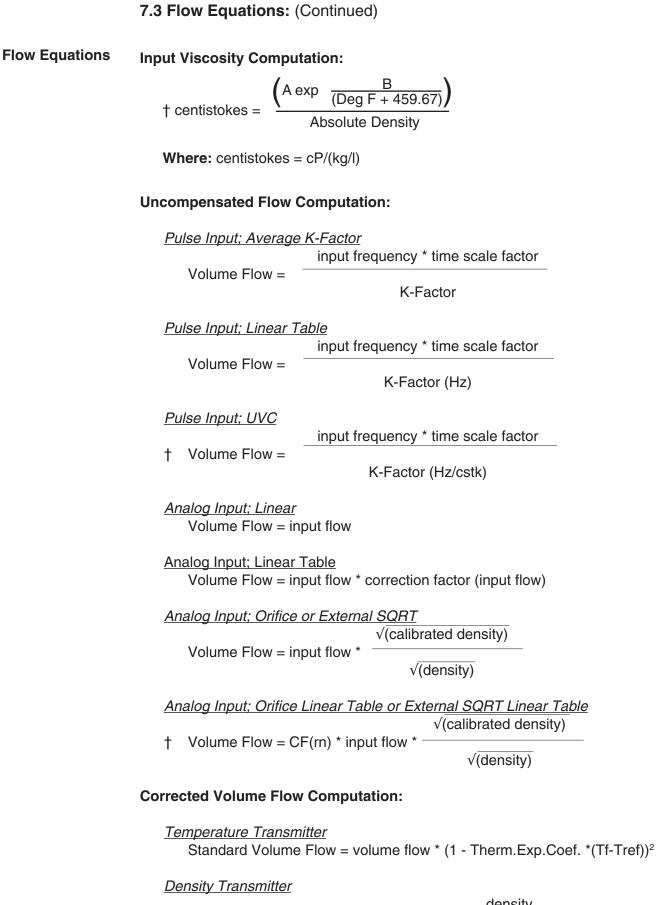

Standard Volume Flow = volume flow \*

density

reference density

#### **Mass Flow Computation:**

Mass Flow = volume flow \* density

† These special flow equations are not available in the standard unit. They are to be offered to OEMs or as special order items.

#### 7.3 Flow Equations: (Continued)

#### **Flow Equations**

API 2540 Equation. The American Petroleum Institute, in a joint program with the National Bureau of Standards (NIST), developed a density equation based on 463 samples of five different oil products. The results of this work are incorporated into Chap. 11.1, "Volume Correction Factors," of API Standard 2540 (1987).

The density equation is based on the thermal-expansion coefficient of the product at  $60^{\circ}F$  (15.6°C) base temperature, which is calculated from the base density as

$$\alpha_b = \frac{K_0}{\rho_b^{*2}} + \frac{K_1}{\rho_b^*}$$
(2.188)

where the base density  $\rho_b^*$  is in kilograms per cubic meter. The empirically derived constants  $K_0$  and  $K_1$  for the five product groups are given in Table 2.23. The density of the product at flowing temperature is then calculated as

$$\rho_F^* = \rho_b^* \exp\left[-\alpha_b \Delta T_F (1 + 0.8\alpha_b \Delta T_F)\right]$$
(2.189)

where  $\Delta T_F = T_F - 60$ . The specific gravity at flowing or measured temperature is then

**TABLE 2.23** Constants  $K_0$  and  $K_1$  for Five Product Groups

| Product group                       | $K_0$    | <i>K</i> <sub>1</sub> |
|-------------------------------------|----------|-----------------------|
| Crude oils and JP4 <sup>†</sup>     | 341.0957 | 0.0                   |
| Jet fuels, kerosenes, solvents      | 330.3010 | 0.0                   |
| Gasolines and naphthenes            | 192.4571 | 0.2438                |
| Lubricating oils                    | 144.0427 | 0.1895                |
| Diesel oil, heating oils, fuel oils | 103.8720 | 0.2701                |

*Note:* Pentanes and hydrocarbons lower in the hydrocarbon chain are *not* covered by this data.

†API News Release 1987 added JP4.

The above information was obtained from "Flow Measurement Engineering Handbook, 3rd Edition" by Richard W Miller.

#### 7.4 Calculating the Expansion Factor

| Calculating<br>Expansion Factor | <ul> <li>The liquid density is a function of the flowing temperature for many fluids. This unit solves an equation which represents this physical property of the fluid.</li> <li>The information which the unit uses to describe the fluid is entered by the user in the following variables: Reference Temperature, Reference Density, Expansion Factor.</li> <li>This information is available for many fluids in one or more of the following forms: <ul> <li>Fluid Specific Gravity vs. Temp. Table</li> <li>Specific Gravity vs. Temp. Graph</li> <li>Fluid Density vs. Temp. Graph</li> </ul> </li> <li>Begin by obtaining one of the fluid properties for the fluid you are using from available manufacturers information or Engineering Handbooks. In some cases this information is listed on the Material Safety Data Sheet for the fluid.</li> <li>Two temperature-specific gravity pairs will be required to compute the temperature coefficient.</li> <li>The reference temperature is simply chosen by the user. Common reference temperatures are 60° F or 15° C.</li> <li>However, for cryogenic fluids, the normal boiling point may also be used. In some cases the fluid data may list properties at 100° F, this temperature may also be used as the reference temperature.</li> <li>The reference temperature should be chosen so that it is in the application temperature range. i.e. application temperature range -10 to 120° F, reference temperature of 60° F chosen.</li> <li>Enter the reference temperature you have chosen at this point.</li> <li>The reference temperature corresponds to the fluid SPECIFIC GRAVITY at the reference temperature chosen.</li> <li>You may convert the fluid density information to specific gravity if it is in units other than specific gravity. Use EQ1.</li> </ul> |
|---------------------------------|----------------------------------------------------------------------------------------------------|
| Expansion Factor<br>Equations   | EQ1.<br>Spec.Grav. = Density of Fluid / Density of Water                                                                                                    |
|                                 | Given the reference temperature, reference specific gravity, a second temp. and a second Spec.Grav., the Expansion Factor (C Factor) can be computed as follows:                                                                                                    |
|                                 | EQ2. Used for Liquid Mass and Corrected Volume Equations                                                                                                    |

$$C = \begin{bmatrix} 1 & -\sqrt{(Spec.Grav.2 / Ref.Spec.Grav.)} \\ Temp.2 & - Ref.Temp \end{bmatrix} \times 1,000,000$$

Given the reference temperature, reference density, a second temp. and a second density, the Expansion Factor (C Factor) can be computed as follows:

EQ3. Used for Liquid Mass and Corrected Volume Equations

$$C = \begin{bmatrix} 1 - \sqrt{(Dens.2 / Ref.Dens.)} \\ Temp.2 - Ref.Temp \end{bmatrix} x 1,000,000$$

#### 7.5 Computation of Viscosity Coef. A and B

Computation of Viscosity Coef. A & B The flow computer solves an equation which computes the viscosity as a function of temperature. Two parameters must be entered for this calculation to be performed. These are the setup parameters Viscosity Coef. A and Viscosity Coef. B.

Alternately, if your intended fluid is not listed, the Viscosity Coef. A and B can be derived from two known temperature/viscosity pairs. Begin by obtaining this information for you intended fluid. Convert these known points to units of Degrees F and centipoise (cP)

The information is now in a suitable form to compute the Viscosity Coef. A and Viscosity Coef. B using the following equation based on the fluid state.

For a liquid, A and B are computed as follows:

$$B = \frac{(T1 + 459.67) \cdot (T2 + 459.67) \cdot \ln [cP1/cP2]}{(T2 + 459.67) \cdot (T1 + 459.67)}$$
$$A = \frac{cP1}{exp [B/(T1 + 459.67)]}$$

cP • Density of Water at 4°C

**NOTE:** cS = \_\_\_\_

Density of Liquid

#### Linearization 7.6.1 Linearization Table General Information The Linearization Table is used when the flow input device gives a nonlinear **Table** General input signal. The unit uses up to 16 different points, as entered by the Information operator, to form a curve for linearizing the input signal. Notes: 1) A minimum of three points must be set up. 2) If "0" is entered for the frequency of any point other than point 1, the Flow Computer assumes there are no more points above the points that preceded them. The display will advance to the next setup prompt. Extrapolation is taken from the last two nonzero points. 3) If the input frequency is above the highest or below the lowest frequency programmed, the unit will use the last known point for the K factor in computing the resulting actual flow. 4) Frequencies or apparent flows should be entered in ascending order. 7.6.2 Linearization Table for Pulse Inputs Linearization Table The linearization table for pulse inputs programming is quite simple when values of frequency and flow are known. The Flow Computer asks for 16 (Pulse Inputs) different frequencies (Freq) and 16 corresponding K factors (K). It then uses this data to determine what the actual flow is for any given input frequency. Usually the necessary data is provided with the flowmeter. Linearization 7.6.3 Linearization Table for Analog Inputs The Linearization Table for Analog inputs programming is similar to the Pulse Table input setup. The Flow Computer asks for 16 different flow rates (apparent (Analog Inputs) flow) and 16 corresponding Correction Factors. It then uses this data to determine what the Actual flow is for any given apparent input signal. Again, a minimum of three points must be set up. Correction factor = Actual Flow Apparent Input Flow The same rules that applied for the Digital setup apply for the Analog setup as well. The Flow Computer prompts you for the Apparent input signal (APR) and a correction factor CFr) to multiply it by to yield true actual flow. Linearization 7.6.4 Linearization Table Interpolation The Linearization Table routine uses the entered data to determine the K Table Interpolation factor for any given input frequency or input flow signal. This is done by taking the closest data points above and below the input signal, then using those points to extrapolate the K factor (correction factor), then calculating the uncompensated flow from the data. Below are the formulas. Parameters: Determine closest point above input signal signal = X, K factor (correction factor) = KA KA < factor</pre> Determine closest point below input signal KN signal = Y, K factor (correction factor) = KB KB Let input signal = $H_{i}$ unknown K factor (correction factor) = KN ΗХ To find KN use this formula: Input $\frac{H - Y}{Y - V} \times (KA - KB) + KB = KN$

7.6 Linearization Table

### 8. Test, Service and Maintenance

#### 8.1 Test Menus

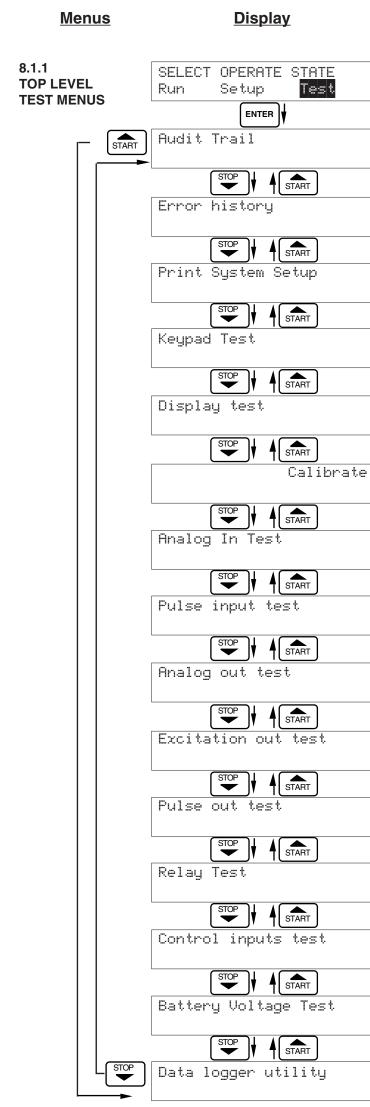

# **Notes** Select Test to enter the instrument test & calibration routine. NOTE: Supervisor (Service) password required to gain access to this mode. Refer to Page 40 for Details. Refer to Page 40 for Details. Refer to Page 40 for Details. Refer to Page 41 Details. Refer to Page 41 for Details. Refer to Pages 42 - 46 for Details. Refer to Page 46 Details. Refer to Page 47 for Details. Refer to Page 47 for Details. Refer to Page 47 for Details. Refer to Page 48 for Details. Refer to Page 48 for Details. Refer to Page 48 for Details.

Refer to Page 49 for Details.

Refer to Page 49 for Details.

#### 8.2 Test Sub-Menus

| <u>Sub-menus</u>                             | <u>Display</u>                                  | Notes                                                                                                    |
|----------------------------------------------|-------------------------------------------------|----------------------------------------------------------------------------------------------------|
| 8.2.1<br>Audit Trail<br>Submenu Group        | Audit Trail                                     | Press Enter to view the audit trail information.                                                                                                    |
|                                              | ENTER<br>Audit Trail nnnnn<br>hh:mm:ss mm/dd/yy | The audit trail is viewed in this format:<br>nnnn= number of critical menu changes,<br>hh:mm:ss; mm/dd/yy = time and date of last<br>change.                |
|                                              | Audit Trail                                     | Press Menu to get back to audit trail top-level menu.                                                                                                    |
| 8.2.2                                        | hun i i                                         |                                                                                                    |
| Error History<br>Submenu Group               | Error history                                   | Press Enter to view error history.<br><b>NOTE:</b> Press Print Key to print Error History. Printout will include time/date of each errors first occurrence. |
|                                              | Error history<br>Flow rate alarm low            | Press Up/Down arrow keys to scroll through<br>error message history. Press CLEAR to clear<br>entire error log.                                              |
|                                              | Error history                                   | Press Menu to get back to error history top=level menu.                                                                                                    |
|                                              |                                                 |                                                                                                    |
| 8.2.3<br>Print System Setup<br>Submenu Group | Print System Setup                              | Press enter key to enter print system setup submenu                                                                                                    |
|                                              | ENTER                                           |                                                                                                    |
|                                              | Print System Setup<br>Press ENTER to print      | Press enter to begin printing the system setup.                                                                                                    |
|                                              | ENTER                                           |                                                                                                    |
|                                              | Print System Setup<br>Printing                  | This message will display as the data transmission takes place.                                                                                             |
|                                              |                                                 |                                                                                                    |
|                                              | Print System Setup                              | Press Menu to get back to print system setup top-level menu.                                                                                                |

| Sub-menus                             | Display                                         | Notes                                                                                                    |
|---------------------------------------|-------------------------------------------------|----------------------------------------------------------------------------------------------------|
| 8.2.4<br>Keypad test<br>Submenu Group | Keypad test                                     | Press Enter to enter keypad test                                                                             |
| Submenu Group                         | ENTER<br>Keypad test<br>Key pressed-> ENTER     | Press the various keys and the display will<br>show the key that was pressed. Press Menu<br>to exit the test |
|                                       | Keypad test                                     | Press Menu to get back to Keypad test top-<br>level menu.                                                    |
| 8.2.5<br>Display test                 | Display test                                    | Press Enter to enter display test.                                                                           |
| Submenu Group                         | ENTER<br>00000000000000000000<br>00000000000000 | Upon pressing enter the each digit on the display will scroll 0-9 then A-Z. Press menu to exit the test.     |
|                                       | Display test                                    | Press Menu to get back to Display test top-<br>level menu.                                                   |

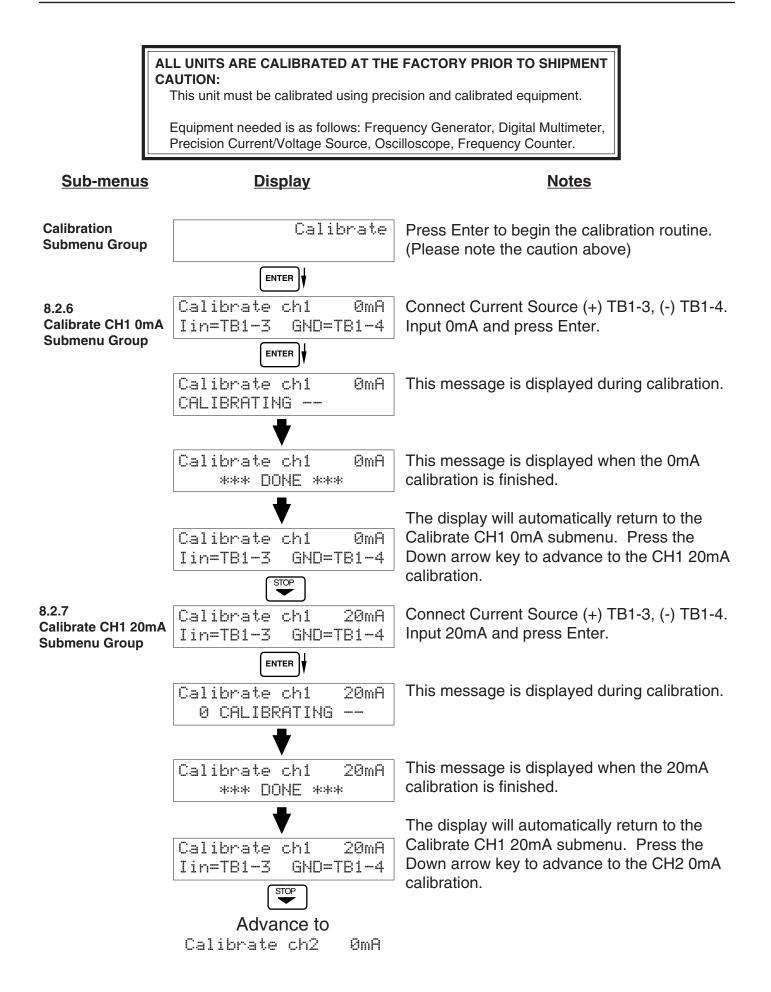

| <u>Sub-menus</u>                             | <u>Display</u>                            | Notes                                                                                                    |
|----------------------------------------------|-------------------------------------------|----------------------------------------------------------------------------------------------------|
| 8.2.8<br>Calibrate CH2 0mA<br>Submenu Group  | Calibrate ch2 ØmA<br>Iin=TB1-8 GND=TB1-4  | To Calibrate: Connect Current Source (+)<br>TB1-8, (-) TB1-4. Input 0mA and press Enter.                                                 |
|                                              | Calibrate ch2 0mA<br>0 CALIBRATING        | This message is displayed during calibration.                                                                                            |
|                                              | Calibrate ch2 0mA<br>*** DONE ***         | This message is displayed when the 0mA calibration is finished.                                                                          |
|                                              | Calibrate ch2 ØmA<br>Iin=TB1-8 GND=TB1-4  | The display will automatically return to the Calibrate CH2 0mA submenu. Press the Down arrow key to advance to the CH2 20mA calibration. |
| 8.2.9<br>Calibrate CH2 20mA<br>Submenu Group | Calibrate ch2 20mA<br>Iin=TB1-8 GND=TB1-4 | To Calibrate: Connect Current Source (+)<br>TB1-8, (-) TB1-4. Input 20mA and press<br>Enter.                                             |
|                                              | Calibrate ch2 20mA<br>0 CALIBRATING       | This message is displayed during calibration.                                                                                            |
|                                              | Calibrate ch2 20mA<br>*** DONE ***        | This message is displayed when the 20mA calibration is finished.                                                                         |
|                                              | Calibrate ch2 20mA<br>Iin=TB1-8 GND=TB1-4 | The display will automatically return to the Calibrate CH2 20mA submenu. Press the Down arrow key to advance to the CH1 0V calibration.  |
|                                              | Advance to<br>Calibrate ch1 0V            |                                                                                                    |

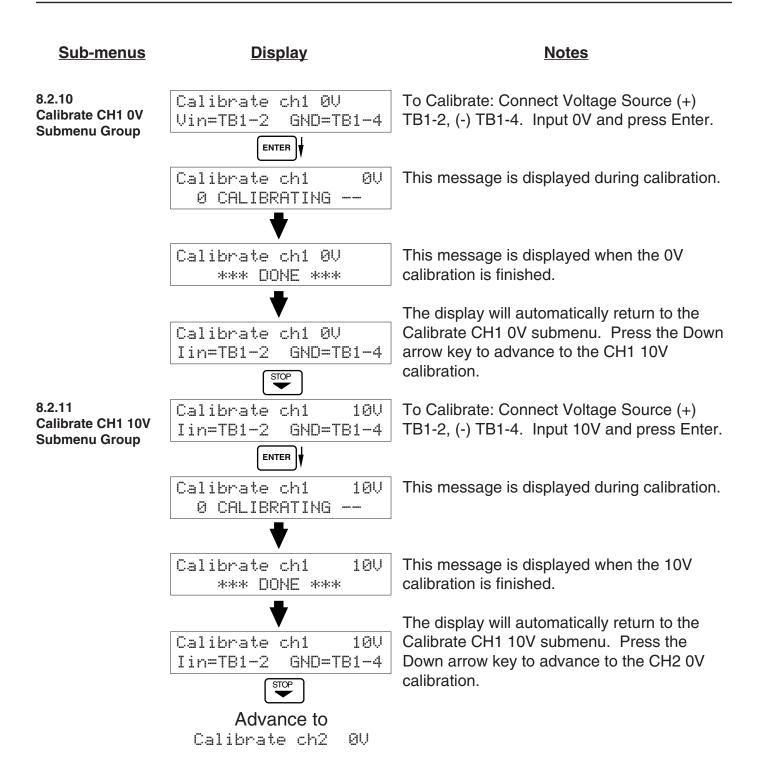

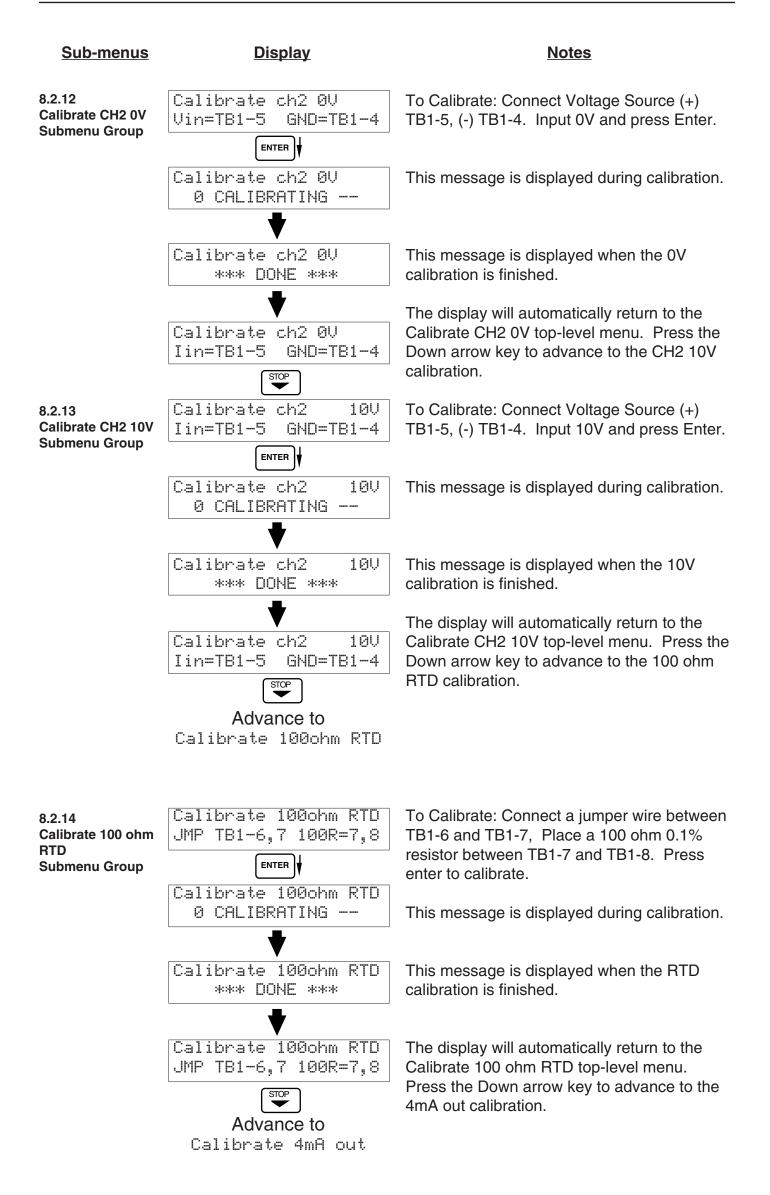

| <u>Sub-menus</u>                              | <u>Display</u>                                      | Notes                                                                                                    |
|-----------------------------------------------|-----------------------------------------------------|----------------------------------------------------------------------------------------------------|
| 8.2.15<br>Calibrate 4mA Out<br>Submenu Group  | Calibrate OmA out<br>+ TB1-15 - TB1-16              | Connect ammeter to (+) TB1-15, (-) TB1-16.<br>Press enter.                                                                                                    |
|                                               | ENTER<br>Calibrate OmA out<br>Enter mA: 0.00000     | To trim 0mA output: Press CLEAR to enable<br>editing and enter a small negative number (i.e<br>0.100) to force a display reading, then clear and<br>enter small quantity measured on your meter. |
|                                               | Calibrate ØmA out<br>+ TB1-15 - TB1-16              | The display will return to Calibrate 0mA out.<br>Press the down arrow key to advance to Cal.<br>20mA out or repeat above if necessary.                                                           |
| 8.2.16<br>Calibrate 20mA Out<br>Submenu Group | Calibrate 20mA out<br>+ TB1-15 - TB1-16             | Connect ammeter to (+) TB1-15, (-) TB1-16.<br>Press enter.                                                                                                    |
|                                               | ENTER V<br>Calibrate 20mA out<br>Enter mA: 20.00000 | To trim 20mA output: Press CLEAR to enable editing and enter the current reading that is on the ammeter display. Press enter.                                                                    |
|                                               | Calibrate 20mA out<br>+ TB1-15 - TB1-16             | The display will automatically return to the Calibrate 20mA out submenu. Calibration is complete.                                                                                                |
|                                               | Calibrate                                           | Press the Menu key to go back to Calibrate top-level menu.                                                                                                    |
| 8.2.17<br>Analog In Test<br>Submenu Group     | Analog In Test                                      | Press enter to test the analog inputs.                                                                                                    |
|                                               | Analog In Test Volts<br>T2:00.000 T5:00.000         | To check voltage input accuracy: Use TB1-4<br>as Reference Ground, input 0-10 Volts to TB1-<br>2 and/or TB1-5. Display should show voltage<br>being input. Use voltage meter to verify input.    |
|                                               | Analog In Test mA<br>T3:00.000 T8:00.000            | To check current input accuracy: Use TB1-4<br>as Reference Ground, input 0-20mA to TB1-3<br>and/or TB1-8. Display should show current<br>being input. Use ammeter to verify input.               |
|                                               | Analog In Test OHMS<br>RTD 00.000                   | To check RTD input accuracy: Connect a jumper wire between TB1-6 and TB1-7, Place a 100 ohm 0.1% resistor between TB1-7 and TB1-8. Display should show 100 ohms ±0.1%.                           |
|                                               | Analog In Test                                      | Press Menu key to return to Analog In Test top-level menu.                                                                                                    |

| <u>Sub-menus</u>                            | <u>Display</u>                               | Notes                                                                                                    |
|---------------------------------------------|----------------------------------------------|----------------------------------------------------------------------------------------------------|
| 8.2.18<br>Pulse input test<br>Submenu Group | Pulse input test                             | Press Enter key to test the pulse input.                                                                                                    |
|                                             |                                              |                                                                                                    |
| 2.5U<br>10mU<br>100mU<br><b>STOP</b>        | Pulse input test<br>Trigger level 2.5V       | Use the Up/Down arrow keys to select the appropriate trigger level.                                                                                                    |
|                                             |                                              |                                                                                                    |
| 40Hz<br>3KHz<br>20kHz                       | Pulse input test<br>count speed 3kHz         | Use the Up/Down arrow keys to select the appropriate frequency range.                                                                                                    |
|                                             | ENTER<br>Pulse input test<br>F1: 0 F2: 0     | To check Pulse input accuracy: Use TB1-4 as<br>reference ground, input a frequency on TB1-2.<br>The display should show frequency being<br>input. Use a frequency counter to verify input.          |
|                                             | Pulse input test                             | Press Menu key to return to Pulse input test top-level menu.                                                                                                    |
| 8.2.19<br>Analog out test                   | Analog out test                              | Press Enter to test the analog output.                                                                                                    |
| Submenu Group                               | ENTER<br>Analog out test<br>*0 4 10 15 20 mA | To simulate analog output: Connect an<br>ammeter to (+) TB1-15, (-) TB1-16. Press the<br>key under the desired setting to move the<br>asterisk (*). The unit should output the<br>selected current. |
|                                             | Analog out test                              | Press Menu key to return to Analog out test top-level menu.                                                                                                    |
| 8.2.20<br>Excitation out test               | Excitation out test                          | Press Enter to test the excitation output.                                                                                                    |
| Submenu Group                               | ENTER<br>Excitation out test<br>*5v 12v 24v  | To test the excitation output: Connect a voltmeter to (+) TB1-1, (-) TB1-4. Press the key under the desired setting to move the asterisk (*). The unit should output the selected voltage.          |
|                                             | Excitation out test                          | Press Menu key to return to Excitation out test top-level menu.                                                                                                    |

| <u>Sub-menus</u>                              | <u>Display</u>                         | Notes                                                                                                    |
|-----------------------------------------------|----------------------------------------|----------------------------------------------------------------------------------------------------|
| 8.2.21<br>Pulse out test                      | Pulse out test                         | Press Enter key to test the pulse output.                                                                                            |
| Submenu Group                                 |                                        | To simulate a frequency on the pulse output:<br>Connect a frequency counter to (+)TB1-13,                                            |
|                                               | Pulse out test<br>*0Hz 1Hz 10Hz 20Hz   | (-)TB1-14. Press the key under the desired setting to move the asterisk (*). The unit                                                |
|                                               |                                        | should output the selected frequency.                                                                                                |
|                                               | Pulse out test                         | Press Menu key to return to Pulse out test top-level menu.                                                                           |
|                                               |                                        |                                                                                                    |
| 8.2.22<br>Relay test<br>Submenu Group         | Relay Test                             | Press Enter to test the relays.                                                                                                    |
|                                               |                                        | To manually control the relay outputs: Press                                                                                         |
|                                               | Rly1 Rly2 Rly3 Rly4<br>Off Off Off Off | the key under the desired relay to toggle the<br>relays On/Off. Use an ohmmeter to check to<br>relay contacts.                       |
|                                               | Relay Test                             | Press Menu key to return to Relay Test top-<br>level menu.                                                                           |
|                                               |                                        |                                                                                                    |
| 8.2.23<br>Control input test<br>Submenu Group | Control inputs test                    | Press Enter to test the control inputs.                                                                                              |
| <b>-</b>                                      |                                        | To check the control inputs: Use TB1-12 as                                                                                           |
|                                               | TB1-9 TB1-10 TB1-11<br>Off Off Off     | reference, input a DC signal to TB1-9, TB1-10<br>and/or TB1-11, The Display will show ON<br>when input is active, OFF when inactive. |
|                                               | Control inputs test                    | Press Menu key to return to control input test                                                                                       |
|                                               |                                        | top-level menu.                                                                                                    |

| <u>Sub-menus</u>                     | <u>Display</u>                           | Notes                                                                                                    |  |  |  |
|--------------------------------------|------------------------------------------|----------------------------------------------------------------------------------------------------|--|--|--|
| 8.2.24<br>Battery Voltage<br>test    | Battery Voltage Test                     | Press Enter key to view the battery voltage.                                                                         |  |  |  |
| Submenu Group                        |                                          |                                                                                                    |  |  |  |
|                                      | Battery Voltage Test<br>3.312 Volts      | The display will show the battery voltage.<br>Replace battery at 2.5 VDC or below.                                   |  |  |  |
|                                      | MENU                                     | _                                                                                                    |  |  |  |
|                                      | Battery Voltage Test                     | Press Menu key to return to battery voltage test top-level menu.                                                     |  |  |  |
| 8.2.25                               | Data logger utility                      | Press Enter to use data logger utility.                                                                              |  |  |  |
| Data logger utility<br>Submenu Group |                                          |                                                                                                    |  |  |  |
|                                      | Data logger utility<br>Log 10 958 Max    | The displays shows the number of Data Logs.<br>Press the Down arrow key to advance to PRT<br>(print) or CLR (clear). |  |  |  |
|                                      | STOP                                     |                                                                                                    |  |  |  |
|                                      | Data logger utility<br>Log 00001 PRT CLR | Press PRINT key to output data logger logs to printer, Press CLEAR key to clear the data                             |  |  |  |
|                                      |                                          | logger contents.                                                                                                    |  |  |  |
|                                      | Data logger utility                      | Press Menu key to return to Data logger utility top-level menu.                                                      |  |  |  |

#### 8.3 Internal Fuse Replacement

#### Instructions:

- 1. Make sure you follow proper E.S.D. Precautions. All persons performing this replacement must follow proper grounding procedures.
- 2. Turn the power to the unit off.
- 3. Disconnect the two piece connector rear terminal block, leaving all connections in place.
- 4. Remove the unit from the panel.
- 5. Remove the four machine screws (see fig. 1) which hold the two sections of the case together.
- 6. The rear section of the case should detach from the rest of the case. It may be necessary two cut the wiring label along the joint where the two sections connect. With the rear section of the case removed the fuse will be exposed (located near the rear terminal, AC connection).
- 7. Locate the Fuse F1 (see fig. 2) and unplug the fuse from its socket.
- 8. Insert the new fuse into the socket. Insure that the pins are fully inserted and straight.
- 9. Reassemble the case and install the four machine screws which join the two sections of the case.
- 10. Reinstall the unit into the panel.
- 11. Reconnect the rear terminal block.
- 12. Turn the unit back on.

#### **Fuse Specifications:**

| 110 VAC Power:   | 160mA/250V, TD | Wickman 19372-030-k or equivalent |
|------------------|----------------|-----------------------------------|
| 220 VAC Power:   | 80mA/250V, TD  | Wickman 19372-026-k or equivalent |
| 12/24 VDC Power: | 800mA/250V, TD | Wickman 19374-046-k or equivalent |

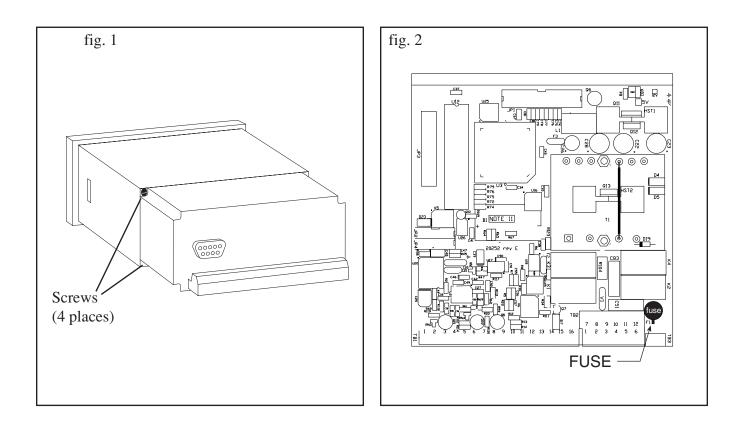

# 9. RS-232 Serial Port

#### 9.1 RS-232 Port Description:

The FC-21 has a general purpose RS-232 Port which may be used for any one of the following purposes:

Transaction Printing Data Logging Remote Metering by Modem (optional) Computer Communication Link Configuration by Computer Print System Setup Print Calibration/Malfunction History

#### 9.2 Instrument Setup by PC's over Serial Port

A Diskette program is provided with the FC-21 that enables the user to rapidly configure the FC-21 using a Personal Computer. Included on the diskette are common instrument applications which may be used as a starting point for your application. This permits the user to have an excellent starting point and helps speed the user through the instrument setup.

#### 9.3 Operation of Serial Communication Port with Printers

FC-21's RS-232 channel supports a number of operating modes. One of these modes is intended to support operation with a printer in metering applications requiring transaction printing, data logging and/or printing of calibration and maintenance reports.

For transaction printing, the user defines the items to be included in the printed document. The user can also select what initiates the transaction print generated as part of the setup of the instrument. The transaction document may be initiated via a front panel key depression, a remote contact closure, or upon completion of a batch.

In data logging, the user defines the items to be included in each data log as a print list. The user can also select when or how often he wishes a data log to be made. This is done during the setup of the instrument as either a time of day or as a time interval between logging.

The system setup and maintenance report list all the instrument setup parameters and usage for the current instrument configuration. In addition, the Audit trail information is presented as well as a status report listing any observed malfunctions which have not been corrected.

The user initiates the printing of this report at a designated point in the menu by pressing the print key on the front panel.

The user may specify a "next calibration date" for periodic maintenance. The unit will automatically remind the user that calibration is scheduled during instrument power up and in some printed documents after that date.

#### 9.4 FC-21 RS-232 Port Pinout

| (5)(4)   | $\left  321 \right\rangle$ |
|----------|----------------------------|
| <b>9</b> | 876                        |

- 1 Handshake Line
- 2 Transmit
- 3 Receive
- 4 Do Not Use
- 5 Ground
- 6 Do Not Use
- 7 Do Not Use
- 8 Do Not Use
- 9 Do Not Use

| RS-232 RS-485                      | ,;                                 |
|------------------------------------|------------------------------------|
| ©\ <u>9876</u> /© ©\ <u>9876</u> / | 0                                  |
| 1 2 3 4 5 6 7 8 9 10 11 12 12      | 3 14 15 16 17 18 19 20 21 22 23 24 |
|                                    |                                    |

# 10. RS-485 Serial Port (optional)

#### 10.1 RS-485 Port Description:

The FC-21 has a an optional general purpose RS-485 Port which may be used for any one of the following purposes:

Accessing Process Parameters

Rate, Temperatures, Density, Setpoints, Month, Day, Year, Hour, Minutes, Seconds, etc.

Accessing System Alarms

System, Process, Self Test, Service Test Errors

Accessing Totalizers

Totalizer and Grand Totalizer

**Executing Various Action Routines** 

Reset Alarms, Reset Totalizers, Print Transaction, Reset Error History, Start, Stop, Clear

#### 10.2 General

The optional RS-485 card utilizes Modbus RTU protocol to access a variety of process parameters and totalizers. In addition, action routines can be executed. For further information, contact factory and request RS-485 Protocol manual for FC-21.

#### 10.3 Operation of Serial Communication Port with PC

The flow computer's RS-485 channel supports a number of Modbus RTU commands. Refer to port pinout (below) for wiring details. Modbus RTU drivers are available from third party sources for a variety of Man Machine Interface software for IBM compatible PC's.

The user reads and writes information from/to the RS-485 using the Modbus RTU commands. The FC-21 then responds to these information and command requests.

Process variables and totalizers are read in register pairs in floating point format. Time and date are read as a series of integer register values. Alarms are individually read as coils. Action routines are initiated by writing to coils.

#### 10.4 FC-21 RS-485 Port Pinout

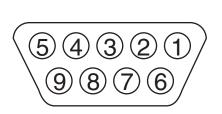

1 Ground

2 Ground 3 Ground

4 TX/RX (+)

5 TX/RX (-)

6 Do Not Use

\_\_\_\_

7 Terminating Resistor (180  $\Omega$ )

8 TX/RX (+)

9 TX/RX (-)

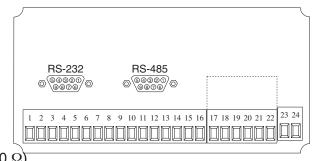

## **11. Flow Computer Setup Software**

The FC-21 setup program provides for configuring, monitoring and controlling a FC-21 unit.

Sample applications are stored in disk files. The setup program calls these *Templates*. You can store the setup from the program's memory to either the FC-21 (*Downloading* the file) or to a disk file (*Saving* the file) for later usage. Similarly you can load the setup in program memory from either a disk file (*Opening* a file) or from the FC-21 unit (Up*loading* a file).

The program can monitor outputs from the unit while it is running.

The program can reset alarms and totalizers.

For assistance there are mini-helps at the bottom of each screen in the program. There is also context sensitive help available for each screen accessible by pressing the F1 key.

#### **11.1 System Requirements:**

IBM PC or compatible with 386 or higher class microprocessor

4 MB RAM

3 MB free disk space

VGA or higher color monitor at 640 x 480

Microsoft<sup>®</sup> Windows<sup>™</sup> 3.1 or 3.11 or Windows 95<sup>™</sup>

Communication Port - RS-232

RS-232 Cable

#### 11.2 Cable and Wiring Requirements:

The serial communication port on your PC is either a 25 pin or 9 pin connector. No cabling is supplied with the setup software. A cable must be purchased separately or made by the user. It is recommended to purchase a modem cable which matches the available communication port on you PC and a 9 pin male connection for the FC-21 serial port.

#### 11.3 Installation for Windows<sup>™</sup> 3.1 or 3.11

The Setup Software includes an installation program which copies the software to your hard drive.

Insert Setup Disk 1 in a floppy drive.

In the Program Manager, click File, and then select Run.

NOTE: For Windows 95<sup>™</sup> Click the Start button, select Run and proceed as follows:

Type the floppy drive letter followed by a colon (:) and a backslash (\), and the word setup. For Example:

a:\setup

Follow the instructions on your screen.

#### 11.4 Using the Flow Computer Setup Software

The setup software window consists of several menu "Tabs". Each tab is organized into groups containing various configuration and/or monitoring functions. To view the tab windows, simply click on the tab. The previous tab window will be hidden as the new tab window is brought to the foreground.

#### 11.5 File Tab

The File Tab has three sections. Any of the options on this tab can also be accessed from the File submenu.

The **Template Section** provides for opening and saving templates. The *Save* and *Save As* buttons provide the standard Windows functionality for dealing with files. The Load button is used to open existing templates.

There are two additional menu items available *only* from the File menu: Create new file and Templates.

The *Create new file*, option allows for creating custom templates using the existing template in memory as the starting point. Assign a new name for this template. The template will be saved under this new name.

The *Template* option will bring up a list of predefined templates that can be loaded into the program. These predefined templates are useful as a starting point when defining custom templates.

A typical scenario using the setup program would be the following:

- Open up a predefined template from the supplied list
- Choose 'Save As' to save this to a new file name
- Proceed to customize the template by making any changes that are needed
- Save the template to disk (if you want to reuse this template)
- Download the template to an attached unit.

The **Communications with FC-21 Section** allows the user to upload a template file from the unit, download the program's current template to the unit or Compare the program's current template with the unit.

The Print (report) Section allows the user to:

- 1. Configure the current Windows printer through the Select Printer option.
- 2. Print a Maintenance Report through the PC's printer using the Print Maintenance option.
- 3. Print the current template through the PC's printer using Print Setup option.

#### 11.6 Setup Tab

The Setup tab is where majority of the FC-21 instrument setup modifications are done. The Setup tab is divided into five sections.

| System Section:       | Parameters, Display, Indicators            |
|-----------------------|--------------------------------------------|
| Input Section:        | Flow, Fluid, Compensations, Control Inputs |
| Output Section:       | Pulse, Currents                            |
| <b>Relay Section:</b> | Relays                                     |
|                       |                                            |

Other Settings Section: Administration, Communication, Printing

**NOTE:** Many setup items are enabled or disabled depending on previous setup selections, It is important to work your way through the above list in the order shown. Be sure to verify your selections when you are through programming to insure that no settings were changed automatically.

#### 11.7 View Tab

The View Tab screen allows for viewing selected group items on the PC in a similar format as shown on the unit display. Data from the following groups can be viewed in the List of Values section:

Process Parameters (i.e. rate, temperature)

Totalizers (i.e. total, grand total)

The setup software assumes the current setup has been uploaded from the flow computer into the PC. It is important that the setup program and the FC-21 unit are using the same setup information at all times or the data will be inconsistent. It is best to upload or download the setup before using this feature.

To start the viewer, first check the boxes of items to view and then click the start button. The data will appear in the appropriate sections and will be continuously updated. The refresh rate is dependent on the number of items that are being viewed and the baud rate of the connection. Data in the List of Values section can be collapsed by clicking on the 'minus' sign in front of the group title. The data can be expanded by clicking on the 'plus' sign in front of the group title. If a group is collapsed and data in the group changes on refresh, the group will automatically expand. Changing the view items requires stopping the current viewing, checking the new selections and then restarting the viewer.

If communication errors occur while reading data from the FC-21 device, the word 'Error' will appear in place of the actual value. If the connection to the FC-21 is lost, the viewer will time out with a message saying the device is not responding.

The viewer will attempt to communicate with the FC-21 device matching the device ID set in the communications screen. If you are having trouble establishing communication, compare settings for the PC and the flow computer. Also verify the connections between the PC and flow computer.

#### 11.8 Misc. Tab

This tab has three sections: Tools, Actions and Options.

The tools section contains various system administration activities such as creating/ modifying the initial sign-on screen or calibration, service test etc.

Create Sign-on, Create Print Header, Calibration, Service Test

The Actions section is used to send commands to the FC-21 unit.

Reset Totalizers, Reset Alarms

The Options section has the following selections:

Linearization, PC Communication

Additional capabilities may be provided in the future.

**NOTE:** Future options appear as disabled buttons on the screen.

## 12. Glossary Of Terms

#### Acknowledge & Clear Alarms

Acknowledge is used to clear alarm relays and remove any visual alarm messages from the display. In the run mode, press the ENTER key or activate CONTROL INPUT 3 (if set for *ACK*) to momentarily clear alarms and alarm messages. Alarms will reassert themselves if alarm conditions are still present.

#### **Analog Output**

The analog signal (4-20mA) that is generated by the FC-21. It can correspond to the Rate, Total, Temperature or Density. This output is used primarily for transmission of process information to remote systems.

#### **Audit Trail**

The audit trail is used to track the number of changes made to the units setup program.

#### **Auto Batch Restart**

The Auto Batch Restart function allows the user to set an amount of time to automatically restart a batch after the completion of a batch. This time can be set from 1 to 99 seconds.

#### **Batch Count Mode**

Batch Count Mode specifies the user preference for count direction. The "Up" selection begins with a value of "0" and counts up until the batch size is reached. The "Down" selection begins with a value equal to the desired batch size and counts down to "0".

#### **Batch Overrun**

The FC-21 offers a batch overrun compensation routine. If batch overrun occurs due to slow valve response time, the unit will compensate for the overrun amount on the next batch. This feature can be disabled if desired.

#### Batcher

An instrument which controls the dispensing of desired batch amounts. Liquid batching systems are usually comprised of a batch controller (batcher), flowmeter and control valve. The batcher opens and closes the valve through the use of relays and measures the amounts of liquid being dispensed via the flowmeter.

#### **Baud Rate**

The speed of serial communication transmissions, expressed in bits per second.

#### C-Factor (Fluid Expansion Factor)

A parameter in a flow equation which is used to describe the relationship between density or volume and temperature changes.

#### **Corrected Volume Flow**

The equivalently volume at a reference temperature condition which involves the measurement of liquid volume flow using a flow sensor and temperature sensor to compensate for thermal expansion.

#### **Custody Transfer**

Weights and Measure metering codes often specify several requirements for instruments and mechanisms to prevent and track changes in the setup of an instrument which may be used in the commercial sale of goods. The FC-21 tracks changes via the Audit Trail.

#### **Data Logger**

The capturing of information for later use and the mechanism for specifying the conditions where a capture should be made.

#### **DC Output / Excitation Voltage**

An on-board DC power supply used to power peripheral sensors. The FC-21 offers excitation voltages of 5VDC, 12VDC or 24VDC when powered by AC voltage.

#### **Default Value**

The value to be used by the instrument if a sensor failure or out of ranch signal is detected.

#### **Expansion Factor**

See C-Factor

#### **Flow Alarm**

A visual indication that the volumetric flowrate is above or below the flow alarm setpoint specified by the user.

## 12. Glossary Of Terms (Continued)

#### **Flow Signal Timeout**

The Flow Signal Timeout allows the user to enter a timeout of 0 to 99 seconds. If a batch is "Filling" and zero flow persists for more than the user entered time then the batch will be aborted. This prevents over flows due to faulty flow sensors and/or wiring.

#### **Flow Equation**

A flow control expression or algorithm describing a mathematical equation to be solved by a flow computer in the desired application.

#### **Follow, Alarm**

Alarm relays which are non latching and whose output state is based solely on the comparison of the current process value and the alarm setpoint (trip point).

#### **Function Key**

A key on a push-button panel or keyboard (whose function is described by the key label) used to perform an instrument function or special routine.

#### Handshake

A means of controlling the information flow between two pieces of equipment to prevent the sending device from transmitting information at a rate faster than what can be accepted by the receiver.

#### Hysteresis

The relay hysteresis is a "dead band" setting which allows the relay to remain energized for a given amount below the setpoint. This is used to prevent relay chatter when the process value is near the setpoint value.

Example: If the Preset is set at 100, and the hysteresis is set at 10, the relay will energize when the rate, temp or dens. reaches 100, the relay will remain energized until the reading falls below 90.

#### **Input Termination**

Input signal lines on digital inputs often require pullup or pulldown resistor configurations to operate properly with different sensor configurations. The FC-21 contains such resistors and may be enabled via the setup menu.

#### **Inhibit Totalizer**

"*Inhibit Total*" is a Control Input 1 setting that is used to stop the totalization. If enabled, a voltage level on control input 1 will inhibit the total as long as the voltage is present. This feature is useful during meter proving and in applications that provide a sensor to signal the flow computer when fluid is present.

#### **K-Factor**

A scaling factor derived from the pulses produced by a flowmeter output, expressed in pulses per unit (i.e. pulses/gallon)

#### LCD

Abbreviation for: Liquid Crystal Display

#### **Limit Setpoint**

An alarm trip point setting which specifies the value or magnitude of a process parameter necessary to activate an alarm indicator or control relay.

#### **Linear Flowmeter**

A flow measurement device whose output is proportional to flow.

#### Linearization

The mathematical correction of a nonlinear device. The FC-21 uses a linearization Table which is made up of input/output values and makes interpolations of the table to arrive at a "linearized" measurement.

#### LinTbl

Abbreviation for Linearization Table.

#### Low Flow Cutoff

A value set at which any flow measurements read below this value will be ignored.

#### Low Pass Filter

A low pass filter passes low input frequencies while blocking high frequencies. In the FC-21, this is the maximum input count speed to be encountered in an application. It is expressed in counts per second (Hz).

#### **Mass Flow**

## 12. Glossary Of Terms (Continued)

Mass Flow is inferred by the volumetric flow and density (or implied density) of a fluid.

#### **Maximum Batch Preset**

The Maximum Batch Preset allows the user to program the Maximum Batch value allowed to be entered by the operator. If an operator should try to program a batch higher then this value, the unit will not allow the value to be entered and will prompt the user with an error message saying that the Maximum Batch Preset has been exceeded.

#### **Maximum Drain Time**

The unit declares that a batch is "done" when the flow rate equals "0". A flow rate may be present long after the Preset Relay de-energizes due to slow reacting valves or leaky valves. The Maximum Drain Time allows the user to enter an amount of time (0 to 99 seconds) to wait before declaring "Batch Done". After the Preset Batch quantity is reached, the unit will declare "Batch Done" when the flow rate is "0" or the Maximum Drain Time has expired. The batch data will then be available for printing and datalogging.

#### **Max Window**

The max. window time sets the maximum sample time (1 to 99 sec) for the ratemeter.

#### **Modem Init Master**

The "Modem Init Master" menu allows the user to select whether the unit will engage in a configuration conversation with the modem on power up or impart no setup information to the modem and use it "as is". For most users it is recommended to choose "yes" for "Modem Init Master".

#### **Orifice Plate Flowmeter**

A class of flow measurement devices where the measured signal (differential pressure) has a square law relationship to flow.

#### Parity

A method for detecting errors in transmissions of serial communications data.

#### Preset

A set point used to trigger the relay outputs of the FC-21.

#### **Print Interval**

The print interval allows the FC-21 to transmit information to the serial port at selectable time intervals.

#### **Private Code**

An operator password code which authorizes changes to the setup of the instrument but blocks access to the Service/Calibration/Test mode. The private code also blocks the clearing of the Grand Total.

#### **Process Parameters**

Any sensor information which has been scaled to engineering units including Flow, Temperature and Density.

#### Pulldown (Input Termination)

The termination of an input at which the input is pulled down to ground through a resistor. Inputs that are terminated by this method need to be driven high with a positive voltage pulse.

#### **Pullup** (Input Termination)

The termination of an input at which the input is pulled up to a positive voltage through a resistor. Inputs that are terminated by this method need to be pulled low with a sinking current or contact to ground .

#### **Pulse Output**

The pulse output of the FC-21 is available for remote accumulation of the total or sent to peripheral devices, such as a PLC. The output can be scaled using the Pulse Output Scaling Constant.

#### Quad

Abbreviation for Quadrature. Quadrature signals are used for direction control. Two flowmeter signals are output with a 90° phase shift. The counter counts UP when channel A precedes channel B, and counts DOWN when Channel A lags Channel B.

#### **Quick Setup**

A utility that provides for rapid configuration of an instrument. The FC-21 quick setup provides the

## Glossary Of Terms (Continued)

#### following:

1) Prompts the user for only critical information.

2) Automatically sets specifications to common uses.

After following the Quick Setup procedure, the unit will be operational to perform the basic

measurement. The setup can be further customized using the setup menus.

#### Quick Update %

This feature is used to disable the rate averaging filter when a significant change in the flow rate occurs. The user can enter the percent of change needed to be detected to disable the averaging feature. This is especially useful during start-up and shutdown of flow.

#### **Rate Averaging Filter**

The rate averaging filter is used to stabilize fluctuating rate displays. Higher settings provide more averaging for a more stable display. Derived from the equation: (OLD DATA x "Avg. Filter" + NEW DATA) ("Avg. Filter" + 1)

#### Ratemeter

Any device used to display the speed of a process. The ratemeter in the FC-21 displays flow rate.

#### Ref. Dens.

Abbreviation for Reference Density. This is the fluid density at reference temperature.

#### Ref. Temp.

Abbreviation for Reference Temperature. This represents the base or reference condition to which corrected flow will be computed.

#### **Reset/Start Control Input**

In a batching system, a single operator activation of the START key or Control Input 1 will reset the total then start the batch process.

#### Single Pulse

The Single\_Pulse setting is used for flowmeters with single pulse outputs.

#### **Slow Start Quantity**

The Slow Start Quantity is a function that allows an amount to be entered for a Slow Start up. This function requires two stage valve control. RLY 1 (slow flow) will energize for Slow Start and RLY 2 (fast flow) will energize after the Slow Start Quantity has been delivered. This helps reduce turbulence when filling an empty container.

#### Sqrt

Abbreviation for Square Root Extraction. Used for flow elements using differential pressure measurements.

#### **Stop/Reset Control Input**

In a batching system, a single operator activation of the STOP key or Control Input 2 will stop the batch process then reset the total.

#### **Time Constant**

A damping factor for an averaging filter for the analog output. (see also Rate Averaging Filter)

#### Totalizer

Any device which accumulates and displays a total count.

#### UVC

Abbreviation for Universal Viscosity Curve. A presentation of the combined flowrate/viscosity calibration for a turbine flowmeter.

#### VFD

Abbreviation for Vacuum Fluorescent Display

#### Visc Coef

Abbreviation for Viscosity Coefficient. One or more coefficients in an equation used to describe the viscosity as a function of temperature for a fluid.

#### Volume Flow

The measurement of volumetric flow.

## 13. Diagnosis and Troubleshooting

#### 13.1 Response of FC-21 on Error or Alarm:

Error and warning indications which occur during operation are indicated in the RUN mode alternately with the measured values. The FC-21 Flow Computer has three types of error:

| TYPE OF ERROR         | DESCRIPTION                                                             |
|-----------------------|-------------------------------------------------------------------------|
| Sensor/Process Alarms | Errors detected due to sensor<br>failure or process alarm<br>conditions |
| Self Test Errors      | Errors detected during self test.                                       |
| System Alarms         | Errors detected due to system failure                                   |

Some alarms are self clearing. Other alarms require the user to acknowledge and clear the alarm. Press the ENTER button to acknowledged and clear alarms. Alarms may reassert themselves if the alarm condition is still present.

NOTE: A historical error alarm log is available in the "Test Mode".

The following descriptions suggest possible causes and corrective actions for each alarm message.

#### **13.2 Diagnosis Flow Chart and Troubleshooting**

All instruments undergo various stages of quality control during production. The last of these stages is a complete calibration carried out on state-of-the-art calibration rigs.

A summary of possible causes is given below to help you identify faults.

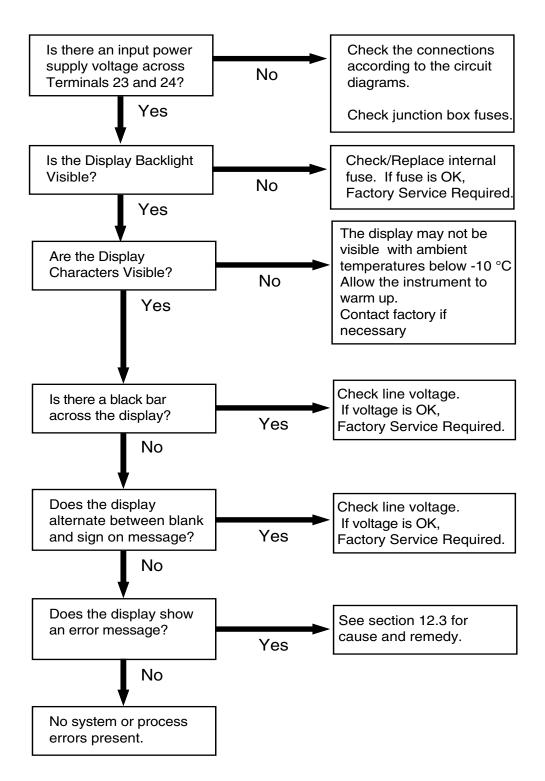

## 13.3 Error & Warning Messages:

#### 13.3.1 Sensor/Process Alarms

| Error/Warning Message                       | Cause                                                                                                    | Remedy                                                                                                    |  |  |  |
|---------------------------------------------|----------------------------------------------------------------------------------------------------|----------------------------------------------------------------------------------------------------|--|--|--|
| TOTALIZER ROLLOVER                          | Displayed when totalizer rolls over                                                                                                    | Acknowledge<br>Rollover,<br>Remedy not required                                                                                                    |  |  |  |
| AUX INPUT TOO LOW                           | <ul> <li>4-20 mA Input current at aux input smaller than 3.5 mA:</li> <li>Faulty Wiring</li> <li>Transmitter not set to "4-20 mA"</li> <li>Transmitter defective</li> </ul> | <ul> <li>Check wiring</li> <li>Check function of sensor</li> </ul>                                                                                                    |  |  |  |
| RTD OUT OF RANGE                            | Input current at RTD input<br>too low:<br>• Faulty wiring<br>• RTD defective                                                                                                | <ul> <li>Check wiring</li> <li>Check function of<br/>RTD sensor</li> </ul>                                                                                                 |  |  |  |
| RATE OVERFLOW ERROR                         | Pulse counter overflowed.<br>The totalizer may have lost<br>counts.                                                                                                    | <ul> <li>Report error to<br/>factory</li> <li>Check application<br/>conditions</li> <li>Check wiring</li> </ul>                                                            |  |  |  |
| PULSE OUT OVERFLOW                          | Calculated pulse frequency<br>too large:<br>• Pulse width setting too long<br>• Larger pulse scaler needed                                                                  | <ul> <li>Adjust pulse value</li> <li>Adjust pulse width</li> <li>Check process<br/>conditions</li> </ul>                                                                   |  |  |  |
| FLOW RATE ALARM LOW<br>FLOW RATE ALARM HIGH | Limit value exceeded.                                                                                                    | <ul> <li>Check application if necessary</li> <li>Check limit value</li> </ul>                                                                                              |  |  |  |
| TEMP ALARM LOW<br>TEMP ALARM HIGH           |                                                                                                    | <ul> <li>Adjust the limit<br/>value if required</li> </ul>                                                                                                    |  |  |  |
| DENSITY ALARM LOW<br>DENSITY ALARM HIGH     |                                                                                                    |                                                                                                    |  |  |  |
| BATCH OVERRUN ALARM                         | Batch size exceeded by more than set limit.                                                                                                    | <ul> <li>Check valves in<br/>system for proper<br/>operation and/or<br/>leaks</li> <li>Check limit value</li> <li>Adjust the limit<br/>value if required</li> </ul>        |  |  |  |
| MODEM NOT PRESENT                           | The setup expects modem<br>usage and a modem is not<br>responding.                                                                                                    | <ul> <li>Check setup for<br/>proper baud rate,<br/>parity, etc.</li> <li>Check modem<br/>connection and<br/>cycle power to<br/>SUPERtrol</li> <li>Replace modem</li> </ul> |  |  |  |
| SOFTWARE ERROR RESET                        | The setup expects modem<br>usage and a modem is not<br>responding.                                                                                                    | <ul> <li>Check setup for<br/>proper baud rate,<br/>parity, etc.</li> <li>Check modem<br/>connection and<br/>cycle power to<br/>SUPERtrol</li> <li>Replace modem</li> </ul> |  |  |  |
| EXTENDED PFI LOCKUP                         | Unit was operated with an input power level lower than safe operating range for an extended period of time.                                                                 | <ul> <li>Check data in unit.<br/>Totalizer may have<br/>inaccuracies</li> <li>Investigate<br/>brownout cause.</li> </ul>                                                   |  |  |  |

#### 13.3 Error & Warning Messages: (Continued)

#### 13.3.2 Self Test Alarms

| Cause                                                                                                    | Remedy                                                                                                    |  |  |
|----------------------------------------------------------------------------------------------------|----------------------------------------------------------------------------------------------------|--|--|
| <ul> <li>Analog input signal of the flow input exceeded by more than 3%:</li> <li>Sensor overranged</li> <li>Incorrect full scale setting of flowmeter</li> <li>Function error in transmitter or faulty wiring</li> </ul>        | <ul> <li>Check analog<br/>signal range</li> <li>Check the<br/>application<br/>conditions</li> <li>Check wiring</li> </ul>                                                                                                    |  |  |
| <ul> <li>Analog input signal of the auxiliary input exceeded by more than 3%:</li> <li>Sensor overranged</li> <li>Incorrect full scale setting of transmitter</li> <li>Function error in transmitter or faulty wiring</li> </ul> | <ul> <li>Check analog<br/>signal range</li> <li>Check the<br/>application<br/>conditions</li> <li>Check wiring</li> </ul>                                                                                                    |  |  |
| <ul> <li>Analog input signal of the flow input fell below the low scale range by more than 3% of full scale value:</li> <li>Flowmeter not set to 4-20 mA</li> <li>Function error in transmitter or faulty wiring</li> </ul>      | <ul> <li>Check wiring</li> <li>Check calibration of flowmeter</li> <li>Check function of flowmeter</li> </ul>                                                                                                    |  |  |
| Battery voltage too low                                                                                                    | <ul> <li>Replace Battery</li> <li>Consult Factory for service information</li> </ul>                                                                                                    |  |  |
| Fault in analog/digital<br>converter                                                                                                    | <ul> <li>Unit may self<br/>correct, Press<br/>ENTER to<br/>acknowledge &amp;<br/>clear alarm</li> <li>If error reasserts,<br/>factory service is<br/>required</li> </ul>                                                                                                    |  |  |
| The correct time/date is no longer shown                                                                                                    | <ul> <li>Re-enter time and date.</li> <li>If error occurs again contact factory</li> </ul>                                                                                                    |  |  |
| Calibration constants have been corrupted                                                                                                    | Report error to<br>factory                                                                                                    |  |  |
| The units setup has been corrupted                                                                                                    | Report error to     factory                                                                                                    |  |  |
|                                                                                                    | Analog input signal of the<br>flow input exceeded by more<br>than 3%:<br>• Sensor overranged<br>• Incorrect full scale setting<br>of flowmeter<br>• Function error in<br>transmitter or faulty wiring<br>Analog input signal of the<br>auxiliary input exceeded by<br>more than 3%:<br>• Sensor overranged<br>• Incorrect full scale setting<br>of transmitter<br>• Function error in<br>transmitter or faulty wiring<br>Analog input signal of the<br>flow input fell below the low<br>scale range by more than<br>3% of full scale value:<br>• Flowmeter not set to 4-20<br>mA<br>• Function error in<br>transmitter or faulty wiring<br>Battery voltage too low<br>Fault in analog/digital<br>converter<br>The correct time/date is no<br>longer shown |  |  |

|                                                                                                    | ADMINISTRATIVE OPERATOR SUPERVISOR SOFTWARE PRODUCT UNIT SENSOR<br>SETUP                                                                                                    | SETUP SETUP SETUP DATALOG/PRINT FORMAT FORMAT TOP MARGIN DATALOG PRINTTIME PRINT ENABLE PRINT FRINTEND OF CLEARTOTAL PRINTLIST PRINT DATALOG/PRINT PRINT DATALOG/PRINT PRINT DATALOG/PRINT PRINT | NUMBER OF<br>REDIALS                                        |                                                                                                 | ETUP REAL TIME SETUPREAL CLOCK TYPE SELECT TIME OF DAY ENTER DATE CLOCK | INDUTS USARE INPUT INPUT | SETUP RELAYS<br>RELAYS<br>1, 2, 3, 4<br>1, 2, 3, 4<br>RELAY DURATION<br>RELAY DURATION<br>RELAY DURATION<br>RELAY DURATION<br>RELAY DURATION<br>RELAY<br>RELAY<br>RE | ANALOG<br>OUPUT USAGE                                | SETUP PULSE Pulse functions will only appear with USAGE OUTPUT PULSE ADDE PULSE PULS | SET FLUID<br>PROPERTIES REF. DENSITY TEMPERATURE EXCISIN DENSITY USCOSITY VISCOSITY VISCOSITY AT 40 DENSITY<br>DENSITY TEMPERATURE EXCISIN DENSITY COEF.B                                                                                                    | SETUP AUX INPUT AUX INPUT AUX INPUT AUX SIGNAL VOLTAGE/ AUX LOW AUX FULL AUX. DEFAULT AUX LOW AUX HIGH DENS<br>TYPE TYPE RANGE SCALE AUX EXTRACT ALARM ALARM ALARM ALARM ALARM METHOD                                                                                                    | VOLIAGE                                                                                                    | EXCITATION                                                                                                    | SETUP INDICATORS RETUR INDICATORS DESCRIPTOR UNITS PLACES DESCRIPTOR MASSUNTS DESCRIPTOR RATE TIME RATE DECIMAL RATE TIME RATE DECIMAL RATE TIME RATE DECIMAL RATE DECIMAL DESCRIPTOR DESCRIPTOR DESCRIPTOR DESCRIPTOR RATE DECIMAL DESCRIPTOR RATE DECIMAL DESCRIPTOR RATE DECIMAL RATE DECIMAL RATE DECIMAL RATE DECIMAL DESCRIPTOR DECIMAL DESCRIPTOR RATE DECIMAL DESCRIPTOR RATE DECIMAL DECIMAL | SELECT FLOW SELECTFLOW EQUATION                                                                                                    | INSTRUMENT<br>TYPE TYPE ADDE TYPE COMP. MODE TO PRESET OVERFUN PRESET OF COMP.                                                                                                    | SELECT<br>EZ SETUP                                                                                                    | START HERE<br>START HERE                                                                                                    |
|----------------------------------------------------------------------------------------------------|----------------------------------------------------------------------------------------------------|----------------------------------------------------------------------------------------------------|-------------------------------------------------------------|-------------------------------------------------------------------------------------------------|-------------------------------------------------------------------------|----------------------------------------------------------------------------------------------------|----------------------------------------------------------------------------------------------------|------------------------------------------------------|----------------------------------------------------------------------------------------------------|----------------------------------------------------------------------------------------------------|----------------------------------------------------------------------------------------------------|----------------------------------------------------------------------------------------------------|----------------------------------------------------------------------------------------------------|----------------------------------------------------------------------------------------------------|----------------------------------------------------------------------------------------------------|----------------------------------------------------------------------------------------------------|----------------------------------------------------------------------------------------------------|----------------------------------------------------------------------------------------------------|
| INDUTS     UNSCE     UNSCE     UNSCE     UNSCE     UNSCE       1.2.3     UNSCE     UNSCE     UNSCE     UNSCE     UNSCE     UNSCE       SETUP FIEAL     CLOCK TYPE     SETUR FIE     TIME OF DAY     ENTER DATE       SETUR FIEAL     CLOCK AMPAN     MADEMAUTO     CALLOUT     CALLON       SETUR FIEAL     DEVICE ID     BAUD FATE     PARTY     HANDSHAKE     DEVICE LINE     MODEMAUTO       MARUMARE     DEVICE ID     BAUD FATE     PARTY     HANDSHAKE     DEVICE LINE     MODEMAUTO     CALLON       SETUR     MANUMARE     DEVICE ID     BAUD FATE     PARTY     PARTALINA     CALLON     CALLON       SETUR     DEVICE ID     BAUD FATE     PARTY     PANTALINE     MODEMAUTO     CALLON     CALLON       SETUR     DEVICE ID     BAUD FATE     PARTY     PANTALINE     PANTALINE     PARTALI       SETUR     DOTEVIC     DATALOS     PANTALINE     PANTALINE     PANTALINE     PARTALINA       SETUR     DOTEVIC     DATALOS     PANTALINE     PANTALINE     PANTALINE     PANTALINE       SETUR     DOTEVIC     DATALOS     PANTALINE     PANTALINE     PANTALINE     PANTALINE       PRANDIN     PANTALINE     PANTALINE     PANTALINE </th <th>INPUTS     INPUTS     INPUTS     INPUTS       1.2.3     UNAGE     UNAGE     UNAGE       1.2.3     ETUP FRAIL     CLOCK TYPE     SETUP FRAIL     UNAGE       SETUP FRAIL     DEVICE ID     BAUD RATE     PARITY     HANDSHAKE     DEVICE LINE     MODEM UTO     CALL OUT     CALL OUT     CALL OUT       SETUP     MARDMARE     DEVICE ID     BAUD RATE     PARITY     HANDSHAKE     DEVICE LINE     MODEM UTO     CALL OUT     CALL OUT     CALL OUT     REDIALS       SETUP     DEVICE ID     BAUD RATE     PARITY     HANDSHAKE     DEVICE LINE     MODEM UTO     CALL OUT     CALL OUT     CALL OUT     REDIALS       SETUP     DEVICE ID     BAUD RATE     PARITY     HANDSHAKE     REED     CONTROL     CALL OUT     CALL OUT     RALEON       SETUP     DEVICE ID     BAUD RATE     PARITY     HANDSHAKE     REED     CONTROL     CALL OUT     CALL OUT     RALEON       SETUP     OUTPUT     FAGE LENGTH     TOP MARGIN     DATLOO     CALL OUT     CALL OUT     RALEON       SETUP     OUTPUT     FAGE LENGTH     TOP MARGIN     DATLOO     CALL OUT     RALEON</th> <th>INPUTS     USAGE     USAGE     USAGE     USAGE     USAGE       1.2.3     USAGE     USAGE     USAGE     USAGE     USAGE       FILP FRAL     CLOCK TYPE     SEETUP FRAL     CLOCK AMPM     TIME OF DAY       FILE CLOCK     LOCK TYPE     SEETUP FRAL     CLOCK AMPM     MADEMA       SERIAL     DEVICE ID     BAUD RATE     PARITY     HANDSHAKE     PEED       SERIAL     DEVICE ID     BAUD RATE     PARITY     HANDSHAKE     PEED     CONTROL</th> <td>1.2.3 USAGE USAGE USAGE USAGE USAGE USAGE USAGE USAGE USAGE</td> <td>1.2.3 USAGE USAGE USAGE USAGE<br/>1.2.3 USAGE USAGE USAGE<br/>T.2.4 CLOCK TYPE SELECT TIME OF DAY</td> <td>INPUTS USAGE USAGE</td> <td>CONIHOL INDIT 1 INDIT 2</td> <td></td> <td>SETUP RELAY USAGE RELAY RELAY RELAY RELAY 1, 2, 3, 4</td> <td>ANALOG ANALOG OUT ANALOG OUT ANALOG OUT ANALOG OUT ANALOG OUT DUPUT USAGE FLOW TYPE OUTPUT LOW SCALE FULL SCALE DAMPING SETUP RELAY BELAY BELAY DUATION RELAY OUTPUT 1, 2, 3, 4</td> <td>PULSE OUPUT PULSE WIDTH PULSE VALUE<br/>USAGE<br/>ANALOGE ANALOGE OUT ANALOGE ANALOGE OUT ANALOGE OUT ANALOGE OUT<br/>OUPUT USAGE FLOW TYPE ANALOGE OUT ANALOGE OUT ANALOGE OUT<br/>ANALOGE ANALOGE ANALOGE ANALOGE ANALOGE ANALOGE ANALOGE OUT<br/>ANALOGE FLOW TYPE ANALOGE ANALOGE ANAL</td> <td>REF. DENSITY     REF.     EXPRANSION     CALIBRATION     VISCOSITY     HOD DENSITY       TEMPERATURE     RACIOR     DENSITY     DENSITY     VISCOSITY     HOD DENSITY       PULSE OUPUT     PULSE WIDTH     PULSE VALUE     DENSITY     COEF. B     AT 40EGC       PULSE OUPUT     PULSE WIDTH     PULSE VALUE     DANLOG     AT 40EGC       USAGE     ANALOG     ANALOG     ANALOG     ANALOG       OUPUT USAGE     FLOW TYPE     ANALOG     ANALOG     ANALOG       OUPUT USAGE     FLOW TYPE     ANALOG     ANALOG     ANALOG       SETUP     PULSTIN     COEF. A     ANALOG     ANALOG       OUPUT USAGE     FLOW TYPE     ANALOG     ANALOG     ANALOG       SETUP     RELAY     DAMPING     RELAY     RELAY       ALL     DURATION     RELAY     MATERESIS</td> <td>AUX INPUT     AUX CION     AUX LOW     AUX CION     AUX CION     AUX CION     AUX HIGH     DENSIT       TYPE     TYPE     UDERENT     SCALE     AUX CION     AUX CION     AUX HIGH     EXTRACT       REF DENSITY     FREF DENSITY     FREF     RAMON     VISCOSITY     VISCOSITY     VISCOSITY     AU3 FIGH     EXTRACT       REF DENSITY     FREF DENSITY     FREF     RAMON     VISCOSITY     VISCOSITY     VISCOSITY     AU3 FIGH     EXTRACT       PULSE OUPUT     FULSE WIDTH     PULSE     VISCOSITY     VISCOSITY     VISCOSITY     VISCOSITY     AU3 DEGOS       PULSE OUPUT     FULSE WIDTH     PULSE VALUE     ANALOGO     ANALOGO     ANALOGO     ANALOGO       OUT USAGE     RAMOS OUT     ANALOGO     ANALOGO     ANALOGO     ANALOGO     ANALOGO       OUT USAGE     FLOW     PULSE VALUE     ANALOGO     ANALOGO     ANALOGO     ANALOGO       OUT USAGE     FLOW     PULSE     ANALOGO     ANALOGO     ANALOGO     ANALOGO       OUT USAGE     FLOW     PULSE     ANALOGO     ANALOGO     ANALOGO     ANALOGO       OUT USAGE     FLOW     ANALOGO     ANALOGO     ANALOGO     ANALOGO       ANALOGO     FLOW     ANALOGO     ANALOGO<td>TYPE TYPE ANALOG UNEARIZATION FLOW HGH CHANGE LOW FLOW HGH FLOW HATE AN<br/>ANGE ANALOG CURRENT TYPE CHANGE CONFERENCE SCALE AUX INCLOW FLOW HOH RATE ALARM RATE ALARM RATE ALARM ATE ALARM ATE ALARM AUX INCL TYPE AUX SIGNAL VOLTAGE AUX NOT A ALARM AX HGH DENS<br/>TYPE AUX SIGNAL VOLTAGE AUX AUX INCL AUX DEFAULT AUX LOW AUX HIGH DENS<br/>REF. DENSITY RIMERATURE EXPANSION VISCOSITY VISCOSITY H20 DENSITY ALARM ALARM AFTHOD<br/>REF. DENSITY TEMPERATURE EXPANSION COEF. A VISCOSITY H20 DENSITY<br/>PULSE OUPTI PULSE WIDTH PULSE VALUE<br/>AUX INCL AUX AUX INCL AUX AUX INCL AUX AUX INCL AUX HIGH DENSITY<br/>PULSE OUPTI PULSE WIDTH PULSE VALUE AUX ON VISCOSITY VISCOSITY H20 DENSITY<br/>PULSE OUPTI PULSE WIDTH PULSE VALUE<br/>PULSE OUPTI PULSE WIDTH PULSE VALUE<br/>AUX INCL AUX AUX AUX AUX AUX AUX AUX AUX AUX AUX</td><td>EXCITATION         FLOW<br/>TYPE         DLUSE<br/>TYPE         LOW PASS<br/>INPUT         TURE<br/>TYPE         LOW PASS<br/>INPUT         TERMMATION<br/>TYPE         AVENDOM         KEATOR         AVERAGE         AVERAGE</td><td>SETUP       TOTAL       UNITS       ENSITY       MAIE TIME       RATE TIME       RATE TIME       RATE TIME       RATE TIME       RATE TIME       RATE TIME       TOTAL       UDICATIONAL       UDICATIONAL       UDICADIONAL       UDICATIONAL       UDICAD</td><td>Tetrand       Tetrand       Tetrand</td><td>Imageria       averaion       wurden       wurden<td>Immediate     Antonic month     Marcination     Marcination     Marcination     Marcination       Immediate     Antonic month     Marcination     Marcination     Marcination     Marcination     Marcination       Immediate     Immediation     Marcination     Marcination     Marcination     Marcination     Marcination       Immediation     Marcination     Marcination     Marcination     Marcination     Marcination     Marcination       Immediation     Marcination     Marcination     Marcination     Marcination     Marcination     Marcination       Immediation     Marcination     Marcination     Marcination     Marcination     Marcination     Marcination       Marcination     Marcination     Marcination     Marcination     Marcination     Marcination     Marcination       Marcination     Marcination     Marcination     Marcination     Marcination     Marcination     Marcination       Marcination     Marcination     Marcination     Marcination     Marcination     Marcination     Marcination       Marcination     Marcination     Marcination     Marcination     Marcination     Marcination     Marcination       Marcination     Marcination     Marcination     Marcination     Marcination     Marcination     Marcin</td></td></td> | INPUTS     INPUTS     INPUTS     INPUTS       1.2.3     UNAGE     UNAGE     UNAGE       1.2.3     ETUP FRAIL     CLOCK TYPE     SETUP FRAIL     UNAGE       SETUP FRAIL     DEVICE ID     BAUD RATE     PARITY     HANDSHAKE     DEVICE LINE     MODEM UTO     CALL OUT     CALL OUT     CALL OUT       SETUP     MARDMARE     DEVICE ID     BAUD RATE     PARITY     HANDSHAKE     DEVICE LINE     MODEM UTO     CALL OUT     CALL OUT     CALL OUT     REDIALS       SETUP     DEVICE ID     BAUD RATE     PARITY     HANDSHAKE     DEVICE LINE     MODEM UTO     CALL OUT     CALL OUT     CALL OUT     REDIALS       SETUP     DEVICE ID     BAUD RATE     PARITY     HANDSHAKE     REED     CONTROL     CALL OUT     CALL OUT     RALEON       SETUP     DEVICE ID     BAUD RATE     PARITY     HANDSHAKE     REED     CONTROL     CALL OUT     CALL OUT     RALEON       SETUP     OUTPUT     FAGE LENGTH     TOP MARGIN     DATLOO     CALL OUT     CALL OUT     RALEON       SETUP     OUTPUT     FAGE LENGTH     TOP MARGIN     DATLOO     CALL OUT     RALEON | INPUTS     USAGE     USAGE     USAGE     USAGE     USAGE       1.2.3     USAGE     USAGE     USAGE     USAGE     USAGE       FILP FRAL     CLOCK TYPE     SEETUP FRAL     CLOCK AMPM     TIME OF DAY       FILE CLOCK     LOCK TYPE     SEETUP FRAL     CLOCK AMPM     MADEMA       SERIAL     DEVICE ID     BAUD RATE     PARITY     HANDSHAKE     PEED       SERIAL     DEVICE ID     BAUD RATE     PARITY     HANDSHAKE     PEED     CONTROL                                                                                                    | 1.2.3 USAGE USAGE USAGE USAGE USAGE USAGE USAGE USAGE USAGE | 1.2.3 USAGE USAGE USAGE USAGE<br>1.2.3 USAGE USAGE USAGE<br>T.2.4 CLOCK TYPE SELECT TIME OF DAY | INPUTS USAGE USAGE                                                      | CONIHOL INDIT 1 INDIT 2                                                                                                    |                                                                                                    | SETUP RELAY USAGE RELAY RELAY RELAY RELAY 1, 2, 3, 4 | ANALOG ANALOG OUT ANALOG OUT ANALOG OUT ANALOG OUT ANALOG OUT DUPUT USAGE FLOW TYPE OUTPUT LOW SCALE FULL SCALE DAMPING SETUP RELAY BELAY BELAY DUATION RELAY OUTPUT 1, 2, 3, 4                                                                                                    | PULSE OUPUT PULSE WIDTH PULSE VALUE<br>USAGE<br>ANALOGE ANALOGE OUT ANALOGE ANALOGE OUT ANALOGE OUT ANALOGE OUT<br>OUPUT USAGE FLOW TYPE ANALOGE OUT ANALOGE OUT ANALOGE OUT<br>ANALOGE ANALOGE ANALOGE ANALOGE ANALOGE ANALOGE ANALOGE OUT<br>ANALOGE FLOW TYPE ANALOGE ANALOGE ANAL | REF. DENSITY     REF.     EXPRANSION     CALIBRATION     VISCOSITY     HOD DENSITY       TEMPERATURE     RACIOR     DENSITY     DENSITY     VISCOSITY     HOD DENSITY       PULSE OUPUT     PULSE WIDTH     PULSE VALUE     DENSITY     COEF. B     AT 40EGC       PULSE OUPUT     PULSE WIDTH     PULSE VALUE     DANLOG     AT 40EGC       USAGE     ANALOG     ANALOG     ANALOG     ANALOG       OUPUT USAGE     FLOW TYPE     ANALOG     ANALOG     ANALOG       OUPUT USAGE     FLOW TYPE     ANALOG     ANALOG     ANALOG       SETUP     PULSTIN     COEF. A     ANALOG     ANALOG       OUPUT USAGE     FLOW TYPE     ANALOG     ANALOG     ANALOG       SETUP     RELAY     DAMPING     RELAY     RELAY       ALL     DURATION     RELAY     MATERESIS | AUX INPUT     AUX CION     AUX LOW     AUX CION     AUX CION     AUX CION     AUX HIGH     DENSIT       TYPE     TYPE     UDERENT     SCALE     AUX CION     AUX CION     AUX HIGH     EXTRACT       REF DENSITY     FREF DENSITY     FREF     RAMON     VISCOSITY     VISCOSITY     VISCOSITY     AU3 FIGH     EXTRACT       REF DENSITY     FREF DENSITY     FREF     RAMON     VISCOSITY     VISCOSITY     VISCOSITY     AU3 FIGH     EXTRACT       PULSE OUPUT     FULSE WIDTH     PULSE     VISCOSITY     VISCOSITY     VISCOSITY     VISCOSITY     AU3 DEGOS       PULSE OUPUT     FULSE WIDTH     PULSE VALUE     ANALOGO     ANALOGO     ANALOGO     ANALOGO       OUT USAGE     RAMOS OUT     ANALOGO     ANALOGO     ANALOGO     ANALOGO     ANALOGO       OUT USAGE     FLOW     PULSE VALUE     ANALOGO     ANALOGO     ANALOGO     ANALOGO       OUT USAGE     FLOW     PULSE     ANALOGO     ANALOGO     ANALOGO     ANALOGO       OUT USAGE     FLOW     PULSE     ANALOGO     ANALOGO     ANALOGO     ANALOGO       OUT USAGE     FLOW     ANALOGO     ANALOGO     ANALOGO     ANALOGO       ANALOGO     FLOW     ANALOGO     ANALOGO <td>TYPE TYPE ANALOG UNEARIZATION FLOW HGH CHANGE LOW FLOW HGH FLOW HATE AN<br/>ANGE ANALOG CURRENT TYPE CHANGE CONFERENCE SCALE AUX INCLOW FLOW HOH RATE ALARM RATE ALARM RATE ALARM ATE ALARM ATE ALARM AUX INCL TYPE AUX SIGNAL VOLTAGE AUX NOT A ALARM AX HGH DENS<br/>TYPE AUX SIGNAL VOLTAGE AUX AUX INCL AUX DEFAULT AUX LOW AUX HIGH DENS<br/>REF. DENSITY RIMERATURE EXPANSION VISCOSITY VISCOSITY H20 DENSITY ALARM ALARM AFTHOD<br/>REF. DENSITY TEMPERATURE EXPANSION COEF. A VISCOSITY H20 DENSITY<br/>PULSE OUPTI PULSE WIDTH PULSE VALUE<br/>AUX INCL AUX AUX INCL AUX AUX INCL AUX AUX INCL AUX HIGH DENSITY<br/>PULSE OUPTI PULSE WIDTH PULSE VALUE AUX ON VISCOSITY VISCOSITY H20 DENSITY<br/>PULSE OUPTI PULSE WIDTH PULSE VALUE<br/>PULSE OUPTI PULSE WIDTH PULSE VALUE<br/>AUX INCL AUX AUX AUX AUX AUX AUX AUX AUX AUX AUX</td> <td>EXCITATION         FLOW<br/>TYPE         DLUSE<br/>TYPE         LOW PASS<br/>INPUT         TURE<br/>TYPE         LOW PASS<br/>INPUT         TERMMATION<br/>TYPE         AVENDOM         KEATOR         AVERAGE         AVERAGE</td> <td>SETUP       TOTAL       UNITS       ENSITY       MAIE TIME       RATE TIME       RATE TIME       RATE TIME       RATE TIME       RATE TIME       RATE TIME       TOTAL       UDICATIONAL       UDICATIONAL       UDICADIONAL       UDICATIONAL       UDICAD</td> <td>Tetrand       Tetrand       Tetrand</td> <td>Imageria       averaion       wurden       wurden<td>Immediate     Antonic month     Marcination     Marcination     Marcination     Marcination       Immediate     Antonic month     Marcination     Marcination     Marcination     Marcination     Marcination       Immediate     Immediation     Marcination     Marcination     Marcination     Marcination     Marcination       Immediation     Marcination     Marcination     Marcination     Marcination     Marcination     Marcination       Immediation     Marcination     Marcination     Marcination     Marcination     Marcination     Marcination       Immediation     Marcination     Marcination     Marcination     Marcination     Marcination     Marcination       Marcination     Marcination     Marcination     Marcination     Marcination     Marcination     Marcination       Marcination     Marcination     Marcination     Marcination     Marcination     Marcination     Marcination       Marcination     Marcination     Marcination     Marcination     Marcination     Marcination     Marcination       Marcination     Marcination     Marcination     Marcination     Marcination     Marcination     Marcination       Marcination     Marcination     Marcination     Marcination     Marcination     Marcination     Marcin</td></td> | TYPE TYPE ANALOG UNEARIZATION FLOW HGH CHANGE LOW FLOW HGH FLOW HATE AN<br>ANGE ANALOG CURRENT TYPE CHANGE CONFERENCE SCALE AUX INCLOW FLOW HOH RATE ALARM RATE ALARM RATE ALARM ATE ALARM ATE ALARM AUX INCL TYPE AUX SIGNAL VOLTAGE AUX NOT A ALARM AX HGH DENS<br>TYPE AUX SIGNAL VOLTAGE AUX AUX INCL AUX DEFAULT AUX LOW AUX HIGH DENS<br>REF. DENSITY RIMERATURE EXPANSION VISCOSITY VISCOSITY H20 DENSITY ALARM ALARM AFTHOD<br>REF. DENSITY TEMPERATURE EXPANSION COEF. A VISCOSITY H20 DENSITY<br>PULSE OUPTI PULSE WIDTH PULSE VALUE<br>AUX INCL AUX AUX INCL AUX AUX INCL AUX AUX INCL AUX HIGH DENSITY<br>PULSE OUPTI PULSE WIDTH PULSE VALUE AUX ON VISCOSITY VISCOSITY H20 DENSITY<br>PULSE OUPTI PULSE WIDTH PULSE VALUE<br>PULSE OUPTI PULSE WIDTH PULSE VALUE<br>AUX INCL AUX AUX AUX AUX AUX AUX AUX AUX AUX AUX | EXCITATION         FLOW<br>TYPE         DLUSE<br>TYPE         LOW PASS<br>INPUT         TURE<br>TYPE         LOW PASS<br>INPUT         TERMMATION<br>TYPE         AVENDOM         KEATOR         AVERAGE         AVERAGE                                                                                                    | SETUP       TOTAL       UNITS       ENSITY       MAIE TIME       RATE TIME       RATE TIME       RATE TIME       RATE TIME       RATE TIME       RATE TIME       TOTAL       UDICATIONAL       UDICATIONAL       UDICADIONAL       UDICATIONAL       UDICAD | Tetrand       Tetrand       Tetrand | Imageria       averaion       wurden       wurden <td>Immediate     Antonic month     Marcination     Marcination     Marcination     Marcination       Immediate     Antonic month     Marcination     Marcination     Marcination     Marcination     Marcination       Immediate     Immediation     Marcination     Marcination     Marcination     Marcination     Marcination       Immediation     Marcination     Marcination     Marcination     Marcination     Marcination     Marcination       Immediation     Marcination     Marcination     Marcination     Marcination     Marcination     Marcination       Immediation     Marcination     Marcination     Marcination     Marcination     Marcination     Marcination       Marcination     Marcination     Marcination     Marcination     Marcination     Marcination     Marcination       Marcination     Marcination     Marcination     Marcination     Marcination     Marcination     Marcination       Marcination     Marcination     Marcination     Marcination     Marcination     Marcination     Marcination       Marcination     Marcination     Marcination     Marcination     Marcination     Marcination     Marcination       Marcination     Marcination     Marcination     Marcination     Marcination     Marcination     Marcin</td> | Immediate     Antonic month     Marcination     Marcination     Marcination     Marcination       Immediate     Antonic month     Marcination     Marcination     Marcination     Marcination     Marcination       Immediate     Immediation     Marcination     Marcination     Marcination     Marcination     Marcination       Immediation     Marcination     Marcination     Marcination     Marcination     Marcination     Marcination       Immediation     Marcination     Marcination     Marcination     Marcination     Marcination     Marcination       Immediation     Marcination     Marcination     Marcination     Marcination     Marcination     Marcination       Marcination     Marcination     Marcination     Marcination     Marcination     Marcination     Marcination       Marcination     Marcination     Marcination     Marcination     Marcination     Marcination     Marcination       Marcination     Marcination     Marcination     Marcination     Marcination     Marcination     Marcination       Marcination     Marcination     Marcination     Marcination     Marcination     Marcination     Marcination       Marcination     Marcination     Marcination     Marcination     Marcination     Marcination     Marcin |

#### **APPENDIX A**

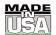

## WARRANTY/DISCLAIMER

OMEGA ENGINEERING, INC. warrants this unit to be free of defects in materials and workmanship for a period of **13 months** from date of purchase. OMEGA's WARRANTY adds an additional one (1) month grace period to the normal **one (1) year product warranty** to cover handling and shipping time. This ensures that OMEGA's customers receive maximum coverage on each product.

If the unit malfunctions, it must be returned to the factory for evaluation. OMEGA's Customer Service Department will issue an Authorized Return (AR) number immediately upon phone or written request. Upon examination by OMEGA, if the unit is found to be defective, it will be repaired or replaced at no charge. OMEGA's WARRANTY does not apply to defects resulting from any action of the purchaser, including but not limited to mishandling, improper interfacing, operation outside of design limits, improper repair, or unauthorized modification. This WARRANTY is VOID if the unit shows evidence of having been tampered with or shows evidence of having been damaged as a result of excessive corrosion; or current, heat, moisture or vibration; improper specification; misapplication; misuse or other operating conditions outside of OMEGA's control. Components which wear are not warranted, including but not limited to contact points, fuses, and triacs.

OMEGA is pleased to offer suggestions on the use of its various products. However, OMEGA neither assumes responsibility for any omissions or errors nor assumes liability for any damages that result from the use of its products in accordance with information provided by OMEGA, either verbal or written. OMEGA warrants only that the parts manufactured by it will be as specified and free of defects. OMEGA MAKES NO OTHER WARRANTIES OR REPRESENTATIONS OF ANY KIND WHATSOEVER, EXPRESS OR IMPLIED, EXCEPT THAT OF TITLE, AND ALL IMPLIED WARRANTIES INCLUDING ANY WARRANTY OF MERCHANTABILITY AND FITNESS FOR A PARTICULAR PURPOSE ARE HEREBY DISCLAIMED. LIMITATION OF LIABILITY: The remedies of purchaser set forth herein are exclusive, and the total liability of OMEGA with respect to this order, whether based on contract, warranty, negligence, indemnification, strict liability or otherwise, shall not exceed the purchase price of the component upon which liability is based. In no event shall OMEGA be liable for consequential, incidental or special damages.

CONDITIONS: Equipment sold by OMEGA is not intended to be used, nor shall it be used: (1) as a "Basic Component" under 10 CFR 21 (NRC), used in or with any nuclear installation or activity; or (2) in medical applications or used on humans. Should any Product(s) be used in or with any nuclear installation or activity, medical application, used on humans, or misused in any way, OMEGA assumes no responsibility as set forth in our basic WARRANTY/DISCLAIMER language, and, additionally, purchaser will indemnify OMEGA and hold OMEGA harmless from any liability or damage whatsoever arising out of the use of the Product(s) in such a manner.

## **RETURN REQUESTS/INQUIRIES**

Direct all warranty and repair requests/inquiries to the OMEGA Customer Service Department. BEFORE RETURNING ANY PRODUCT(S) TO OMEGA, PURCHASER MUST OBTAIN AN AUTHORIZED RETURN (AR) NUMBER FROM OMEGA'S CUSTOMER SERVICE DEPARTMENT (IN ORDER TO AVOID PROCESSING DELAYS). The assigned AR number should then be marked on the outside of the return package and on any correspondence.

The purchaser is responsible for shipping charges, freight, insurance and proper packaging to prevent breakage in transit.

FOR **WARRANTY** RETURNS, please have the following information available BEFORE contacting OMEGA:

- 1. Purchase Order number under which the product was PURCHASED,
- 2. Model and serial number of the product under warranty, and
- 3. Repair instructions and/or specific problems relative to the product.

FOR **NON-WARRANTY** REPAIRS, consult OMEGA for current repair charges. Have the following information available BEFORE contacting OMEGA:

- 1. Purchase Order number to cover the COST of the repair,
- 2. Model and serial number of the product, and
- 3. Repair instructions and/or specific problems relative to the product.

OMEGA's policy is to make running changes, not model changes, whenever an improvement is possible. This affords our customers the latest in technology and engineering.

OMEGA is a registered trademark of OMEGA ENGINEERING, INC.

© Copyright 2002 OMEGA ENGINEERING, INC. All rights reserved. This document may not be copied, photocopied, reproduced, translated, or reduced to any electronic medium or machine-readable form, in whole or in part, without the prior written consent of OMEGA ENGINEERING, INC.

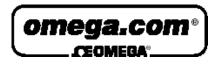

OMEGAnet<sup>®</sup> Online Service www.omega.com Internet e-mail info@omega.com

#### **Servicing North America:**

| USA:<br>ISO 9001 Certified            | One Omega Drive, P.O. Box 4047<br>Stamford CT 06907-0047<br>TEL: (203) 359-1660<br>e-mail: info@omega.com                                                                                                    | FAX: (203) 359-7700                                |  |  |  |  |
|---------------------------------------|----------------------------------------------------------------------------------------------------|----------------------------------------------------|--|--|--|--|
| Canada:                               | 976 Bergar<br>Laval (Quebec) H7L 5A1<br>TEL: (514) 856-6928<br>e-mail: info@omega.ca                                                                                                    | FAX: (514) 856-6886                                |  |  |  |  |
| For imme                              | ediate technical or applica                                                                                                    | tion assistance:                                   |  |  |  |  |
| USA and Canada:                       | Sales Service: 1-800-826-6342 / 1-800-TC-OMEGA®<br>Customer Service: 1-800-622-2378 / 1-800-622-BEST®<br>Engineering Service: 1-800-872-9436 / 1-800-USA-WHEN®<br>TELEX: 996404 EASYLINK: 62968934 CABLE: OMEGA |                                                    |  |  |  |  |
| Mexico:                               | En Español: (001) 203-359-7803<br>FAX: (001) 203-359-7807                                                                                                    | e-mail: espanol@omega.com<br>info@omega.com.mx     |  |  |  |  |
|                                       | Servicing Europe:                                                                                                    |                                                    |  |  |  |  |
| Benelux:                              | Postbus 8034, 1180 LA Amstelveen, Th<br>TEL: +31 (0)20 3472121<br>Toll Free in Benelux: 0800 0993344<br>e-mail: sales@omegaeng.nl                                                                               | e Netherlands<br>FAX: +31 (0)20 6434643            |  |  |  |  |
| Czech Republic:                       | Rudé armády 1868, 733 01 Karviná 8<br>TEL: +420 (0)69 6311899<br>Toll Free: 0800-1-66342                                                                                                    | FAX: +420 (0)69 6311114<br>e-mail: czech@omega.com |  |  |  |  |
| France:                               | 9, rue Denis Papin, 78190 Trappes<br>TEL: +33 (0)130 621 400<br>Toll Free in France: 0800-4-06342<br>e-mail: sales@omega.fr                                                                                     | FAX: +33 (0)130 699 120                            |  |  |  |  |
| Germany/Austria:                      | Daimlerstrasse 26, D-75392 Deckenpfre<br>TEL: +49 (0)7056 9398-0<br>Toll Free in Germany: 0800 639 7678<br>e-mail: info@omega.dl                                                                                | onn, Germany<br>FAX: +49 (0)7056 9398-29           |  |  |  |  |
| United Kingdom:<br>ISO 9002 Certified | One Omega Drive, River Bend Techno<br>Northbank, Irlam, Manchester<br>M44 5BD United Kingdom<br>TEL: +44 (0)161 777 6611<br>Toll Free in United Kingdom: 0800-488<br>e-mail: sales@omega.co.uk                  | FAX: +44 (0)161 777 6622                           |  |  |  |  |

It is the policy of OMEGA to comply with all worldwide safety and EMC/EMI regulations that apply. OMEGA is constantly pursuing certification of its products to the European New Approach Directives. OMEGA will add the CE mark to every appropriate device upon certification.

The information contained in this document is believed to be correct, but OMEGA Engineering, Inc. accepts no liability for any errors it contains, and reserves the right to alter specifications without notice. **WARNING**: These products are not designed for use in, and should not be used for, patient-connected applications.